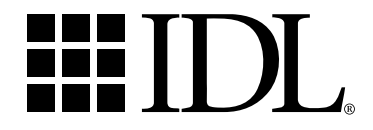

# Getting Started with IDL

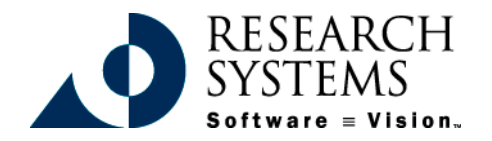

IDL Version 5.3 September, 1999 Edition Copyright © Research Systems, Inc. All Rights Reserved

#### **Restricted Rights Notice**

The  $IDL<sup>®</sup>$  software program and the accompanying procedures, functions, and documentation described herein are sold under license agreement. Their use, duplication, and disclosure are subject to the restrictions stated in the license agreement. Research Systems, Inc., reserves the right to make changes to this document at any time and without notice.

#### **Limitation of Warranty**

Research Systems, Inc. makes no warranties, either express or implied, as to any matter not expressly set forth in the license agreement, including without limitation the condition of the software, merchantability, or fitness for any particular purpose.

Research Systems, Inc. shall not be liable for any direct, consequential, or other damages suffered by the Licensee or any others resulting from use of the IDL software package or its documentation.

#### **Permission to Reproduce this Manual**

If you are a licensed user of this product, Research Systems, Inc. grants you a limited, nontransferable license to reproduce this particular document provided such copies are for your use only and are not sold or distributed to third parties. All such copies must contain the title page and this notice page in their entirety.

#### **Acknowledgments**

IDL® is a trademark of Research Systems Inc., registered in the United States Patent and Trademark Office, for the computer program described herein.

Numerical Recipes™ is a trademark of Numerical Recipes Software. Numerical Recipes routines are used by permission.

GRG2™ is a trademark of Windward Technologies, Inc. The GRG2 software for nonlinear optimization is used by permission.

NCSA Hierarchical Data Format (HDF) Software Library and Utilities Copyright 1988-1998 The Board of Trustees of the University of Illinois All rights reserved.

Portions of this software are copyrighted by INTERSOLV, Inc., 1991-1998.

Other trademarks and registered trademarks are the property of the respective trademark holders.

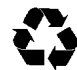

# Contents

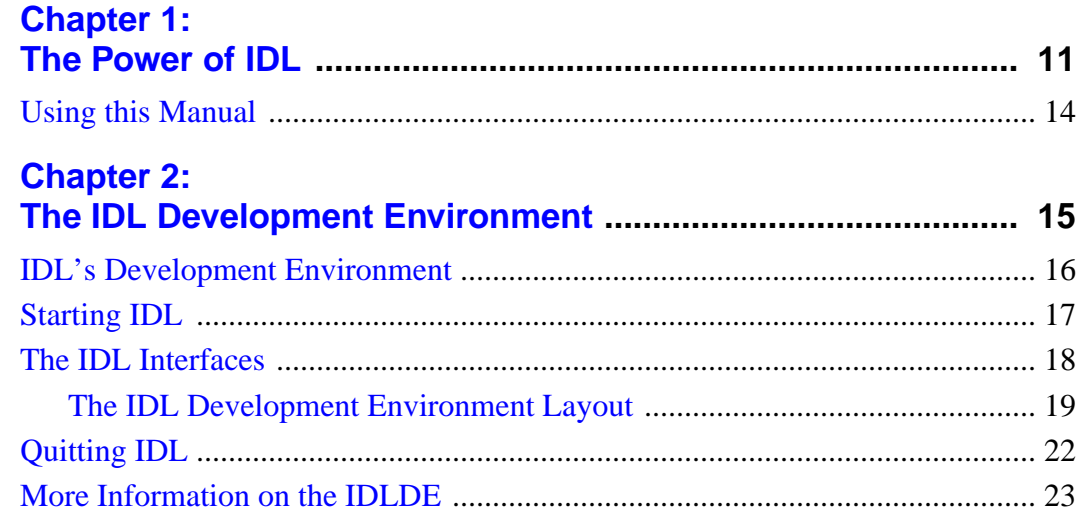

# **Chapter 3:**

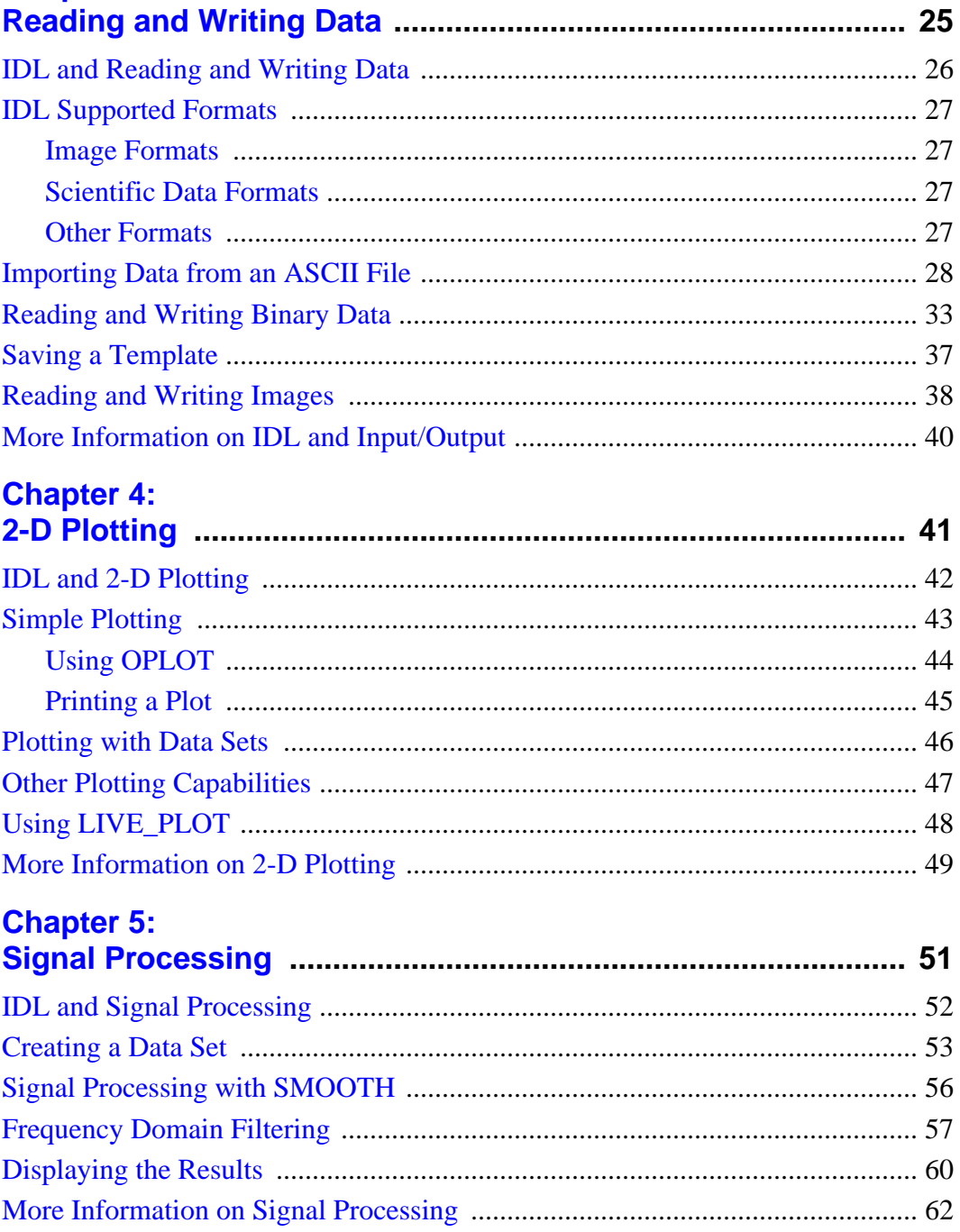

### **Chapter 7: Chapter 8:**

**Chapter 6:** 

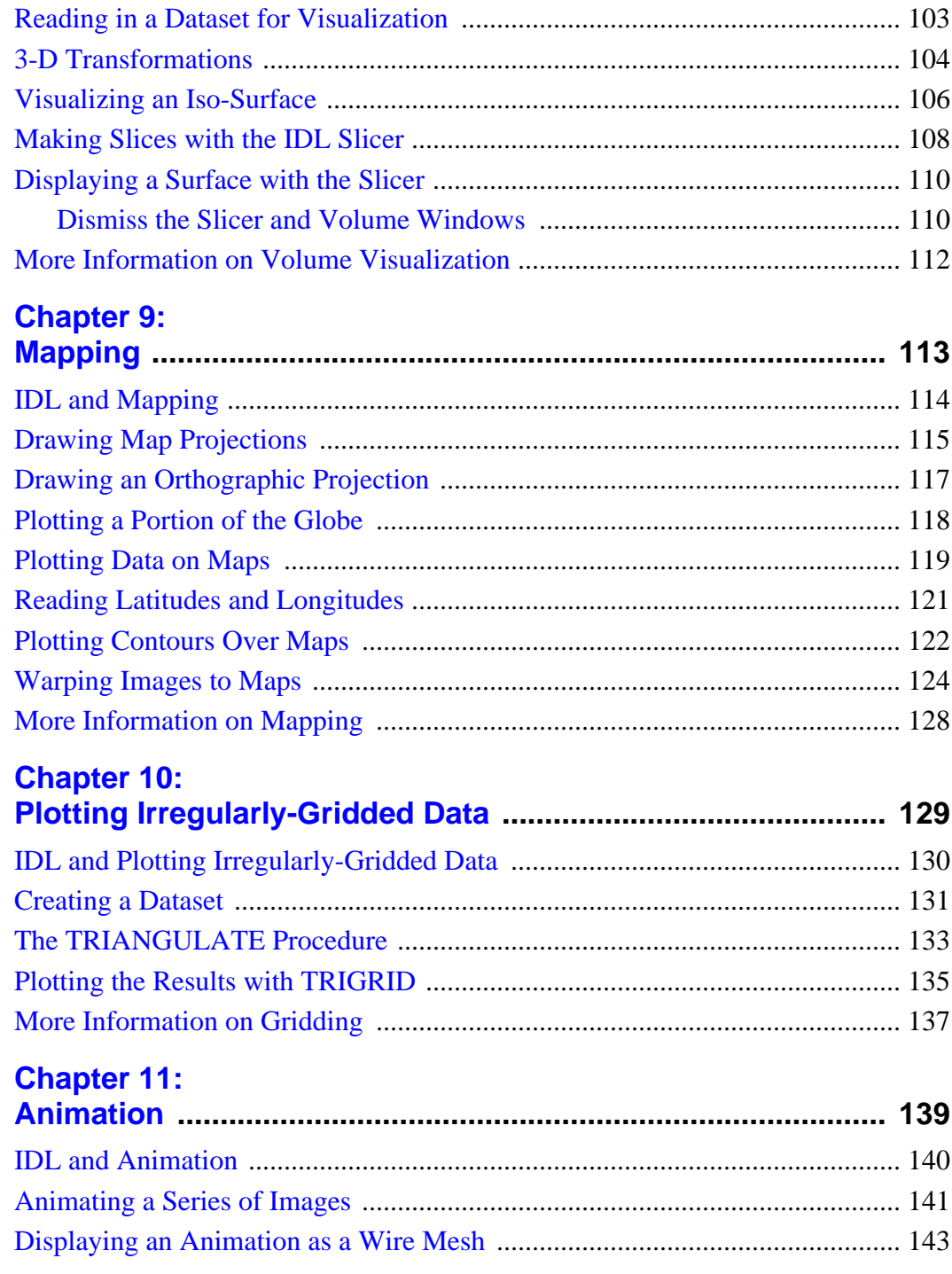

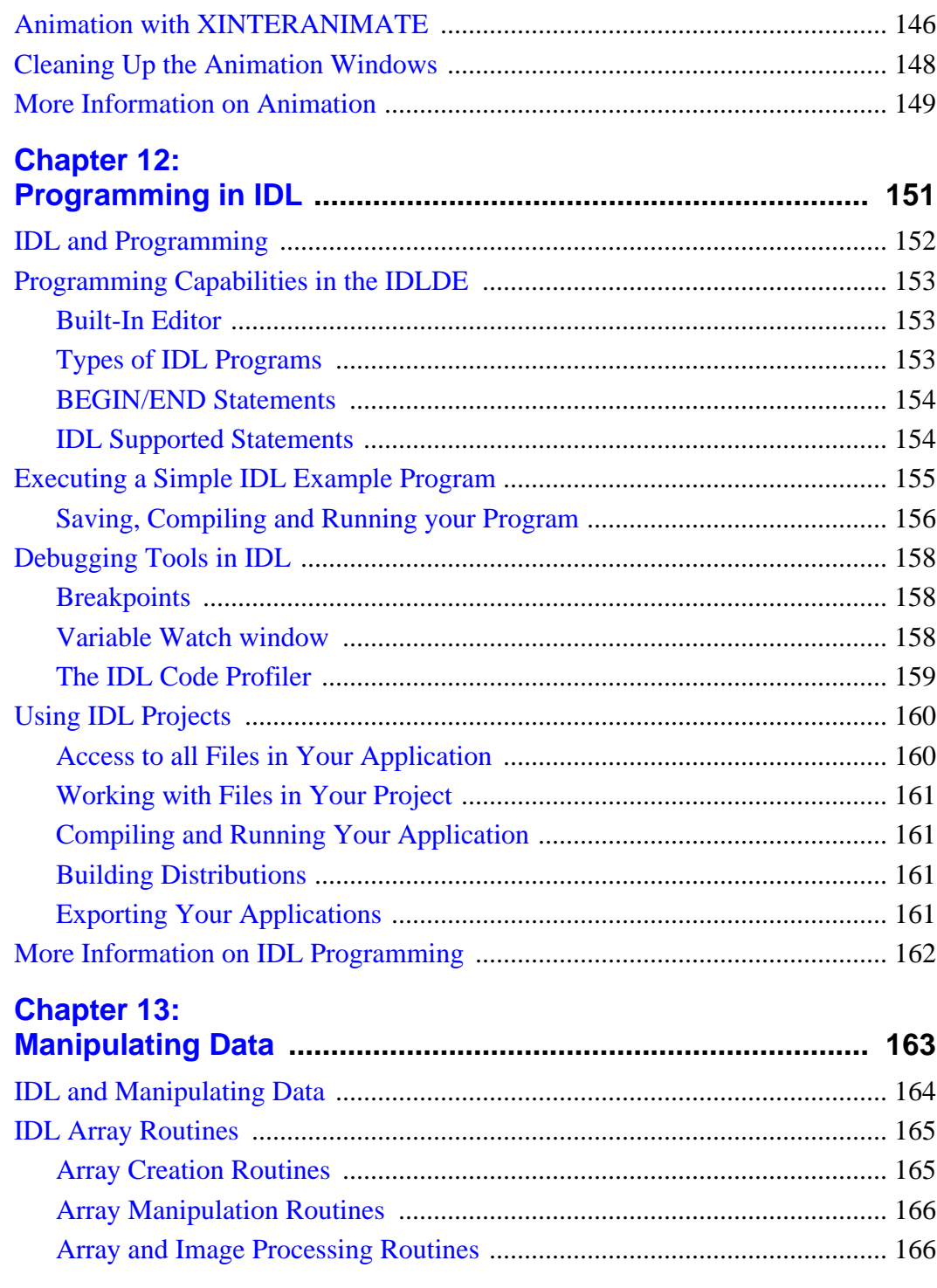

 $7<sup>7</sup>$ 

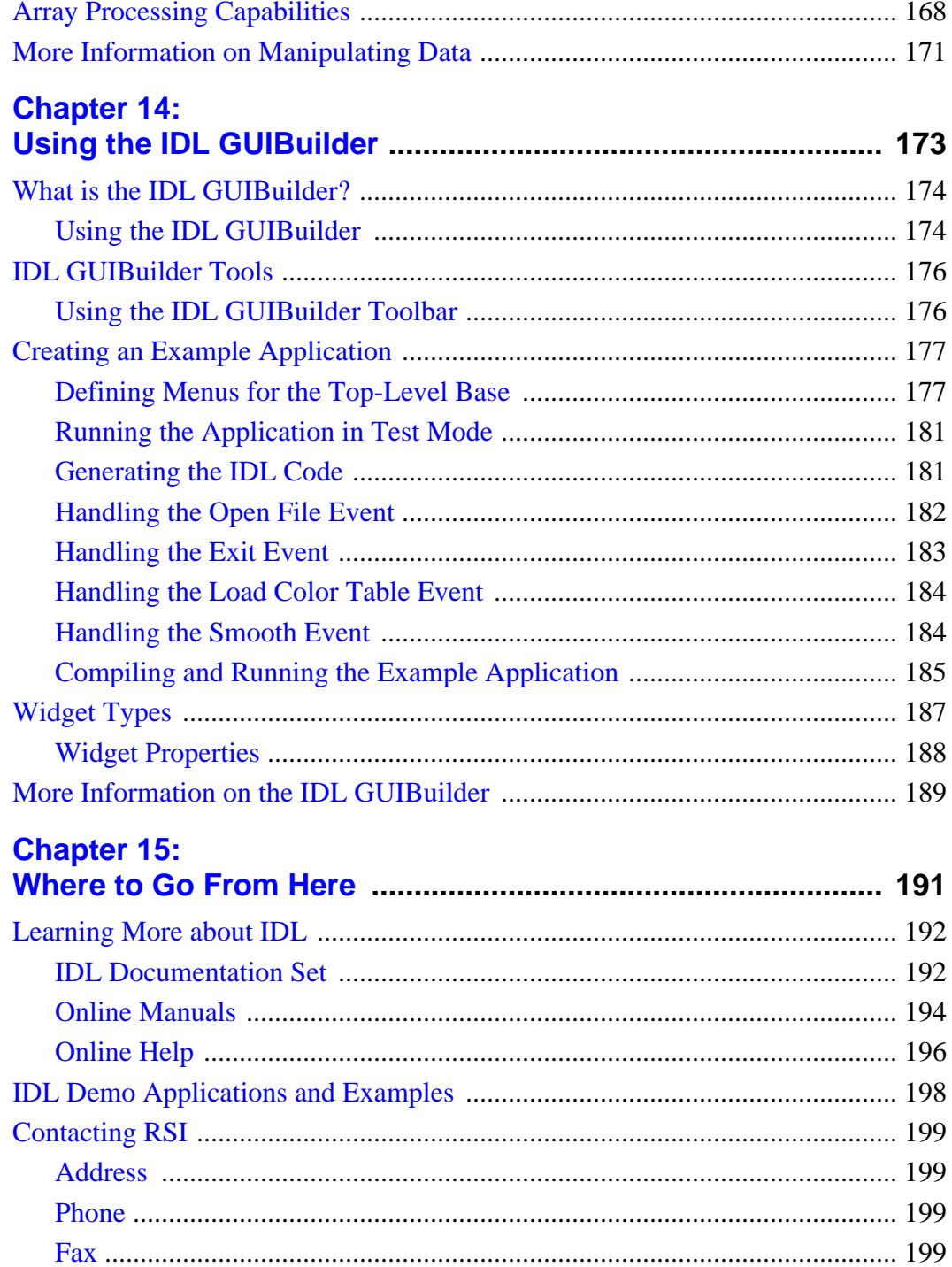

Contents

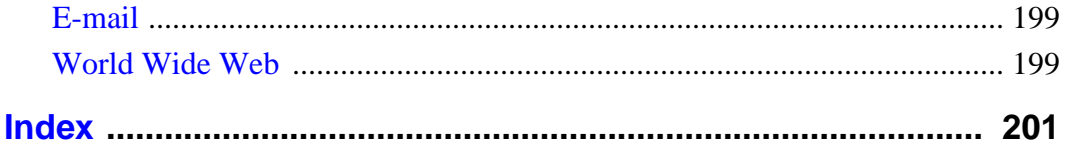

# <span id="page-10-0"></span>Chapter 1: The Power of IDL

IDL, the *Interactive Data Language*, is the ideal software for data analysis, visualization, and cross-platform application development. IDL integrates a powerful, array-oriented language with numerous mathematical analysis and graphical display techniques, thus giving you incredible flexibility. A few lines of IDL can do the job of hundreds of lines of C or Fortran, without losing flexibility or performance. A fourth-generation language, IDL is radically more compact than C or Fortran. Using IDL, tasks that require days or weeks of programming with traditional languages can be accomplished in hours. Users can explore data interactively using IDL commands and then create complete applications by writing IDL programs.

*Now you can...*

**Create Data in IDL -** Use IDL to create data, using a complete, structured language that can be used interactively and on sophisticated functions, procedures, and applications.

**Use the IDLDE to create Applications -** Use the IDLDE (IDL Development Environment) to compile and execute commands immediately. It also includes built-in editing and debugging tools that provide instant feedback and "handson" interaction.

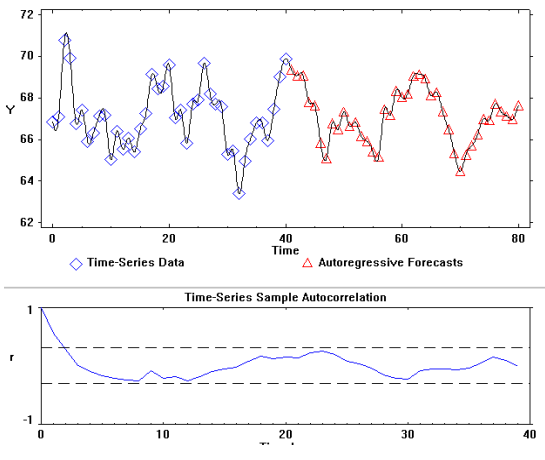

**Read and Write Data in IDL -** Use IDL to read and write almost any kind of data. Support is provided for common image standards and scientific data formats. If you have data, you can read it into IDL!

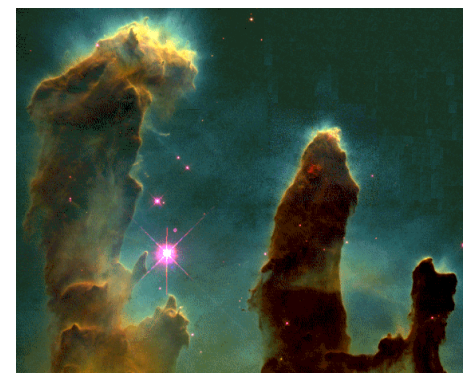

**Create Plots in IDL -** IDL includes many 2-D Plotting techniques, to observe the results of your computations immediately.

**Signal Processing in IDL -** Use IDL Signal Processing techniques to process a variety of 1-D signals, from traditional filtering and transform operations to statistical methods such as prediction analysis.

**Surface and Contour Plots -** Use IDL Surface and Contour Plotting techniques to display any 2-D dataset as surface.

**Image Processing in IDL -** Use IDL Image Processing techniques to filter out noise and to highlight true data characteristics and expose anomalies.

**Volume Visualization in IDL -** Use IDL Volume Visualization functionality to visualize 3-D volume datasets and to display a shaded surface representation of a constant-density surface (also called an iso-surface).

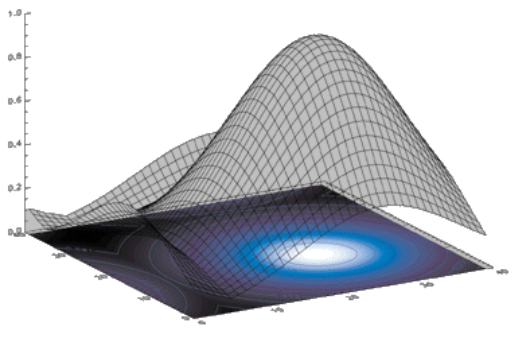

Getting Started with IDL

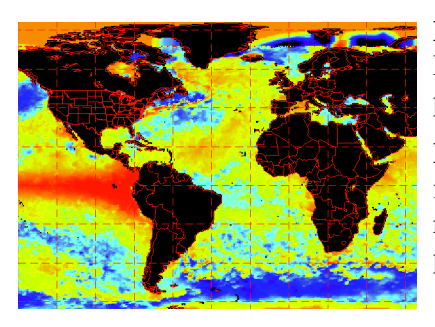

**Mapping Capabilities in IDL -** Use IDL Mapping techniques to plot data over different projections of the globe.

**Irregularly-Sampled Data -** Use IDL to easily fit irregularly-sampled data to a regular grid. This regularly-gridded data can then be sent to IDL's plotting routines.

**Animation in IDL -** Use IDL for Animation tasks to visualize your data dynamically and to create an array of images and play them back as an animated sequence.

**Create Applications in IDL -** Use IDL to write sophisticated programs and applications using a complete set of program-control statements.

**IDL GUIBuilder -** Use the IDL GUIBuilder to interactively create user interfaces and then generate the IDL source code that defines that interface.

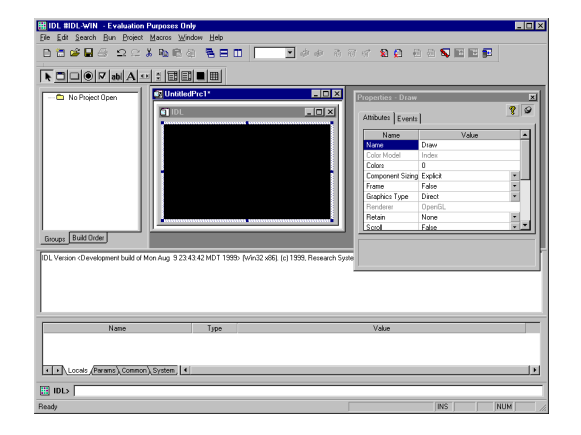

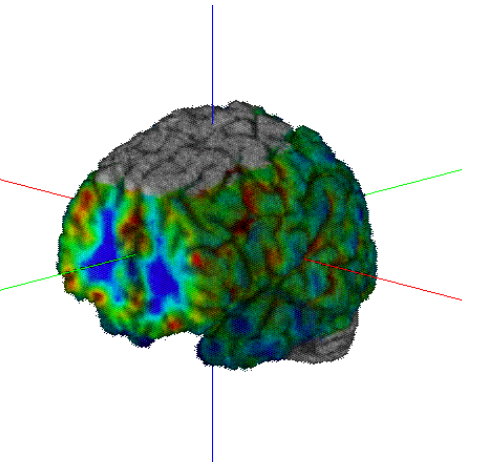

# <span id="page-13-0"></span>**Using this Manual**

The chapters included in this manual provide a "hands-on" way to learn basic IDL concepts and techniques. *Getting Started with IDL* demonstrates a number of common IDL applications: reading and writing data, 2-D plotting, signal processing, surface and contour plotting, image processing, volume visualization, mapping, plotting irregularly-gridded data, animation, programming in IDL, manipulating data, IDL Toolkits, and use of IDL's GUIBuilder. Each section introduces basic IDL concepts and highlights some of the commonly used IDL commands.

You don't have to read all of the descriptive passages that accompany each chapter. Simply enter the IDL commands shown in courier type at the IDL Command Input Line (the "IDL>" prompt) and observe the results. Unless otherwise noted, each line shown is a complete IDL command (press RETURN after typing each command). If you want more information about a specific command, you can read the explanations.

Each chapter functions similarly to a tutorial and is a demonstration of a particular IDL feature. It is recommended that you walk through each short, interactive chapter to preserve continuity, since many commands rely upon previous commands. Each chapter assumes the most basic level of IDL experience.

#### **Note**

The examples and graphics in this manual have been captured using the Windows platform. Where needed, explanations have been provided for use of the examples on UNIX or Macintosh platforms.

#### **Note**

The dollar sign (\$) at the end of the first line is the IDL continuation character. It allows you to enter long IDL commands as multiple lines.

#### **Note**

To simplify obtaining useful results from the examples in this manual, create a bitmap buffer for your graphic windows and use a maximum of 256 colors by entering the following command at the IDL command prompt:

```
DEVICE, RETAIN=2, DECOMPOSED=0
```
# <span id="page-14-0"></span>Chapter 2: The IDL Development Environment

This chapter introduces the IDL Development Environment and its capabilities.

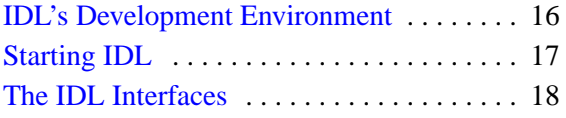

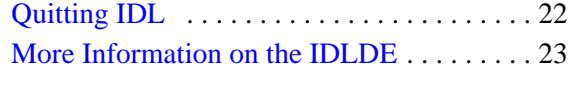

# <span id="page-15-0"></span>**IDL's Development Environment**

IDL has a convenient multiple-document interface called the IDL Development Environment (sometimes also referred to as the IDLDE) that includes built-in editing and debugging tools. The IDL Development Environment is available for use on the Windows, Macintosh, and Motif (UNIX) platforms. This chapter briefly addresses starting IDL, quitting IDL, and describes the components of the IDL Development Environment.

# <span id="page-16-0"></span>**Starting IDL**

To run IDL, follow the instructions below.

- 1. Install and License IDL. For more information, see the IDL installation guide for your platform.
- 2. Start IDL.

**For Windows**, click the Windows Start button, and select Programs → Research Systems IDL  $5.3 \rightarrow$  IDL.

**For Macintosh**, double-click the IDL icon located in the *install\_dir*:RSI:IDL folder.

For Motif, start IDL by entering the following at the % prompt:

idlde

### <span id="page-17-0"></span>**The IDL Interfaces**

IDL's multiple-document interface is called the IDL Development Environment (IDLDE) and includes built-in editing and debugging tools.

#### **Note**

A command line interface is also available on UNIX and VMS platforms, for more information on this see "Command Line Options" in Chapter 4 of *Using IDL*.

#### **Note**

All figures which are shown in this chapter are Windows environment figures but the IDLDE is very similar on each of the other platforms as well. Simply open the IDLDE on your own environment and follow along with the descriptions of IDLDE features.

#### <span id="page-18-0"></span>**The IDL Development Environment Layout**

When you start IDL, the IDL Development Environment appears.

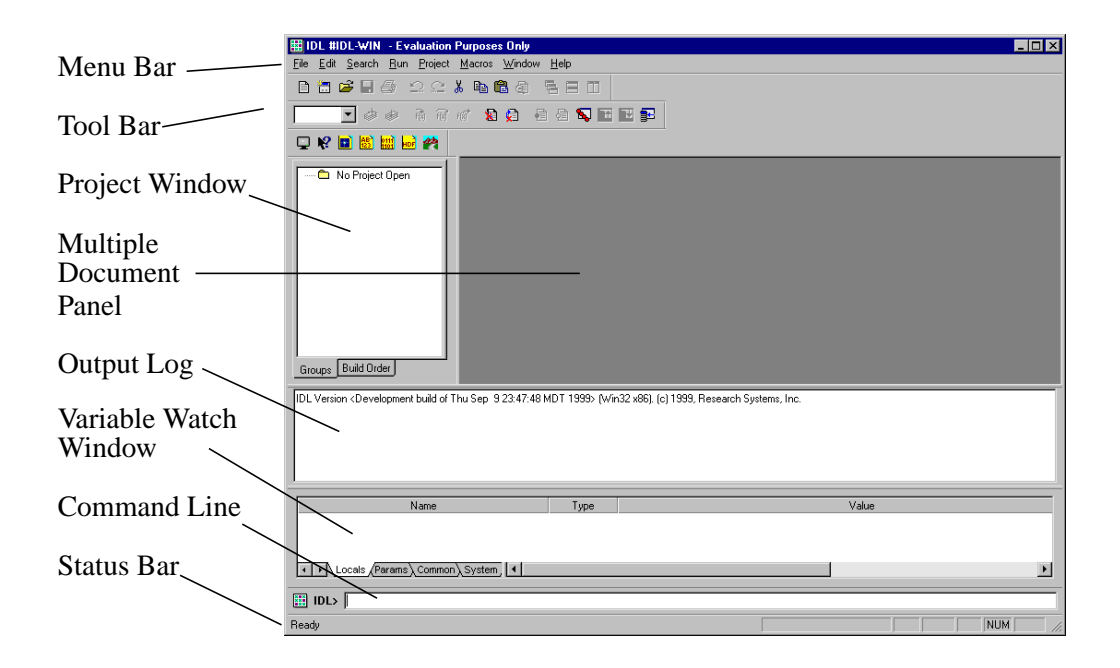

Figure 2-1: The IDL Development Environment for Windows

#### **Menu Bar**

The Menu Bar, located at the top of the main IDL window, is used to control various IDLDE features. When you select an option from the Menu Bar in the Development Environment, the Status Bar displays a brief description.

#### **Tool Bar**

There are three Tool Bars in the IDLDE: Standard, Run & Debug, and Macros. In addition, when you open an IDL GUIBuilder window, its associated Tool Bar is displayed. When you position the mouse pointer over a Tool Bar button, the Status Bar displays a brief description. If you click on a Tool Bar button which represents an IDL command, the IDL command issued is displayed in the Output Log.

#### **Project Window**

The Project Window displays information about the current Project you have open in the IDLDE. IDL Projects allow you to easily develop applications in IDL. You can manage, compile, run, and create distributions of all the files you will need to develop your IDL application. All of your application files can be organized so that they are easier to access and easier to export to other developers, colleagues, or users.

#### **Multiple Document Panel**

The top section of the main IDL window is where IDL Editor windows are displayed. The IDL Editor is where you create applications in IDL. To see the Multiple Document Panel at work, open the file examples.pro which can be found in the path:

```
rsi/idl53/examples/misc/examples.pro
```
Notice the color coding of commands, comments, and so on.

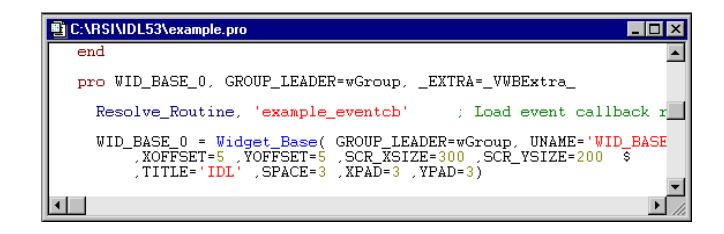

Figure 2-2: Editor Window showing example.pro

#### **Command Line**

The Command Line is a single IDL prompt where you can enter IDL commands. If you click the right mouse button while positioned over the Command Input Line, a popup menu appears displaying the command history, with a default buffer of 10 entries and a maximum of 100 entries. IDL is an interpreted language and commands are therefore executed immediately at the command line. To see the IDL Command Line in action, enter the following in the Command Line at the IDL prompt and press Enter:

```
print, 'Hello World!'
```
IDL> print, "Hello World"

Figure 2-3: Entering data at the IDL Command Line

#### **Output Log**

Output from IDL is displayed in the Output Log window, which appears by default when the IDLDE is first started (notice the result of our print command in the Output Log).

| IDL                        |  |
|----------------------------|--|
| IDL                        |  |
| IDL                        |  |
| IDL> PRINT, "Hello World!" |  |
| Hello World!               |  |
|                            |  |
|                            |  |

Figure 2-4: The IDL Output Log

#### **Variable Watch Window**

The Variable Watch window appears by default when you start the IDLDE. It keeps track of variables as they appear and change during program execution (tabs exist for viewing variables by type; Locals, Params, Common and System).

#### **Status Bar**

When you position the mouse pointer over a Control Panel button or select an option from a menu item in the IDLDE, the Status Bar displays a brief description.

# <span id="page-21-0"></span>**Quitting IDL**

To quit the current IDL session and return to the operating system, select File  $\rightarrow$  Exit in the IDL Development Environment. You can also type EXIT at the IDL Command Line:

IDL>EXIT

# <span id="page-22-0"></span>**More Information on the IDLDE**

This overview has acquainted you with the very basic layout and function of the IDL Development Environment. More in-depth information on working with IDL and the IDL Development Environment (IDLDE) can be found in *Using IDL*.

# <span id="page-24-0"></span>Chapter 3: Reading and Writing Data

This chapter introduces IDL's ability to read and write data.

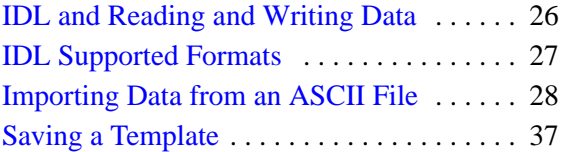

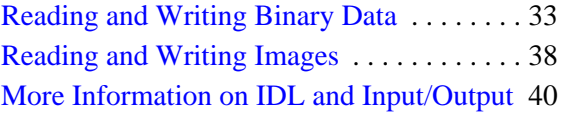

## <span id="page-25-0"></span>**IDL and Reading and Writing Data**

IDL's flexible input and output capabilities allow you to read and write virtually any data format. When IDL reads a data file, bytes or characters in the file are converted to the appropriate data type (unless the file is binary, in which case no conversion takes place). Similarly, when writing data, the appropriate IDL variables are converted to the appropriate bytes or characters. In this chapter, you'll import some existing data using IDL commands.

#### **Note**

To simplify obtaining useful results from the examples in this manual, create a bitmap buffer for your graphic windows and to use a maximum of 256 colors by entering the following command at the IDL command prompt:

DEVICE, RETAIN=2, DECOMPOSED=0

## <span id="page-26-0"></span>**IDL Supported Formats**

#### **Image Formats**

IDL includes routines for reading and writing many standard graphics file formats. These routines and the types of files they support are listed below. Documentation on these routines can be found in the *IDL Reference Guide*.

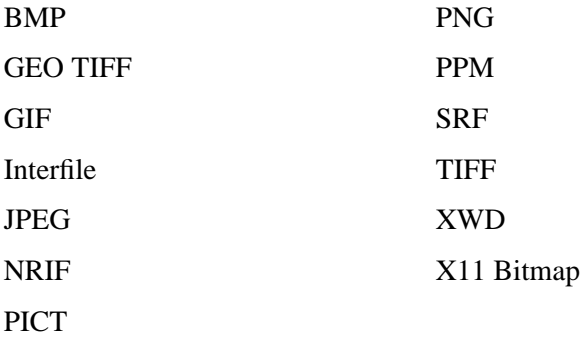

#### **Scientific Data Formats**

There are four self-describing scientific data formats supported by IDL:

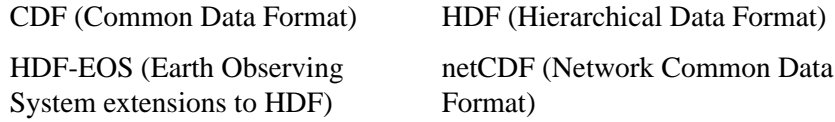

Detailed documentation for each format can be found in the Scientific Data Formats manual.

#### **Other Formats**

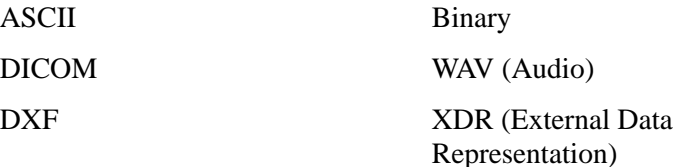

## <span id="page-27-0"></span>**Importing Data from an ASCII File**

One way of importing data in IDL is using the ASCII\_TEMPLATE function in conjunction with the READ\_ASCII function. To import an ASCII data file into IDL, you must first describe the format of the data using the ASCII\_TEMPLATE function.

1. At the IDL Command Line, enter the following:

PLOTTEMPLATE=ASCII\_TEMPLATE()

This command will guide you through assigning the description of the data to a variable named PLOTTEMPLATE. A dialog box appears, prompting you to select a file.

2. Select the file "plot.txt" located in the data directory:

rsi-directory/examples/data/plot.txt

Where *rsi-directory* is the installation directory for IDL.

#### **Note**

Another way to import ASCII data is to use the **Import ASCII File** toolbar button on the IDLDE toolbar. To use this feature simply click the button and the dialog will appear so that you may select plot.txt.

| <b>Please Select a File</b>                                                              |                                                                                           |                                                                                          |                   |
|------------------------------------------------------------------------------------------|-------------------------------------------------------------------------------------------|------------------------------------------------------------------------------------------|-------------------|
| data<br>Look in:                                                                         |                                                                                           | $\mathbf{E}$ $\mathbf{E}$                                                                | $\frac{6-6}{6-6}$ |
| map.pro<br>marbells.dat<br>n abdomen.dcm<br>mr_brain.dcm<br>an mr knee.dcm<br>myrose.jpg | nyny.dat<br>people.dat<br>a people.idx<br>people.jpg<br>plot.txt<br>₩<br>ΞI<br>readme.txt | rose.jpg<br>sphere.BAK<br>sphere.pro<br>surface.dat<br>an us test.dcm<br>al worldelv.dat |                   |
|                                                                                          |                                                                                           |                                                                                          |                   |
| plot.txt<br>File name:                                                                   |                                                                                           |                                                                                          | Open              |
| $\times$ $\times$<br>Files of type:<br>×                                                 |                                                                                           |                                                                                          | Cancel            |

Figure 3-1: Selecting the plot.txt file

3. The following dialog appears:

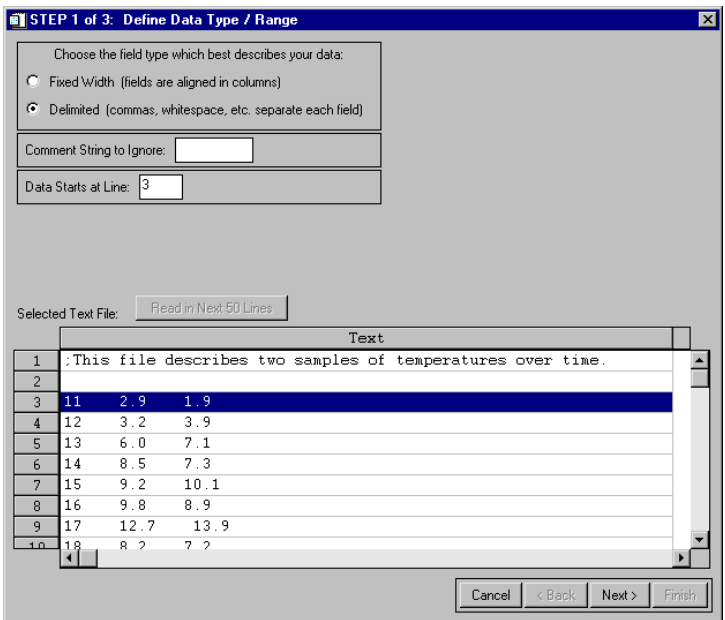

Figure 3-2: the ASCII\_TEMPLATE dialog

- 4. First we will choose the field type. Since we know our data file is delimited by tabs (or whitespace) select the **Delimited** button. Also, be sure to specify to begin reading the data at line 3, not line 1 in the **Data Starts at Line** field. This is because there are two comment lines at the beginning of the file.
- 5. Click **Next**.

6. Now the following dialog box appears:

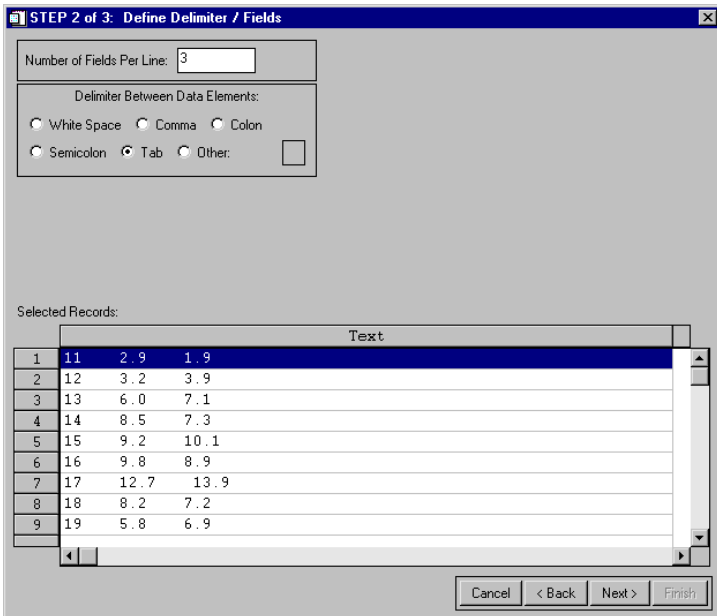

Figure 3-3: Selecting delimiter type in ASCII\_TEMPLATE

- 7. At this dialog, be sure to select **Tab** as the delimiter between data elements since we know we have used tabs in the original file.
- 8. Now move on to the final dialog by clicking **Next**.

9. Now the following dialog box appears:

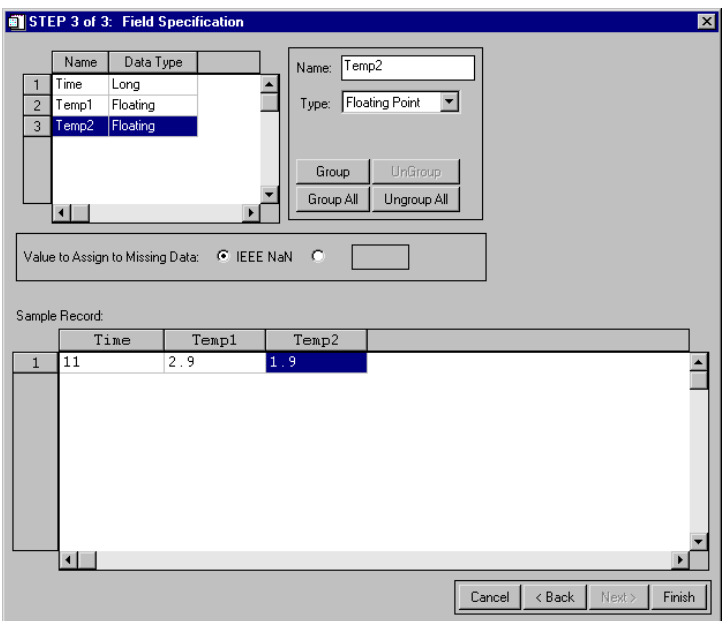

Figure 3-4: Naming the data type sets in ASCII\_TEMPLATE

- 10. In this dialog, we will give a name to each data field for IDL to recognize each set. At the top of the box, click on the first row (row 1) and then name the data set by typing the name Time for the first set in the box.
- 11. Next, move on to the second row, naming this data set Temp1 for the first set of temperatures in the data set.
- 12. Finally, name the last data set Temp2. Click **Finish**.
- 13. Type the following line at the IDL Command Line to read in the file plot.txt using the template we've just created:

```
PLOT ASCII=READ ASCII(FILEPATH('plot.txt', SUBDIR = $
['examples', 'data']), TEMPLATE = PLOTTEMPLATE)
```
14. Then enter:

```
PRINT, PLOT_ASCII
```
You will see the following displayed:

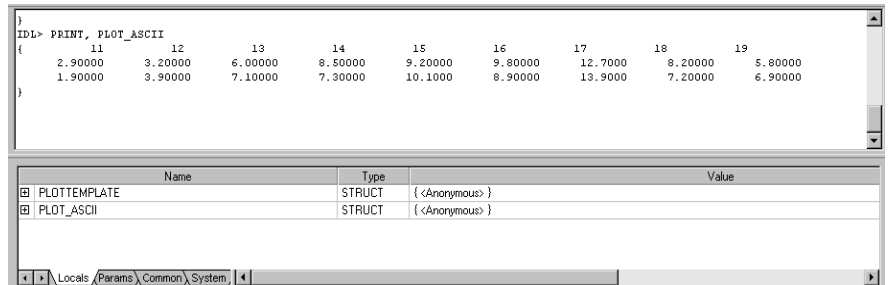

Figure 3-5: PLOT\_ASCII printed

#### **Note**

Note that PLOT\_ASCII is a type STRUCT. When using READ\_ASCII to read a file, the data is read into a structure variable. For more information on importing data into structure variables, see *Using IDL*.

#### **Note**

You may need to resize the IDL Output Log in order to see the PLOT\_ASCII information displayed in correct columns.

# <span id="page-32-0"></span>**Reading and Writing Binary Data**

Reading data files into IDL is easy if you know the format in which the data is stored. Often, images are stored as arrays of bytes instead of a known format like JPEG or TIFF. These files we'll refer to as "Binary" files. The binary file that we will read in the following example contains an image of the Maroon Bells mountains, a group of mountains located in the Rocky Mountains of Colorado, stored as an integer array.

1. We will use the BINARY\_TEMPLATE function in conjunction with the READ BINARY function. At the IDL Command Line, enter the following:

```
MARBELLSTEMPLATE=BINARY_TEMPLATE(FILEPATH('surface.dat', $
SUBDIR = ['examples', 'data']))
```
#### **Note**

Another way to import Binary data is to use the "Import Binary File" toolbar button on the IDLDE toolbar. To use this feature simply click the button and the dialog will appear so that you may select "surface.dat".

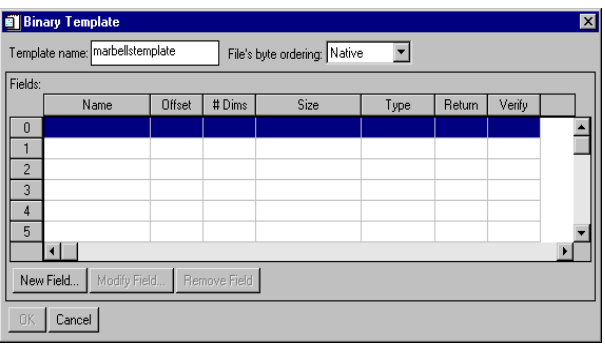

Figure 3-6: The binary template dialog

The binary template dialog box shown above appears.

- 2. In the **Template Name** field, enter "marbellstemplate" for the name of our new template.
- 3. In the **File's byte ordering** pull-down field, select "Little Endian" since we know that this file was created on an Intel processor-based machine. For more

information about file byte ordering, see Chapter 9, "Reading and Writing Binary Data" in *Using IDL*.

- 4. Now we are ready to enter the field values, click the **New Field** button in the lower left corner of the dialog box.
- 5. When the **New Field** dialog appears, enter "A" as the field name. Verify the box in the upper right corner marked **Returned in the result** since we will want our data set returned at the time it is read.
- 6. At the **Number of Dimensions** pull-down menu, be sure to specify that we are dealing with a two-dimensional data set here. These data are contained in a 350 by 450 array, so we will enter these values in the two boxes marked **Size**.
- 7. Finally, let the binary template dialog know that we are dealing with Integer type data by specifying **Integer (16 bits)** at the **Type** pull-down menu. Click **OK**.

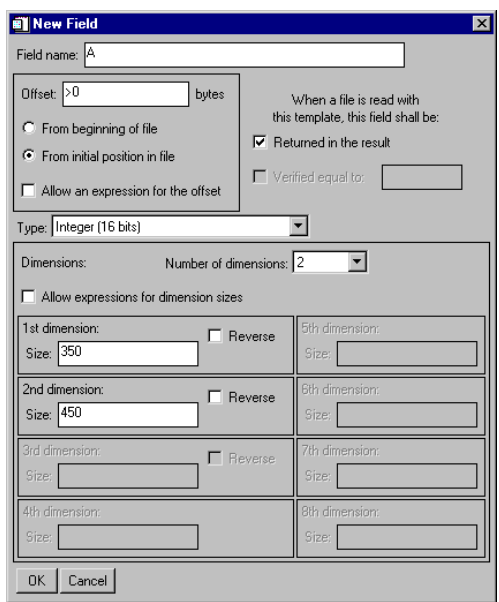

Figure 3-7: Modifying fields in binary template

Once you have entered the above data, the binary template dialog appears once again showing the specifications you have made. Your dialog should appear as the following figure.

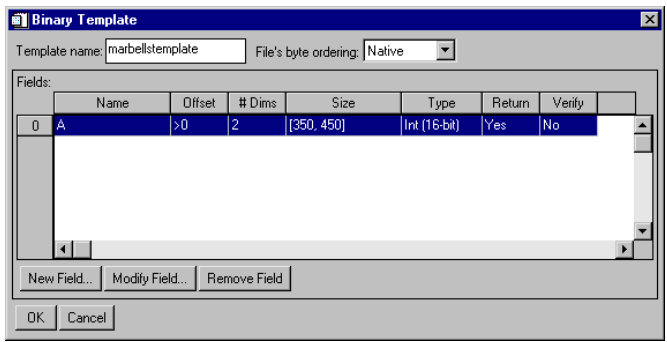

Figure 3-8: The "completed" binary template dialog

8. Now click **OK**.

Now we will use the READ\_BINARY function to read the template we have just created.

9. At the IDL Command Line, enter:

```
MARBELLS_BINARY=READ_BINARY (FILEPATH('surface.dat', $
SUBDIR=['examples', 'data']),TEMPLATE=MARBELLSTEMPLATE)
```
10. Now display the image by entering:

```
TVSCL, MARBELLS_BINARY.A
```
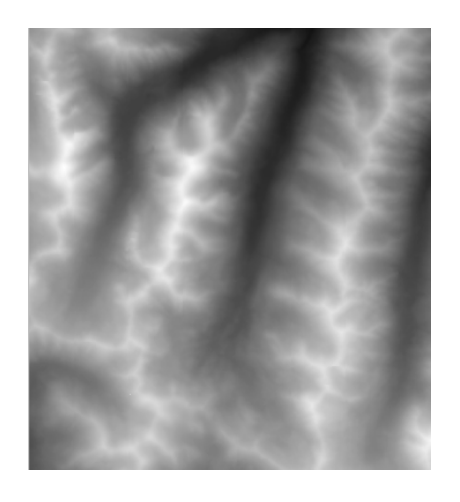

Figure 3-9: Surface.dat displayed using TVSCL

You can view an image in IDL with two different routines. The TV procedure writes an array to the display as an image without scaling. The TVSCL procedure displays the image with the color values scaled to use the whole color table.
#### **Saving a Template**

If you have multiple ASCII or Binary files of the same format, you can save your template so that you can reuse it. We'll demonstrate saving the template we created earlier in this section:

1. Save the ASCII template you have just created by entering:

SAVE, PLOTTEMPLATE, FILENAME='MYPLOTTEMPLATE.dat'

2. Then, you can restore the template so that you can read another ASCII file:

RESTORE, 'PLOTTEMPLATE.dat'

This actually restores the variable named PLOTTEMPLATE which contains the template information.

You can now read in another file using the READ\_ASCII function by specifying PLOTTEMPLATE.dat for the TEMPLATE.

#### **Note**

You may also use an ASCII template to read another ASCII file provided that the data starts on the same line as the template specifies and that it is delimited in the same way as the template specifies.

### **Reading and Writing Images**

Reading image files into IDL is also easy if you know the format in which the image is stored. First we must read in the image. Here we will use a TIFF format image of an aerial satellite view of Manhattan Island in New York City.

1. Enter the following at the IDL Command Line:

```
MYIMAGE=READ_TIFF(FILEPATH('image.tif',SUBDIR= $
 ['examples', 'data']))
```
This command reads the image into memory.

2. Now display the image:

TV, MYIMAGE

#### **Note**

Another way to import image data is to use the "Import Image File" toolbar button on the IDLDE toolbar. To use this feature simply click the button and the dialog will appear so that you may select "image.tif". However, this will name the image differently than shown in this example. For more information, see Chapter 7, "Reading and Writing Images" in *Using IDL*.

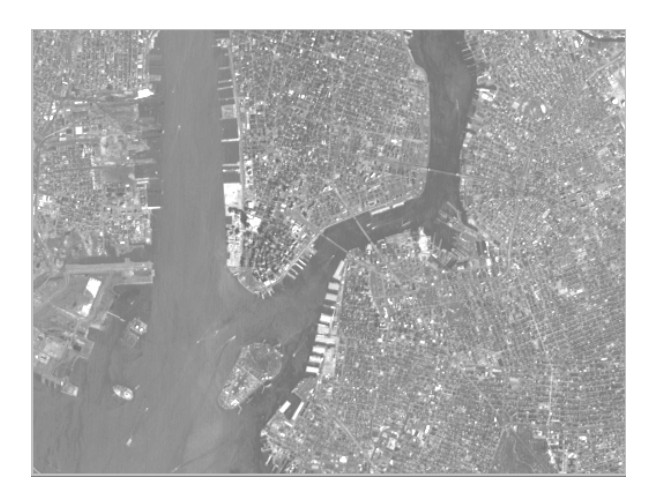

Figure 3-10: Reading and displaying an image file

3. Now, using IDL's WRITE\_TIFF command, rename and write the file:

```
WRITE_TIFF, 'imagecopy.tif', MYIMAGE
```
## **More Information on IDL and Input/Output**

For more information about IDL's input/output capabilities, see *Using IDL*. Also, for more detailed information on the functions and procedures you have seen in this chapter, see the *IDL Reference Guide*.

# Chapter 4: 2-D Plotting

This chapter describes the following topics:

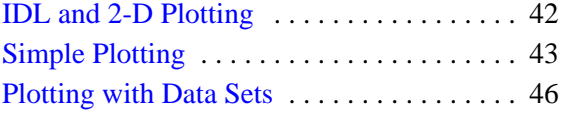

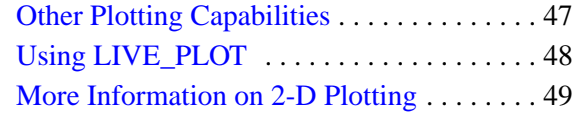

## <span id="page-41-0"></span>**IDL and 2-D Plotting**

IDL makes plotting data easy. X versus Y plots can be displayed with a single command and multiple plots can be viewed at the same time. This tutorial demonstrates some of IDL's plotting capabilities. We will also examine how you enter statements at the IDL Command Line. This demonstrates IDL's interactive capability, and shows how easy it is to manipulate your data.

#### **Note**

To simplify obtaining useful results from the examples in this manual, create a bitmap buffer for your graphic windows and to use a maximum of 256 colors by entering the following command at the IDL command prompt:

DEVICE, RETAIN=2, DECOMPOSED=0

### <span id="page-42-0"></span>**Simple Plotting**

Simple plots can be charted using the PLOT procedure. Each call to PLOT establishes the plot window (the rectangular area enclosed by the axis), the plot region (the box enclosing the plot window and its annotation), the axis types (linear or logarithmic), and the scaling.

First, we'll plot a simple graph using a sine function. Use the FINDGEN function here to specify the dimensions of the array. The FINDGEN function returns a singleprecision, floating-point array, with the specified dimension, where each element of the array is set to the value of its one-dimensional subscript.

1. First, create a value for the X axis:

```
X = 2*!PI/100 * FINDGEN(100)
```
2. Now, use PLOT to visualize the array:

PLOT, SIN(X)

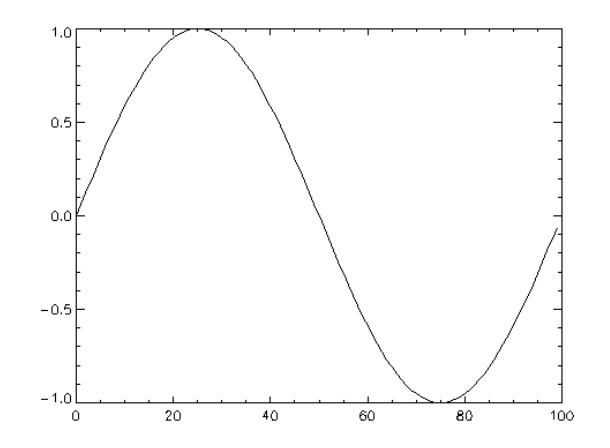

Figure 4-1: A simple sine wave using the PLOT command

Also, additional data can be added, as before, using the OPLOT procedure. Frequently, the color index, linestyle, or line thickness parameters are changed in each call to OPLOT to distinguish the data sets. The *IDL Reference Guide* contains a table describing the features you can change.

#### **Using OPLOT**

Now use OPLOT to plot the new information over the existing plot:

1. Plot at twice the frequency:

OPLOT, SIN(2\*X)

2. Plot at three times the frequency:

OPLOT, SIN(3\*X)

The results are shown in the following figure.

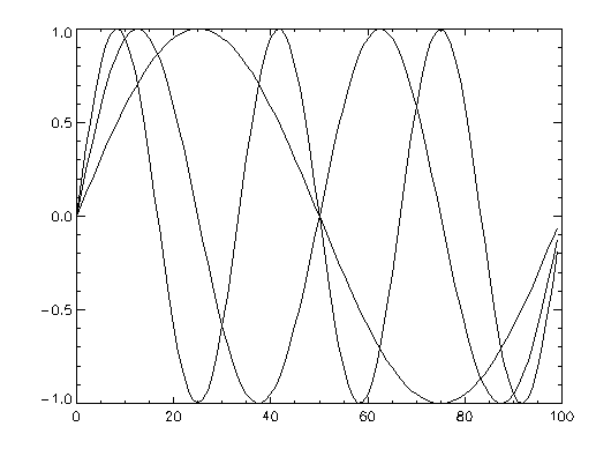

Figure 4-2: Graphing various data using the OPLOT command

#### **Printing a Plot**

IDL allows you to easily print the plot just created. Simply enter the following command lines shown.

1. First, save the original settings of your plotting environment:

MYDEVICE=!D.NAME

2. Tell IDL that you wish to designate the printer to be the destination for the plot:

SET\_PLOT, 'printer'

3. Now plot again to the printer:

PLOT, SIN(X)

4. Close the printing device:

DEVICE, /CLOSE

5. Redesignate the original setting as the future destination for any plots:

SET PLOT, MYDEVICE

#### **Note**

If you are having problems printing on UNIX, be sure your printer is configured correctly. For more information on this see DIALOG\_PRINTERSETUP in the *IDL Reference Guide*.

#### <span id="page-45-0"></span>**Plotting with Data Sets**

To demonstrate IDL's capability to read a data set and plot it, we will use the template and data set used in the last chapter (Chapter 3, "Reading and Writing Data").

1. At the IDL Comman Line, enter the following:

```
PLOT_ASCII=READ_ASCII(FILEPATH('plot.txt',SUBDIR= $
 ['examples', 'data']),TEMPLATE=PLOTTEMPLATE)
```
2. Plot the first set of data on temperatures which is stored in Temp1

PLOT, PLOT ASCII.TIME, PLOT ASCII.TEMP1

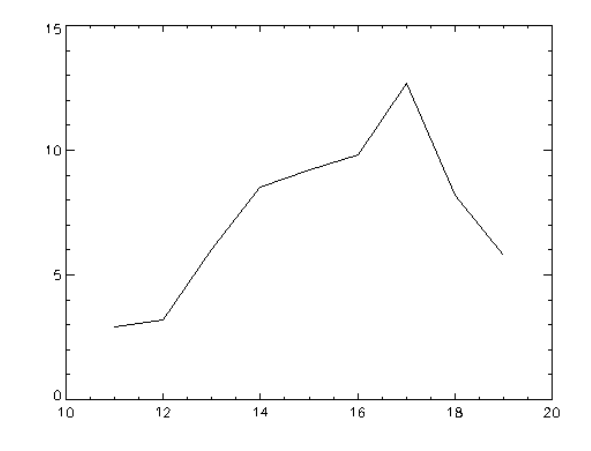

Figure 4-3: Plotting an existing data set using PLOT

#### **Note**

The file is read into a structure variable. For more information on importing data into structure variables, see *Using IDL*.

## <span id="page-46-0"></span>**Other Plotting Capabilities**

Now add titles to the simple plot graph using the TITLE, XTITLE, and YTITLE keywords. Using these simple keywords, IDL allows you to add a title to your plot as well as descriptive titles for your X and Y axis.

1. Plot with titles:

```
PLOT, PLOT_ASCII.TIME, PLOT_ASCII.TEMP1, TITLE= $
 'Temperature Over Time', XTITLE= $
 Time in Seconds',YTITLE='Temperature Celsius'
```
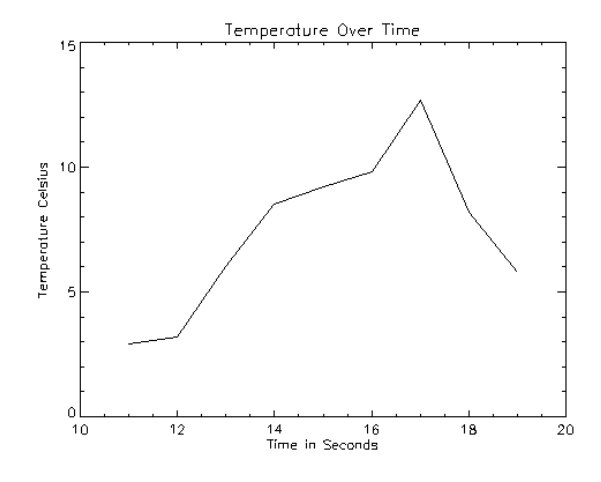

Figure 4-4: Adding titles to a plot using TITLE, XTITLE and YTITLE

# <span id="page-47-0"></span>**Using LIVE\_PLOT**

The LIVE PLOT procedure allows you to create an interactive plotting environment. Once plotted, you can double click on a section of the plot to display a properties dialog. A set of buttons in the upper left corner of the image window allows you to print, undo the last operation, redo the last "undone" operation, copy, draw a line, draw a rectangle, or add text. Using any of several auxiliary routines, you can control your LIVE window after it is created. See LIVE\_PLOT in the *IDL Reference Guide* for an explanation.

1. Read in the same "Time over Temperature" data (See Chapter 3, "Reading and Writing Data" for instructions):

```
PLOT_ASCII=READ_ASCII(FILEPATH('plot.txt',SUBDIR= $
 ['examples', 'data']),TEMPLATE=PLOTTEMPLATE)
```
2. Create a LIVE plot

```
LIVE_PLOT,PLOT_ASCII.TEMP1,PLOT_ASCII.TEMP2, $
NAME={data:['Temp1', 'Temp2']}
```
The result is shown in the following figure:

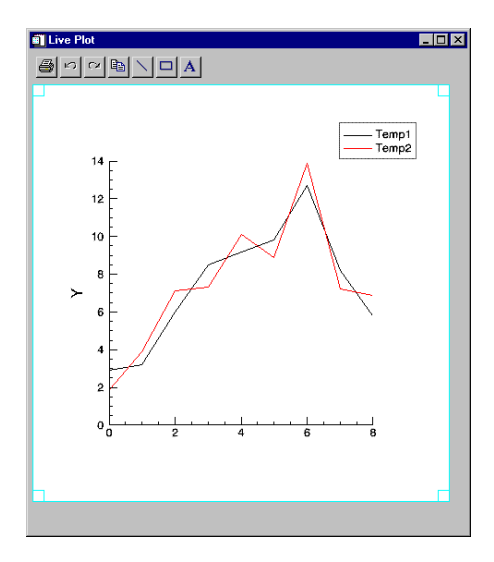

Figure 4-5: Using the LIVE\_PLOT procedure

## <span id="page-48-0"></span>**More Information on 2-D Plotting**

IDL has many more plotting capabilities than the ones shown in this chapter. To take advantage of all of IDL's powerful capabilities in creating two-dimensional plots, look for more information in *Using IDL*.

# Chapter 5: Signal Processing

This chapter describes the following topics:

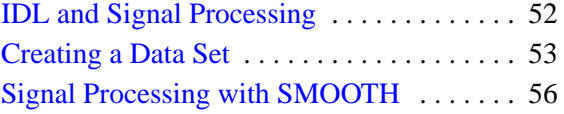

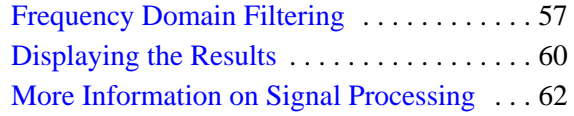

## <span id="page-51-0"></span>**IDL and Signal Processing**

This chapter introduces you to IDL's digital signal processing tools. Most of the procedures and functions mentioned here work in two or more dimensions. For simplicity, only one-dimensional signals are used in the examples.

A signal, by definition, contains information. Any signal obtained from a physical process also contains noise. It is often difficult or impossible to make sense of the information contained in a digital signal by looking at it in its raw form—that is, as a sequence of real values at discrete points in time. Signal analysis transforms offer natural, meaningful, alternate representations of the information contained in a signal.

### <span id="page-52-0"></span>**Creating a Data Set**

First, we need to create a dataset to display.

1. Enter the following command to create a sinewave function with a frequency that increases over time and store it in a variable called ORIGINAL:

ORIGINAL=SIN((FINDGEN(200)/35)^2.5)

The FINDGEN function returns a floating-point array in which each element holds the value of its subscript, giving us the increasing "time" values upon which the sinewave is based. The sine function of each "time" value divided by 35 and raised to the 2.5 power is stored in an element of the variable ORIGINAL.

2. To view a quick plot of this dataset, shown in the following, enter:

PLOT, ORIGINAL

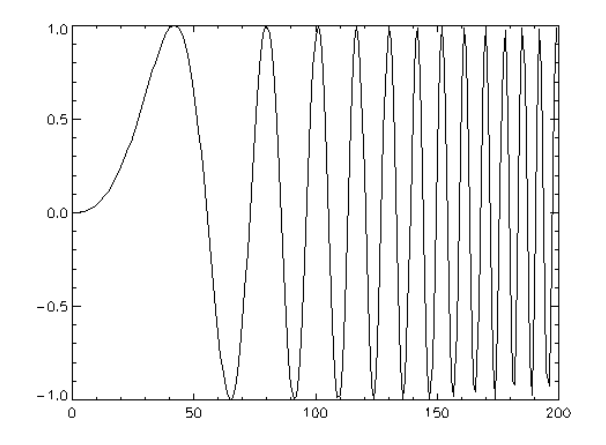

Figure 5-1: Plot of increasing frequency

3. Now add some uniformly-distributed random noise to this dataset and store it in a new variable:

```
NOISY=ORIGINAL+((RANDOMU(SEED,200)-.5)/ 2)
```
4. Now plot the array:

PLOT, NOISY

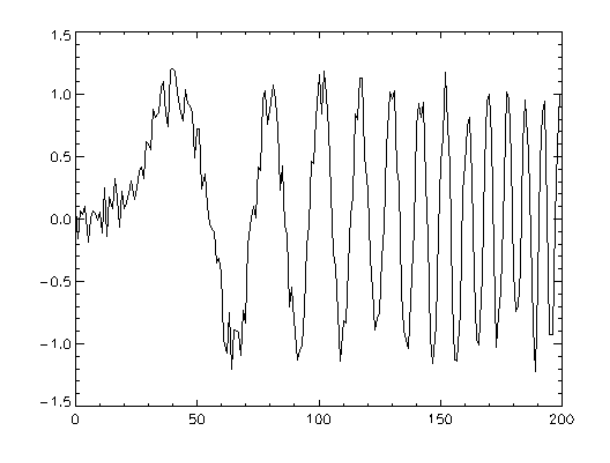

Figure 5-2: Plot of random noise

The RANDOMU function creates an array of uniformly distributed random values. The original dataset plus the noise is stored in a new variable called NOISY. This dataset looks more like real-world test data.

5. Display the original dataset and the noisy version simultaneously by entering the following commands:

PLOT, ORIGINAL, XTITLE="Time",YTITLE="Amplitude",THICK=3

6. Then overplot the previous data:

OPLOT, NOISY

The XTITLE and YTITLE keywords are used to create the X and Y axis titles. The OPLOT command plots the NOISY dataset over the existing plot of ORIGINAL without erasing. Setting the THICK keyword causes the default line thickness to be multiplied by the value assigned to THICK, so you can differentiate between the data. This result can be seen in the following figure.

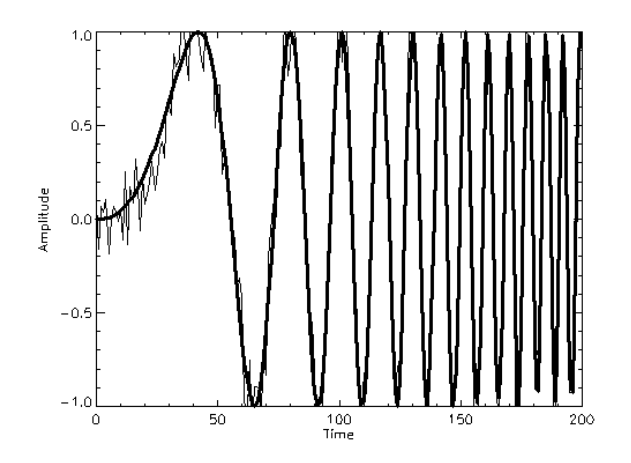

Figure 5-3: Combined plotting of datasets using the OPLOT command and THICK keyword

## <span id="page-55-0"></span>**Signal Processing with SMOOTH**

A simple way to smooth out the NOISY dataset is to use IDL's SMOOTH function. It returns an array smoothed with a boxcar average of a specified width.

1. Create a new variable to hold the smoothed dataset by entering the following command:

SMOOTHED=SMOOTH(NOISY, 5)

2. Now plot your new data set:

PLOT, SMOOTHED, TITLE='Smoothed Data'

The TITLE keyword draws the title text centered over the plot. Notice that while SMOOTH did a fairly good job of removing noise spikes, the resulting amplitudes taper off as the frequency increases.

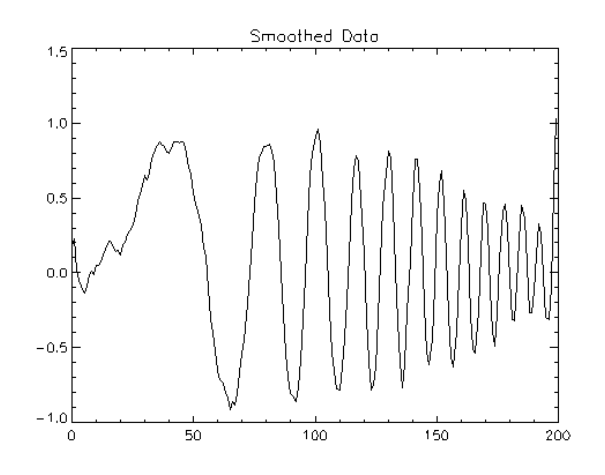

Figure 5-4: Using the SMOOTH command

### <span id="page-56-0"></span>**Frequency Domain Filtering**

Perhaps a better way to eliminate noise in the NOISY dataset is to use Fourier transform filtering techniques. Noise is basically unwanted high-frequency content in sampled data. Applying a lowpass filter to the noisy data allows low-frequency components to remain unchanged while high-frequencies are smoothed or attenuated. Construct a filter function by entering the following step-by-step commands:

1. Create a floating point array using FINDGEN which sets each element to the value of its subscript and stores it in the variable Y by entering:

```
Y=[FINDGEN(100),FINDGEN(100)-100]
```
2. Next, make the last 99 elements of Y a mirror image of the first 99 elements:

```
Y[101:199]=REVERSE(Y[0:98])
```
3. Now, create a variable filter to hold the filter function based on Y:

 $filter=1.0/(1+(Y/40)^{10})$ 

4. Finally, plot:

PLOT,FILTER

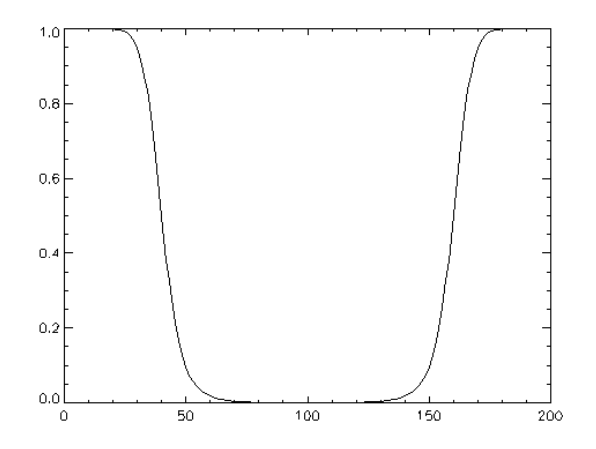

Figure 5-5: Constructing a filter function

To filter data in the frequency domain, we multiply the Fourier transform of the data by the frequency response of a filter and then apply an inverse Fourier transform to return the data to the spatial domain.

1. Now we can use a lowpass filter on the NOISY dataset and store the filtered data in the variable lowpass by entering:

LOWPASS=FFT(FFT(NOISY,1)\*filter,-1)

2. Then plot:

PLOT, LOWPASS

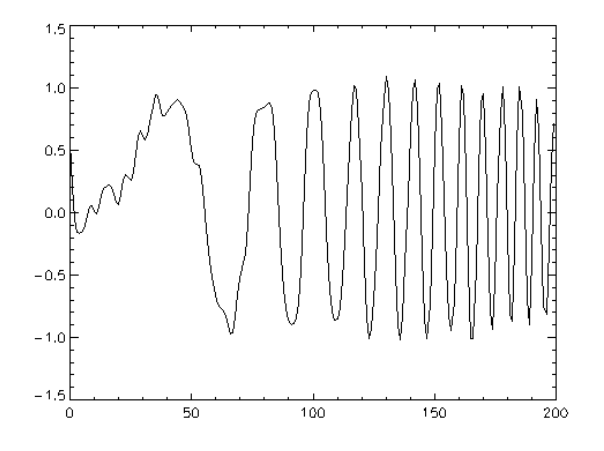

Figure 5-6: Using a LOWPASS filter

#### **Note**

Your plots may look slightly different due to the random number generator.

1. The same filter function can be used as a high-pass filter (allowing only the high frequency or noise components through) by entering:

HIGHPASS=FFT(FFT(NOISY,1)\*(1.0-filter),-1)

2. Then plot:

PLOT, HIGHPASS

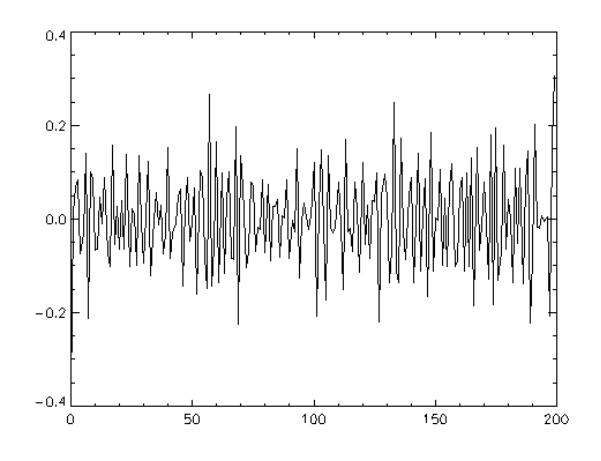

Figure 5-7: Using a highpass filter

## <span id="page-59-0"></span>**Displaying the Results**

Now look at all of the results at the same time. The plotting window can be split into six sections, making each section display a different plot. The system variable !P.MULTI tells IDL how many plots to put on a single page.

Enter the following lines to display a plotting window which shows all of the plots simultaneously.

- 1. To display all plots at the same time with two columns and three rows, enter: !P.MULTI=[0,2,3]
- 2. Now, display original dataset, upper-left:

PLOT,ORIGINAL,TITLE='Original (Ideal) Data'

3. Next, display noisy dataset in the upper-right:

PLOT,NOISY,TITLE='Noisy Data'

4. Display filter function, middle-left. The SHIFT function was used to show the filter's peak as centered.

PLOT,SHIFT(filter,100),TITLE='Filter Function'

- 5. Now, display low-pass filtered dataset in the middle-right: PLOT, LOWPASS, TITLE='Lowpass Filtered'
- 6. Display high-frequency noise, lower-left:

PLOT,HIGHPASS,TITLE='Highpass Filtered'

7. Finally, display the SMOOTH function dataset for comparison with the lowpass filtered data in the lower right.

PLOT, smoothed, TITLE = 'Smoothed with Boxcar average'

Driginal "Ideal" Data Naisy Dato 1 A as] ŌД a r  $-\alpha$ -1.0 Ð Ð כמי D פסי **SD** Filler Function Loxposs Fillered L 1.5 ۵۵ as. Ċ. ٥s ōυ مە ىم. as, ١J, δD, ぁ ᇷ ≖ ᆱ ぁ ᇷ ਛ .<br>Fra  $\blacksquare$  $\blacksquare$ **Highpass Fillered** Smaathed with Boycar Average a, ٦JD  $\alpha$ đ.5 ōΔ Q.D ىە-ىق -0. - 1.1 Ð 103  $\overline{\mathbf{r}}$ ma т. x0

Figure 5-8: Display results using !P.MULTI to show six plots in one plotting window

8. Before continuing with the rest of the chapters, reset the plotting window to display a single image by entering the command:

!P.MULTI = 0

## <span id="page-61-0"></span>**More Information on Signal Processing**

Using just a few IDL commands, we have performed some complex and powerful signal processing tasks. IDL has many more signal processing abilities than the ones shown in this chapter. To take advantage of all of IDL's powerful capabilities, look for more information in the *Using IDL* manual.

# Chapter 6: Image Processing

This chapter describes the following topics:

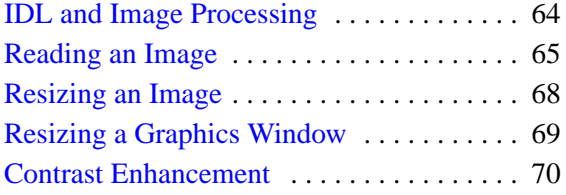

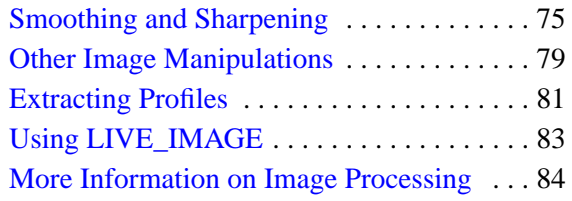

### <span id="page-63-0"></span>**IDL and Image Processing**

IDL is an ideal tool for image processing because of its interactive operation, uniform notation, and array-oriented operators and functions. Images are easily represented as two-dimensional arrays in IDL and can be processed just like any other array. IDL also contains many procedures and functions specifically designed for image display and processing.

In this chapter, we will enter statements at the IDL Command Line. This demonstrates IDL's interactive capability, and shows how easy it is to manipulate your data.

#### **Note**

To simplify obtaining useful results from the examples in this manual, create a bitmap buffer for your graphic windows and to use a maximum of 256 colors by entering the following command at the IDL command prompt:

DEVICE, RETAIN=2, DECOMPOSED=0

### <span id="page-64-0"></span>**Reading an Image**

First we must import an image to be processed. Reading data files into IDL is easy. The file that we will read contains the image we used in [Chapter 3, "Reading and](#page-24-0) [Writing Data"](#page-24-0) of an aerial view above Manhattan in TIFF format.

1. Read the file by entering:

```
MYIMAGE=READ_TIFF(FILEPATH('image.tif',SUBDIR= $
 ['examples', 'data']))
```
### **Displaying an Image**

You can view an image in IDL with two different routines. The TV procedure writes an array to the display as an image without scaling. Enter the commands below at the IDL Command Line.

#### **Note**

The default graphics window size is 640 by 512 pixels in size on a UNIX workstation and one-fourth of the display size on most Windows environments.

1. Display the image:

TV, MYIMAGE

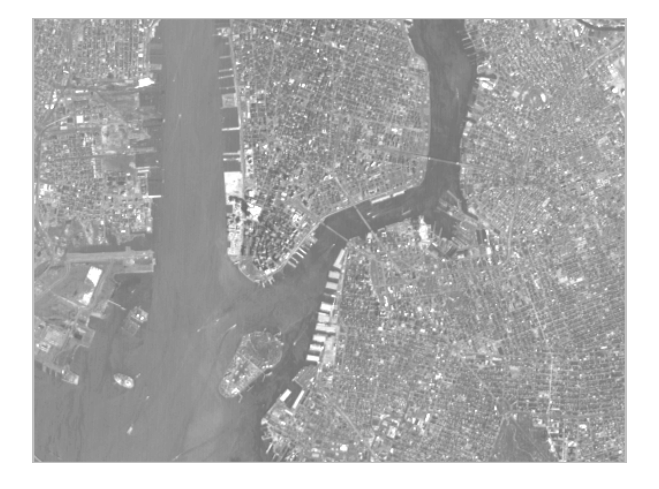

Figure 6-1: Displaying an image with TV

2. Enter WDELETE at the Command Line to dismiss the graphics window.

WDELETE

3. The TVSCL procedure displays the image with the color values scaled to use the whole color table. Display the scaled image:

TVSCL, MYIMAGE

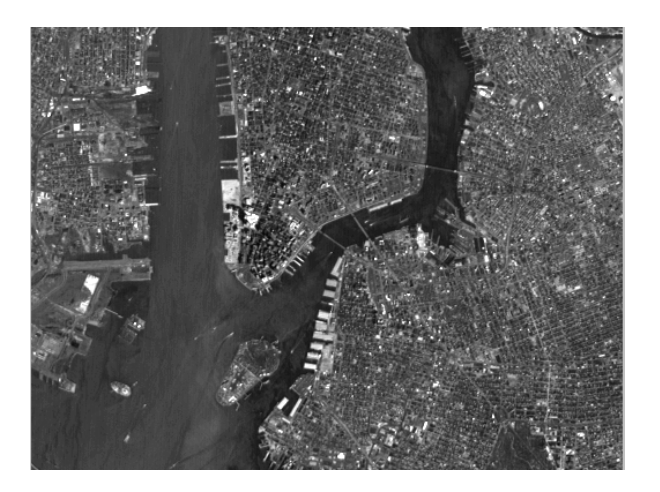

Figure 6-2: Displaying an image with TVSCL

4. Enter WDELETE at the Command Line to dismiss the graphics window. WDELETE

## <span id="page-67-0"></span>**Resizing an Image**

The REBIN function in IDL makes it easy to resize a vector or array to new dimensions. The supplied dimensions must be proportionate (that is, integral multiples or factors) to the dimensions of the original image. Since our original image array here is 768 by 512, we'll need to decide the correct dimensions of our new resized image. If we want to resize the image to half the original size then simply take half of the array's original dimensions.

1. Create a new image with new dimensions using the REBIN function:

NEWIMAGE=REBIN(MYIMAGE,384,256)

2. Now display the image:

TV, NEWIMAGE

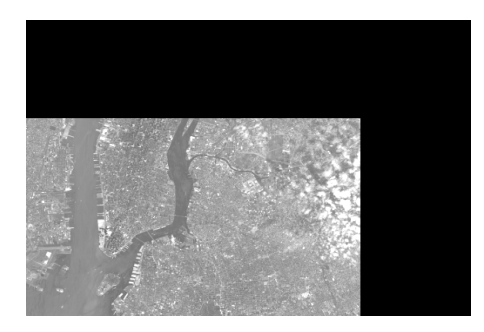

Figure 6-3: MYIMAGE resized to one half the original array size

3. Enter WDELETE at the Command Line to dismiss the graphics window.

WDELETE

#### **Note**

The CONGRID function also shrinks or expands the size of an array. CONGRID differs from REBIN in that where REBIN requires that the new array size must be an integer multiple of the original size, CONGRID will resize an array to any arbitrary size. For more information, see CONGRID in the *IDL Reference Guide*.

### <span id="page-68-0"></span>**Resizing a Graphics Window**

IDL automatically creates a window for displayed graphics if one does not already exist. You can use the WINDOW command to create new windows with custom sizes.

1. To display Manhattan in a larger graphics window, enter:

WINDOW,0,XSIZE=800,YSIZE=600

2. Then enter:

TV, MYIMAGE

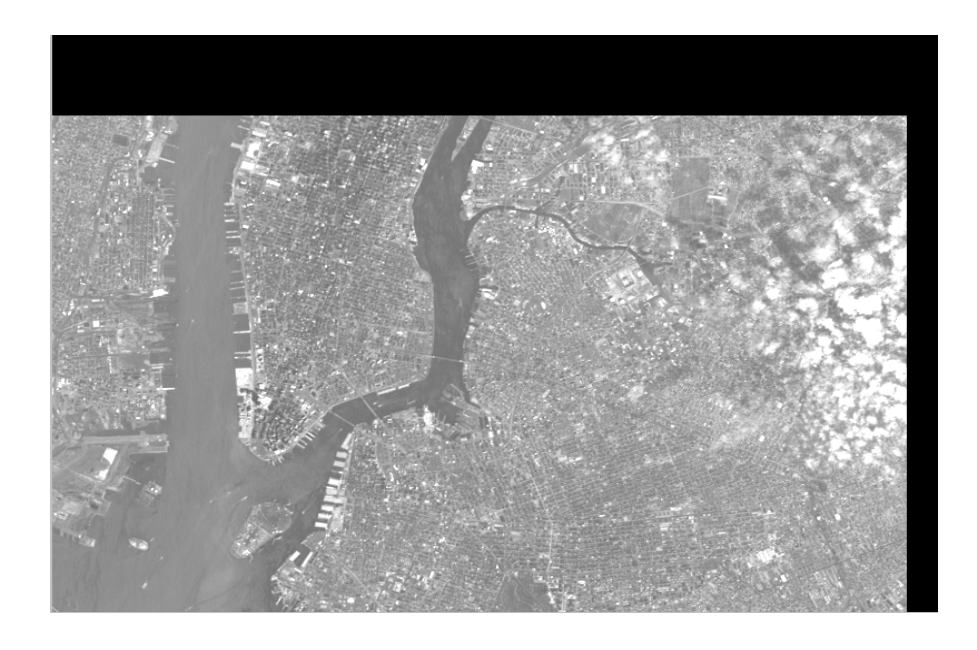

Figure 6-4: Visualizing a graphic through a larger graphic window

3. Enter WDELETE at the Command Line to dismiss the graphics window for the next graphic.

WDELETE

The WINDOW command above creates a new version of window number 0 that is 800 pixels wide (specified with the XSIZE keyword) and 500 pixels tall (specified with the YSIZE keyword).

#### <span id="page-69-0"></span>**Contrast Enhancement**

In order to improve the look of an image, sometimes all that is necessary is a change in how the colors are represented. IDL provides several ways to manipulate the contrast.

#### **Thresholding**

One of the simplest contrast enhancements that can be performed on an image is thresholding. Thresholding produces a two-level mapping from all of the possible intensities into black and white. The IDL relational operators, EQ, NE, GE, GT, LE, and LT, return a value of 1 if the relation is true and 0 if the relation is false. When applied to images, the relation is evaluated for each pixel and an image of 1's and 0's results.

1. To display the pixels in the image that have values greater than 140 as white and all others as black, as shown in the following, enter:

TVSCL,MYIMAGE GT 140

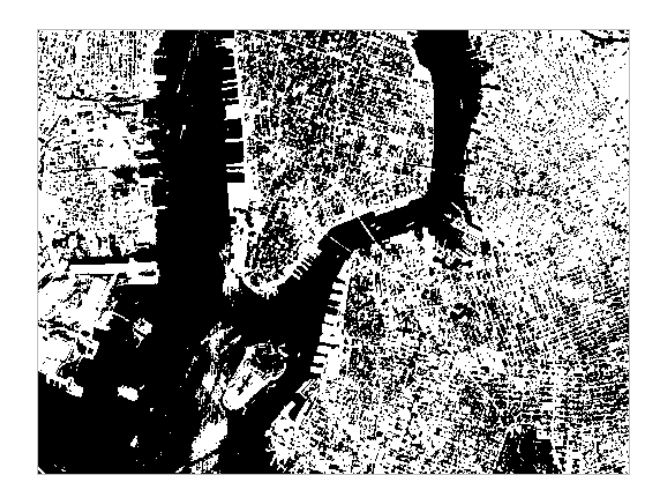

Figure 6-5: Image with all values greater than 140 shown as white

2. Similarly, the pixels that have values less than 140 can be displayed as white, as shown, by entering the command:

TVSCL,MYIMAGE LT 140

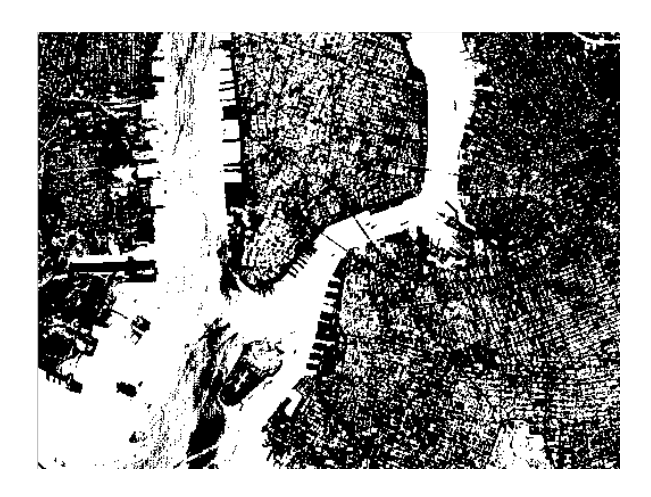

Figure 6-6: Image with all values less than 140 shown as white

In many images, the pixels have values that are only a small subrange of the possible values. By spreading the distribution so that each range of pixel values contains an approximately equal number of members, the information content of the display is maximized, as shown in the following.

3. The HIST\_EQUAL function performs this redistribution on an array. To display a histogram-equalized version of myimage, enter the following:

TV, HIST\_EQUAL(myimage)

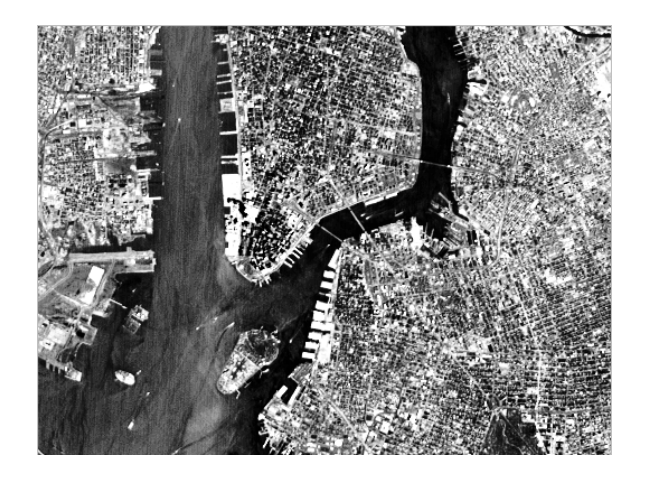

Figure 6-7: A histogram-equalized version of the image

#### **Scaling Pixel Values**

TVSCL,MYIMAGE > 100

Another way to enhance the contrast of an image is to scale a subrange of pixel values to fill the entire range of displayed brightnesses. The > operator, the IDL maximum operator, returns a result equal to the larger of its two parameters. The following commands contrast the maximum and minimum operators.

1. Scale pixels with a value of 100 or greater into the full range of displayed brightnesses:

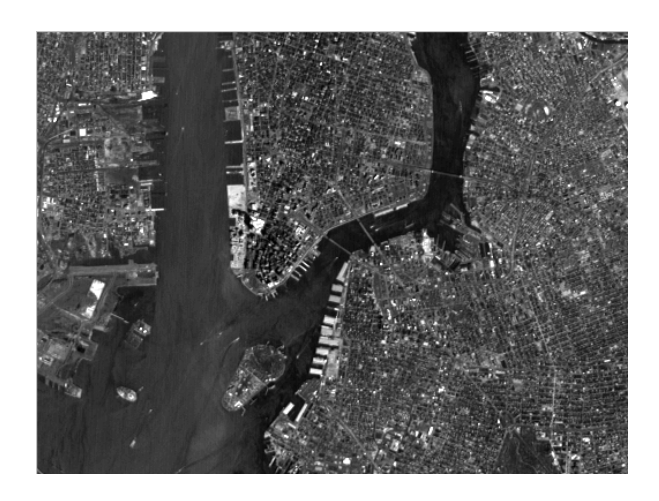

Figure 6-8: Image with pixels >100 scaled to full range of brightness

2. Scale pixels with a value less than 140 into the full range of brightnesses. TVSCL,MYIMAGE < 140
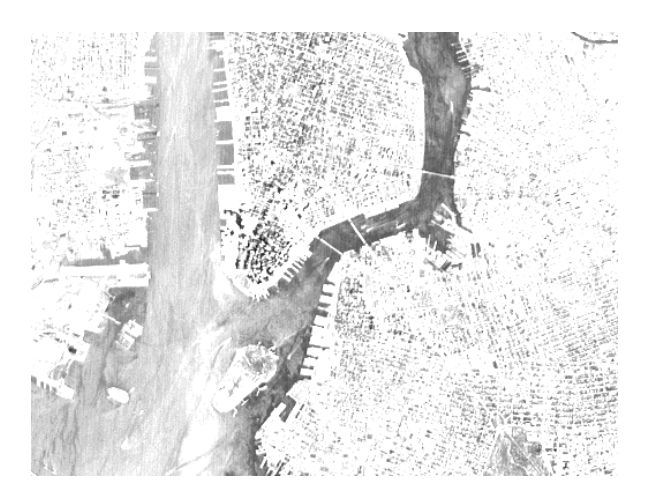

Figure 6-9: Image with pixels <140 scaled to full range of brightness

3. The minimum and maximum operators can be used together for more complicated contrast enhancements. Set the minimum brightness to 140, set the maximum brightness to 200, scale myimage and display it by entering:

TVSCL,MYIMAGE >140<200

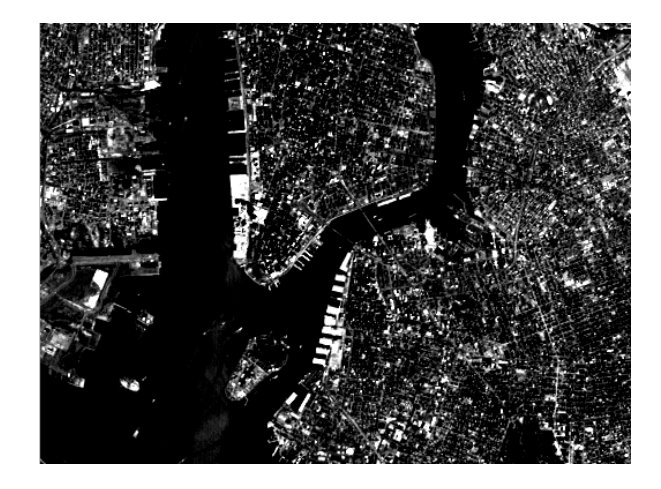

Figure 6-10: Image with minimum brightness at 140 and maximum brightness at 200

#### **Note**

Although this command illustrates the use of the IDL minimum and maximum operators, the same function can be executed more efficiently by IDL with the command:

TV, BYTSCL(MYIMAGE,MIN=140,MAX=200,TOP=!D.TABLE\_SIZE)

# **Smoothing and Sharpening**

Images can be rapidly smoothed to soften edges or compensate for random noise in an image using IDL's SMOOTH function. SMOOTH performs an equally weighted smoothing using a square neighborhood of an arbitrary odd width, as shown below.

1. Display myimage smoothed using a 7 by 7 area:

TVSCL,SMOOTH(MYIMAGE,7)

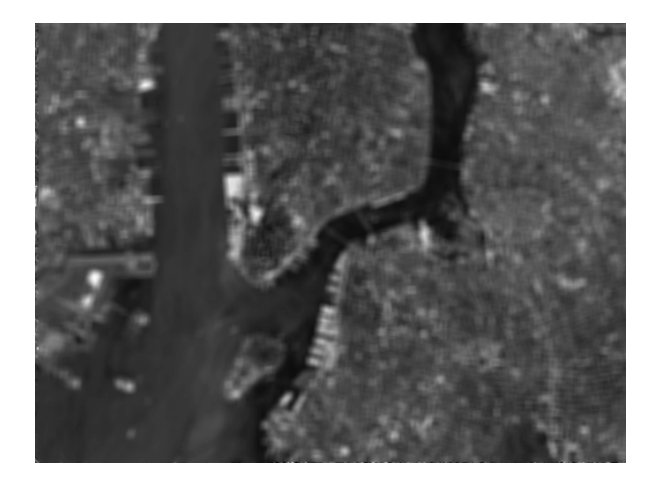

Figure 6-11: Smoothing with SMOOTH

#### **Unsharp Masking**

The previous image looks a bit blurry because it contains only the low frequency components of the original image. Often, an image needs to be sharpened so that edges or high spatial frequency components of the image are enhanced. One way to sharpen an image is to subtract a smoothed image containing only low-frequency components from the original image. This technique is called *unsharp masking*.

1. Unsharp mask and display image:

TVSCL, FLOAT(MYIMAGE)-SMOOTH(MYIMAGE,7)

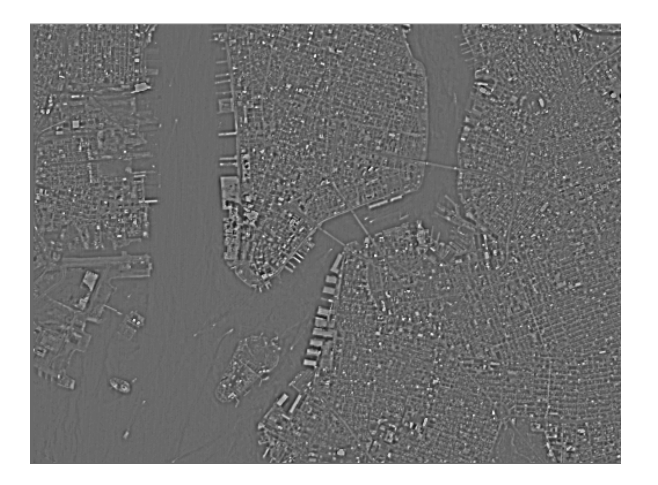

Figure 6-12: Unsharp masking

This command subtracts a smoothed version of the image from the original, scales the result, and displays it, as shown previously.

#### **Sharpening Images with Differentiation**

IDL has other built-in sharpening functions that use differentiation to sharpen images. The ROBERTS function returns the Roberts gradient of an image. Enter the following commands:

1. Create a new variable, R, that contains the Roberts gradient of myimage:

R=ROBERTS(MYIMAGE)

2. Display array R:

TVSCL, R

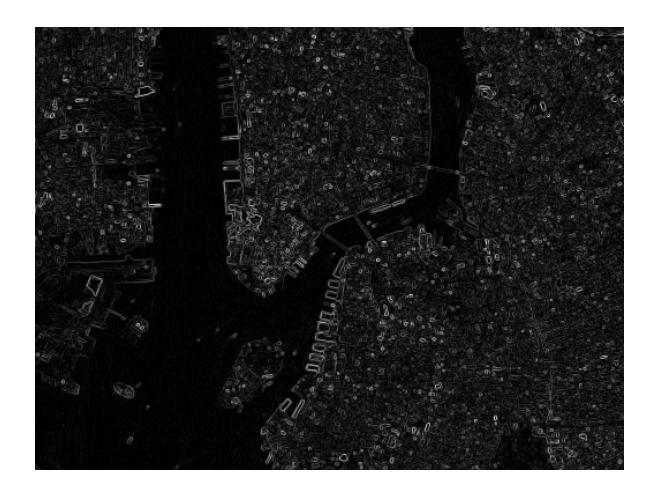

Figure 6-13: Roberts gradient of myimage

Another commonly used gradient operator is the Sobel operator. IDL's SOBEL function operates over a 3 by 3 region, making it less sensitive to noise than some other methods. Enter the following commands.

1. Create a Sobel sharpened version of the image:

SO=SOBEL(MYIMAGE)

2. Display the sharper image:

TVSCL, SO

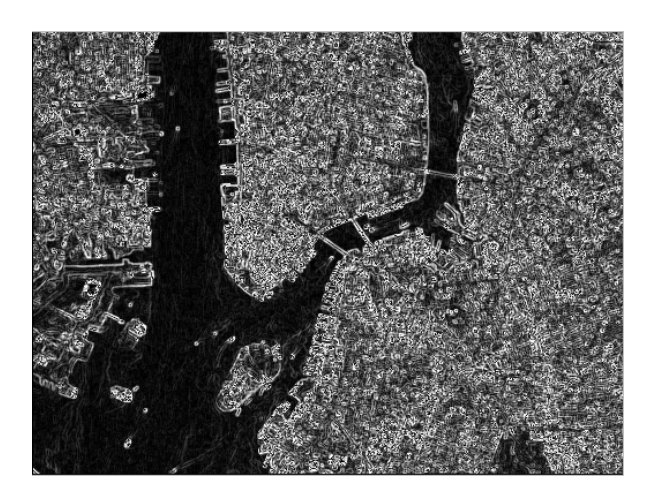

Figure 6-14: Sobel sharpened version of myimage

#### **Loading Different Color Tables**

Try loading some of the pre-defined IDL color tables to make this image more visible. While the graphics window is visible, type XLOADCT at the IDL Command Input Line. The XLOADCT widget application appears. Select a color table from the field; the window will reflect the color scheme. Click "Done" to accept a color table. When you are finished looking at the effects of different tables, click on the first color table in the field, B-W Linear, and click "Done" to load the original black and white color table.

#### **Note**

If you load a new color table while an image is still being displayed on a 24-bit (true) color display, you will need to close the image and reload it in IDL in order to see the new image displayed in the new color scheme. In an 8-bit (pseudo) color display however, you will not need to re-display the image as the color change will be immediate.

### **Other Image Manipulations**

Sections of images can be easily displayed by using subarrays.

1. Erase the current display, create a new array that contains Manhattan and display it by entering:

ERASE E=MYIMAGE[100:300, 150:250]

2. Then enter:

TV, E

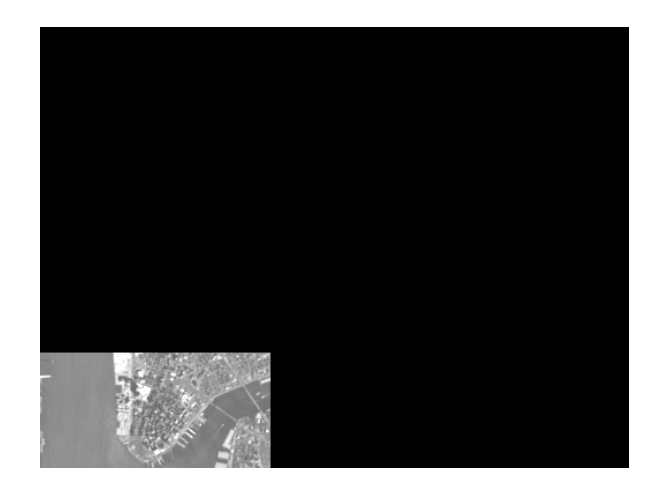

Figure 6-15: Displaying a section of an image

3. Enter WDELETE at the Command Line to dismiss the graphics window.

WDELETE

#### **Rotating an Image**

Simple rotation in multiples of 90 degrees can be accomplished with the ROTATE function.

1. Rotate the image by 90 degrees, as shown below, by entering:

R=ROTATE(E,1)

2. Now enter to display:

TVSCL, R

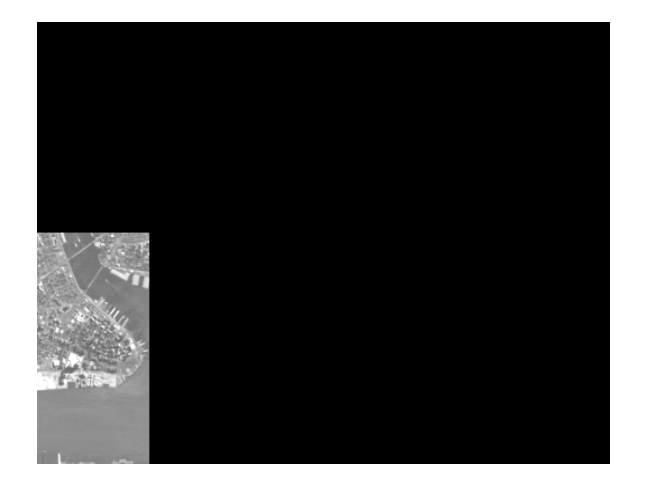

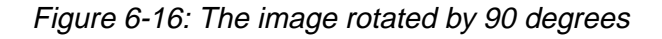

The second parameter of ROTATE is an integer from 1 to 8 that specifies which one of the eight possible combinations of rotation and axis reversal to use.

3. Enter WDELETE at the Command Line to dismiss the graphics window for the next graphic.

WDELETE

#### **Extracting Profiles**

Another useful image processing tool is the PROFILES routine. This routine interactively draws row or column profiles of an image. It allows you to view an image and an X-Y plot of the pixel brightnesses in any row or column of the image simultaneously.

1. Use the PROFILES routine with the rotated image that you just displayed by entering the following:

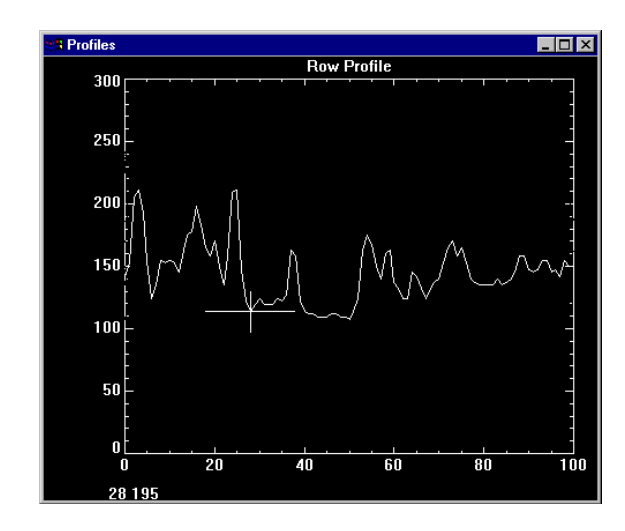

PROFILES, R

Figure 6-17: Viewing an image and an X-Y plot of the pixel brightnesses in any row or column

A new window for displaying the profiles appears. Move the cursor in the window containing the image R to display the profiles of different rows and columns.

- 2. Click the left mouse button while the cursor is in the image window to switch between displaying row and column profiles.
- 3. Click the right mouse button while the cursor is in the image window to exit the PROFILES routine.

#### **Note**

*IDL for Macintosh* users can hold the Command key and click to simulate a right mouse button click.

## **Using LIVE\_IMAGE**

The LIVE\_IMAGE procedure displays visualizations and allows interactive manipulation using the mouse and keyboard.

1. To display the same image of New York City that we used in Chapter 3, "Reading and Writing Data", this time using LIVE\_IMAGE, enter:

LIVE\_IMAGE, MYIMAGE

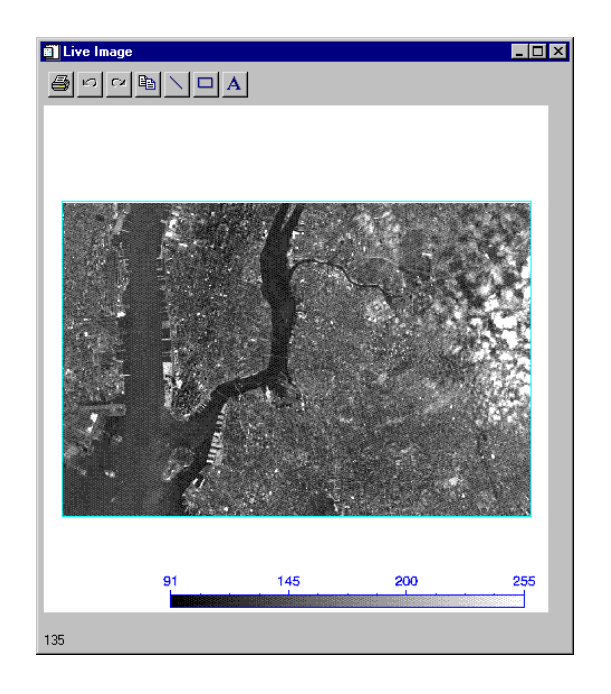

Figure 6-18: MYIMAGE shown using LIVE\_IMAGE

You can click once on the image and then drag the cursor across the image to read the image values.

You may also double-click on the image to display a properties dialog. The set of buttons in the upper left corner of the image window allows you to print, undo the last operation, redo the last "undone" operation, copy, draw a line, draw a rectangle, or add text. The LIVE\_IMAGE window may also be resized using the mouse.

# **More Information on Image Processing**

IDL offers much more in the area of Image Processing. To learn more including some of the new functionality added to IDL on image display and image processing, see *Using IDL*.

# Chapter 7: Surface and Contour Plotting

This chapter describes the following topics:

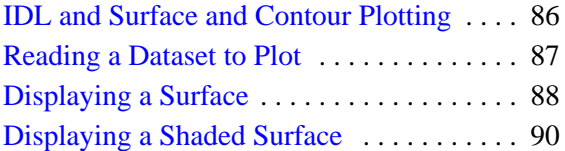

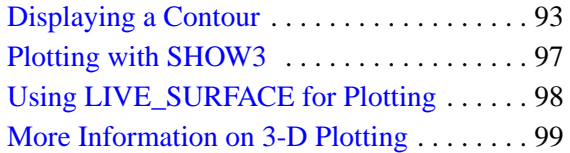

### <span id="page-85-0"></span>**IDL and Surface and Contour Plotting**

IDL provides many techniques for visualizing two-dimensional arrays, including contour plots, wire-mesh surfaces, and shaded surfaces. This chapter demonstrates just a few of the commands for visualizing data in three dimensions.

**Note**

To simplify obtaining useful results from the examples in this manual, create a bitmap buffer for your graphic windows and to use a maximum of 256 colors by entering the following command at the IDL command prompt:

DEVICE, RETAIN=2, DECOMPOSED=0

#### <span id="page-86-0"></span>**Reading a Dataset to Plot**

First, we need to create a two-dimensional dataset to visualize. For these examples we will use the binary dataset of the Maroon Bells mountains that we used in the section ["Reading and Writing Binary Data" in](#page-32-0) [Chapter 3, "Reading and Writing](#page-24-0) [Data".](#page-24-0) You will need to turn back to that section to once again use the BINARY\_TEMPLATE and READ\_BINARY functions to read this data set for use. Once you have read the file into IDL, you are ready to move on to visualizing the data set three-dimensionally.

## <span id="page-87-0"></span>**Displaying a Surface**

First, view the array MARBELLS BINARY.A as a three-dimensional, "wire-mesh" surface. Use the CONGRID procedure initially to resample the data set so that the "mesh" can be displayed at a size visible to the human eye.

1. Here resample the array size to 35 by 45, or one tenth its original size. To do this enter:

A=CONGRID(MARBELLS\_BINARY.A,35,45)

2. Now we are ready to visualize the mesh using the SURFACE command: SURFACE, A

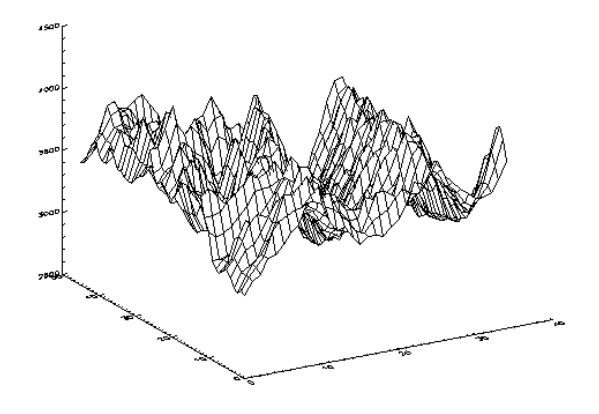

Figure 7-1: Surface plot with default angles

The SURFACE command can be used to view your data from different angles. AX and AZ are plotting keywords that are used to control the SURFACE command. The keyword AX specifies the angle of rotation of the surface (in degrees towards the viewer) about the X axis. The AZ keyword specifies the rotation of the surface in degrees counterclockwise around the Z axis.

3. View the array from a different angle by entering the following command:

SURFACE, A, AX = 70, AZ = 25

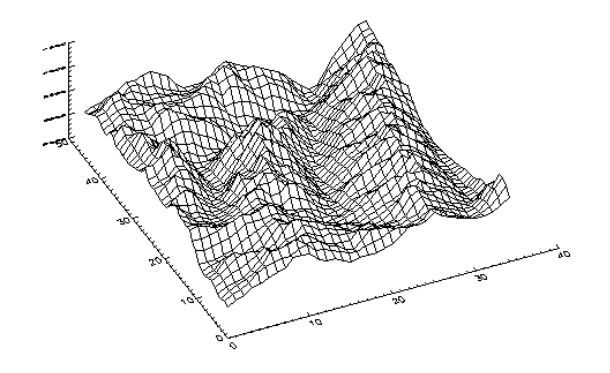

Figure 7-2: Surface plot showing different angles

#### **Displaying a Shaded Surface**

You can also view a two-dimensional array as a light-source shaded surface.

1. First, load one of the pre-defined IDL color tables by entering:

LOADCT, 3

2. To view the light-source shaded surface, shown in the following, simply enter the command:

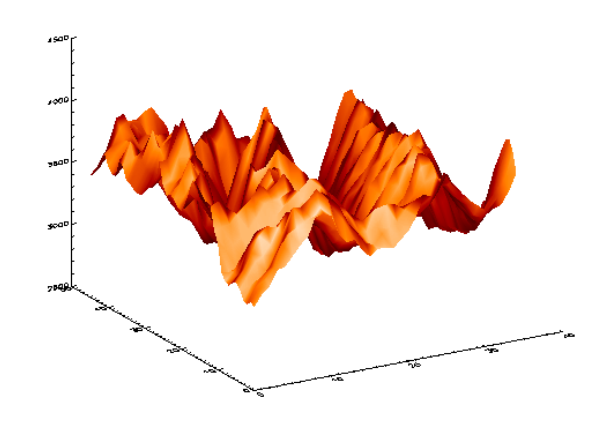

SHADE\_SURF, A

Figure 7-3: Surface plot with light-source shaded

3. To look at the array from another angle, enlarge the label text, and add a title. Again, keywords are used to control certain features of the shaded surface plot. The AX and AZ keywords control the viewing angle, just as they did with the SURFACE command.

The CHARSIZE keyword controls the size of plotted text. The TITLE keyword was used to add the title "Shaded Surface Representation".

```
SHADE_SURF,A,AX=45,AZ=20,CHARSIZE=1.5, $
  TITLE='Shaded Surface Representation'
```
<span id="page-89-0"></span>

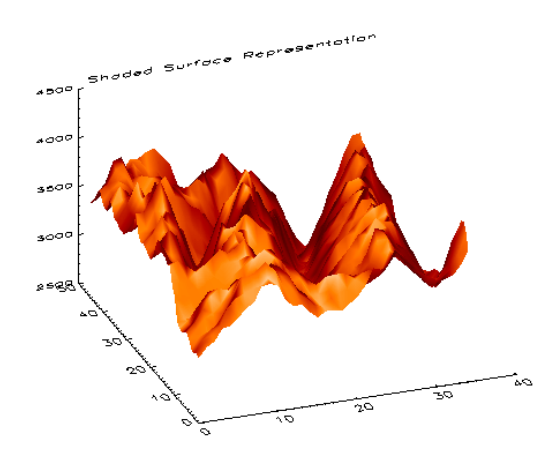

Figure 7-4: Surface plot with annotated surface plot

4. You can create a different kind of shaded surface, where the shading information is provided by the elevation of each point. Now different shading colors on the plot correspond to different elevations (the BYTSCL function scales the data values into the range of bytes).

You could also specify a different array for the shading colors.

SHADE\_SURF,A,SHADE=BYTSCL(A)

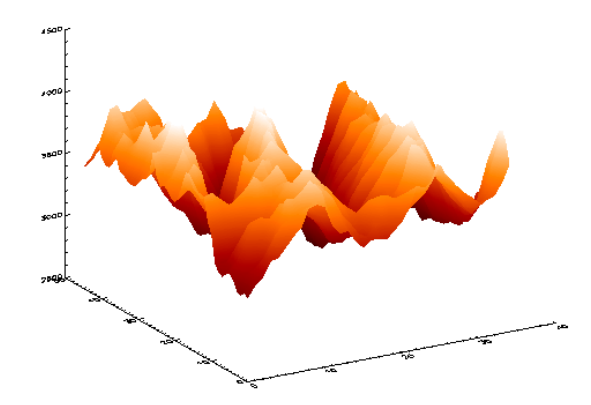

Figure 7-5: Byte-scaled surface plot

5. You can plot a wire-frame surface of the Maroon Bells (mountains) right over the existing plot. The XSTYLE, YSTYLE, and ZSTYLE keywords are used to select different styles of axis. Here, SURFACE is set to not draw the X, Y, and Z axis because they were already drawn by the SHADE\_SURF command.

The /NOERASE keyword allows the SURFACE plot to be drawn over the existing SHADE\_SURF plot. Enter the following:

SURFACE,A,XSTYLE=4,YSTYLE=4,ZSTYLE=4,/NOERASE

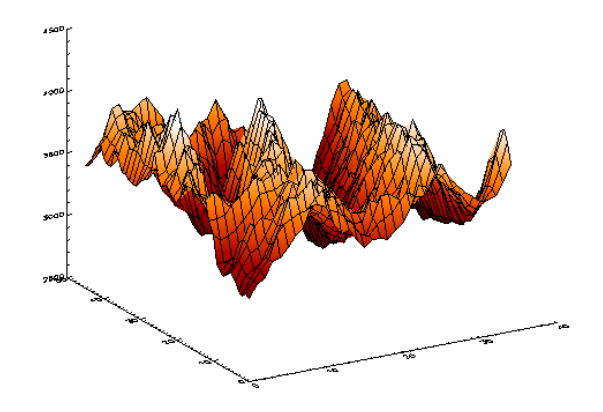

Figure 7-6: Byte-scaled surface plot with an overlaid wire-frame

#### <span id="page-92-0"></span>**Displaying a Contour**

Another way to view a two-dimensional array is as a contour plot. A simple contour plot of the Data can be created.

1. Set the array size back to its original 350 by 450 size by entering:

A=MARBELLS\_BINARY.A

2. Plot the contour:

CONTOUR, A

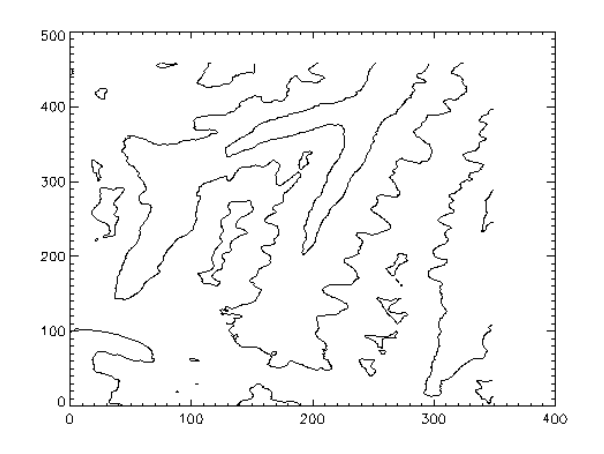

Figure 7-7: Contour plot

That command was very simple, but the resulting plot was not as informative as it could be.

3. Create a customized CONTOUR plot with more elevations and labels by entering:

CONTOUR,A,NLEVELS=8,C\_LABELS=[0,1]

```
500
400
30
200
100
   \mathbf 0100
                                                200
                                                                      300
                                                                                             400
    \circ
```

```
Figure 7-8: Contour plot with elevation labeled
```
By using the NLEVELS keyword, CONTOUR was told to plot eight equallyspaced elevation levels. The C\_LABELS keyword specifies which contour levels should be labeled. By default, every other contour is labeled. C\_LABELS allows you to override this default and explicitly specify the levels to label.

4. Similarly, you can create a filled contour plot where each contour level is filled with a different color (or shade of gray) by setting the FILL keyword. To do this, enter:

> 500 400 300 200 100  $\Omega$ 100 200 300 400  $\circ$

CONTOUR,A,NLEVELS=8,/FILL

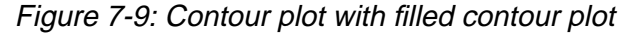

5. To outline the resulting contours, make another call to CONTOUR and set the OVERPLOT keyword to keep the previous plot from being erased.

You can add tickmarks that indicate the slope of the contours (the tickmarks point in the downhill direction) by setting the DOWNHILL keyword:

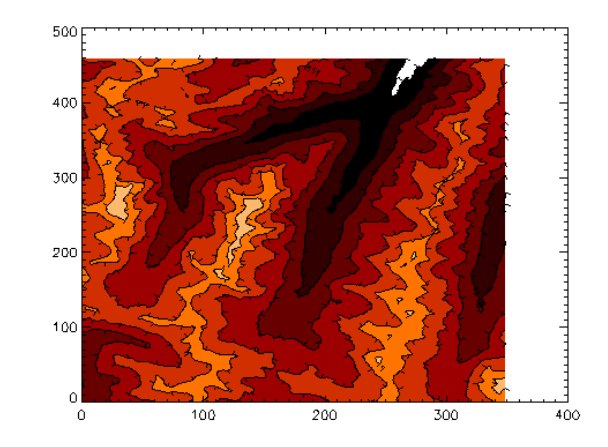

CONTOUR,A,NLEVELS=8,/OVERPLOT,/DOWNHILL

Figure 7-10: Contour plot with downhill tickmarks labeled

6. CONTOUR plots can be rendered from a three-dimensional perspective.

First, set up the default 3-D viewing angle by entering:

SURFR

7. By using the T3D keyword in the next call to CONTOUR, the contours will be drawn as seen from a 3-D perspective. Enter:

CONTOUR,A,NLEVELS=8,/T3D

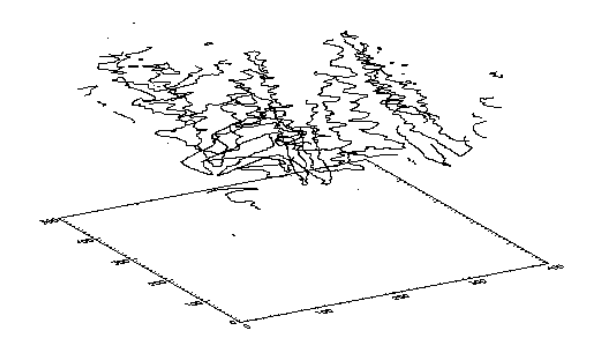

Figure 7-11: Contour plot with 3-D contour plot

#### <span id="page-96-0"></span>**Plotting with SHOW3**

In addition to IDL's built-in routines, there are many functions and procedures included with IDL that are written in the IDL language and that can be changed, customized, or even rewritten by IDL users. The SHOW3 procedure is one of these routines.

1. Create a plot that shows a two-dimensional array as an image, wire-frame surface, and contour simultaneously.

SHOW3,A

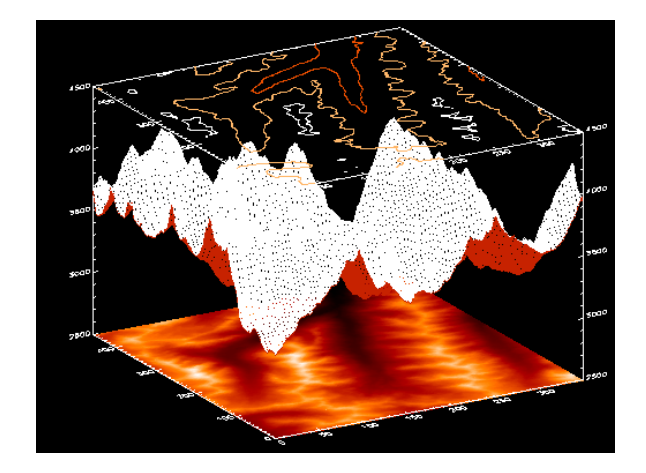

Figure 7-12: Combined surface and contour plots using SHOW3

# <span id="page-97-0"></span>**Using LIVE\_SURFACE for Plotting**

The LIVE\_SURFACE procedure allows interactive manipulation using the mouse and keyboard. Usually, LIVE\_SURFACE is most suitable for relatively small data sets since the interactive environment requires extra system resources.

After you execute LIVE\_SURFACE, you can double-click on a section of the surface to display a properties dialog. The buttons in the upper left of the image window allow you many options (print, undo, redo, copy, line, rectangle, text and so on).

1. Here, to visualize a surface representation, enter the following:

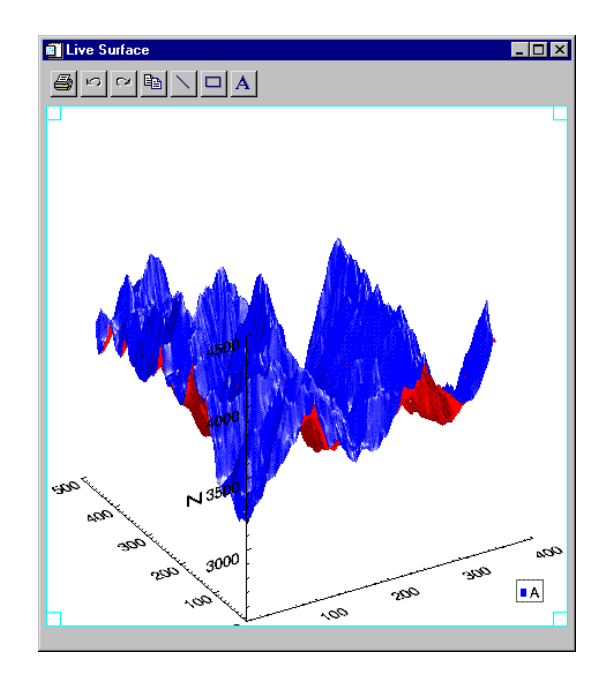

LIVE\_SURFACE,A

Figure 7-13: Visualization of surface representation using LIVE\_SURFACE.

#### <span id="page-98-0"></span>**More Information on 3-D Plotting**

The SURFACE, CONTOUR, and SHADE\_SURF commands have many more options that can be used to create even more complex, customized plots. For more information on plotting multi-dimensional arrays, see the "Plotting Multi-Dimensional Arrays" chapter of *Using IDL* and the documentation for specific routines in the *IDL Reference Guide*.

# Chapter 8: Volume Visualization

This chapter describes the following topics:

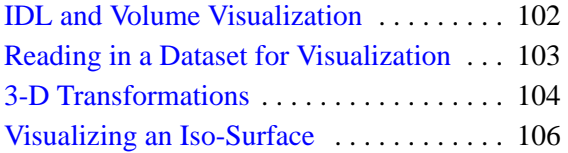

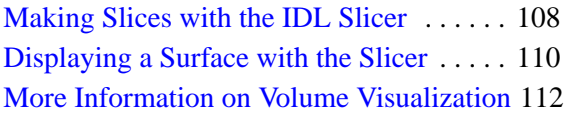

#### <span id="page-101-0"></span>**IDL and Volume Visualization**

IDL can be used to visualize multi-dimensional volume datasets. Given a 3-D grid of density measurements, IDL can display a shaded surface representation of a constantdensity surface (also called an iso-surface). For example, in medical imaging applications, a series of 2-D images can be created by computed tomography or magnetic resonance imaging. When stacked, these images create a grid of density measurements that can be contoured to display the surfaces of anatomical structures.

This chapter demonstrates the use of the SHADE\_VOLUME and POLYSHADE commands for iso-surface visualization.

#### **Note**

To simplify obtaining useful results from the examples in this manual, create a bitmap buffer for your graphic windows by entering the following command at the IDL command prompt:

DEVICE, RETAIN=2, DECOMPOSED=0

#### <span id="page-102-0"></span>**Reading in a Dataset for Visualization**

The following steps illustrate the use of BINARY\_TEMPLATE and READ\_BINARY to read in a dataset:

1. First, create the template for reading the data. At the IDL Command Line, enter:

MYTEMPLATE=BINARY\_TEMPLATE(FILEPATH('head.dat',\$ SUBDIR=['examples', 'data']))

The binary template dialog box appears.

- 2. In the Template Name field, enter "Head" as the name of the new template.
- 3. Now we are ready to enter the field values, click the box in the lower left corner of the dialog box called "New Field".
- 4. When the New/Modify Field dialog appears, enter "B" as the field name. Check the box in the upper right corner marked "Returned" since we will want our data set returned at the time it is read.

At the "Number of Dimensions" pull-down menu, be sure to specify that we are dealing with a three-dimensional data set. These data are contained in an 80 by 100 by 57 array, so we will enter these values in the three boxes marked "size".

Finally, let the binary template dialog know that we are dealing with Byte type data by specifying "Byte (Unsigned 8-bits) at the "Type" pull-down menu.

Once you have entered the above data, the binary template dialog appears once again showing the specifications you have made.

5. Click "OK".

Now we will use the READ\_BINARY procedure to read the data defined by template we have just created.

6. At the IDL Command Line, enter:

```
HEAD_BINARY=READ_BINARY(FILEPATH('head.dat',SUBDIR=['examples',$
   'data']),TEMPLATE=MYTEMPLATE)
```
#### <span id="page-103-0"></span>**3-D Transformations**

When creating "3-D" plots (for example, surfaces, shaded surfaces, and volume visualizations), a three-dimensional transformation needs to be set up. The 3-D transformation applies the requested translation, rotation, and scaling to a 3-D plot before displaying it.

Three-dimensional transformations are especially important when using the POLYSHADE routine. Unless the transformation is set up such that the entire volume is visible, the volume will not be rendered correctly. Once a 3-D transformation has been established, most IDL plotting routines can be made to use it by including the T3D keyword.

There are a number of ways to set up a transformation matrix in IDL.

One way is that a transformation matrix can be entered explicitly into the system variable !P.T. This method is rather difficult, because you have to figure out the transformation yourself. More information about the transformation matrix can be found in Chapter 12, "Plotting Multi-Dimensional Arrays" of *Using IDL*.

Another method, is the SURFACE and SHADE\_SURF commands, which automatically create a 3-D transformation based on the datasets being visualized.

1. For example, specify a slice of the data:

SLICE=(HEAD\_BINARY.B)[\*,\*,25]

2. Now surface the slice specified:

SURFACE, SLICE

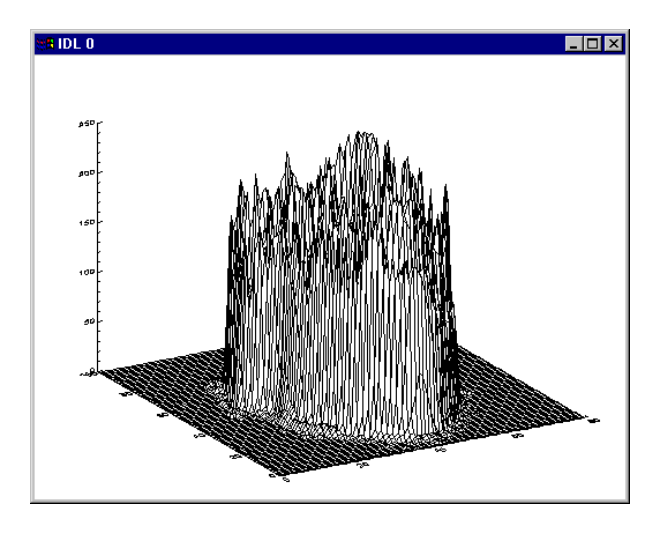

Figure 8-1: Using SURFACE to visualize a slice of head.dat

A number of different IDL procedures that simplify the creation of 3-D transformations can be used. Keyword arguments to some of these procedures allow you to set viewing angles and data ranges. The procedures then create the appropriate transformation matrix for you and store it in !P.T. These procedures include T3D, SCALE3, SCALE3D, and SURFR. For more information on these routines, consult the *IDL Reference Guide*.

#### <span id="page-105-0"></span>**Visualizing an Iso-Surface**

Two IDL commands, SHADE\_VOLUME and POLYSHADE, are used together to visualize an iso-surface. SHADE\_VOLUME generates a list of polygons that define a 3-D surface given a volume dataset and a contour (or *density*) level. The function POLYSHADE can then be used to create a shaded-surface representation of the isosurface from those polygons.

Like many other IDL commands, POLYSHADE accepts the T3D keyword that makes POLYSHADE use a user-defined 3D transformation. Before you can use POLYSHADE to render the final image, you need to set up an appropriate threedimensional transformation. The XRANGE, YRANGE, and ZRANGE keywords accept 2-element vectors, representing the minimum and maximum axis values, as arguments.The POLYSHADE function returns an image based upon the list of vertices, V, and list of polygons, P. The T3D keyword tells POLYSHADE to use the previously-defined 3D transformation. The TV procedure displays the shadedsurface image.

Enter the following lines:

1. Create the polygons and vertices that define the iso-surface with a value of 70. Return the vertices in V and the polygons in P:

SHADE\_VOLUME,HEAD\_BINARY.B,70,V,P,/LOW

2. Set appropriate limits for the X, Y, and Z axes with the SCALE3 procedure:

SCALE3,XRANGE=[0,80],YRANGE=[0,100],ZRANGE=[0,57]

3. Display a shaded-surface representation of the previously generated arrays of vertices and polygons:

TV,POLYSHADE(V,P,/T3D)

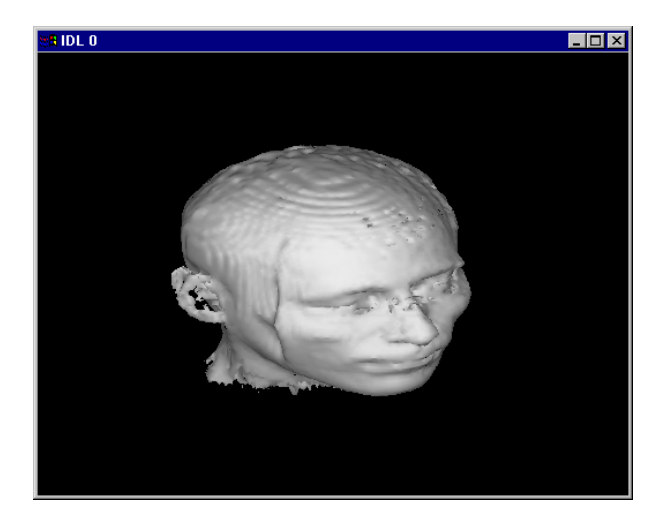

Figure 8-2: Shaded-surface representation using POLYSHADE

## <span id="page-107-0"></span>**Making Slices with the IDL Slicer**

Another useful volume visualization tool is IDL's SLICER3 procedure. The Slicer is a widget-based application that allows you to create iso-surfaces and pass cutting planes through 3-D datasets.

The IDL Slicer provides many other volume visualization techniques. As the name implies, the slicer allows you to look at slices through a volume dataset.

1. To use the slicer with dataset B, it is first required to pass in a pointer to the data set by entering the following at the IDL Command Line:

```
BDATA=PTR_NEW(HEAD_BINARY.B)
```
2. Then enter:

SLICER3, BDATA

3. The IDL Slicer appears. The Slicer window will come up empty by default though the data is loaded. Be sure that the **Mode** pull-down menu is set to **Slice** which is the default. Position the pointer within the cube. Hold down the left mouse button and move the mouse. (In *IDL for Macintosh*, the mouse button is interpreted as the left mouse button.) An outline of the cutting plane appears. This plane moves only in the direction indicated by the orientation display.
Move the cutting plane to the center of the volume and release the mouse button. A cross-section of the volume is displayed.

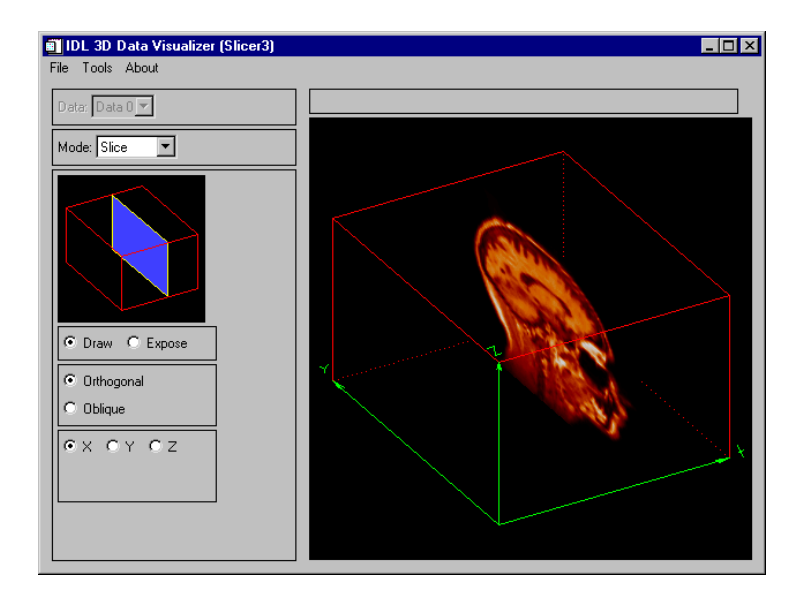

Figure 8-3: IDL Slicer3

#### **Note**

These slices look smoothed because the slicer uses bilinear interpolation by default. Smoothing can be turned on and off by clicking on the "Interpolation" buttons.

- 4. To make slices in different orientations, move the cursor into the large drawing window and press the right mouse button.
- 5. To simulate a right mouse button press*, IDL for Macintosh* users can hold down the command key and click the mouse. The orientation display changes to show the new direction of the cutting plane.
- 6. Click the right button a second time to see the third possible orientation.
- 7. Make slices in these orientations by clicking on the mouse button and dragging the cutting plane outline to the desired location.

## **Displaying a Surface with the Slicer**

To display a surface with the IDL Slicer, do the following:

- 1. To create a surface in Slicer similar to the one you created previously at the IDL command line, click on the **Surface** option on the **Mode** pull-down menu on the Slicer. A **Surface Threshold** window, a slider, and a number of new buttons should appear.
- 2. Click in the **Surface Threshold** and slide the determiner line to choose the **Display** button. A status window reports on the number of vertices and polygons generated and then the iso-surface appears.

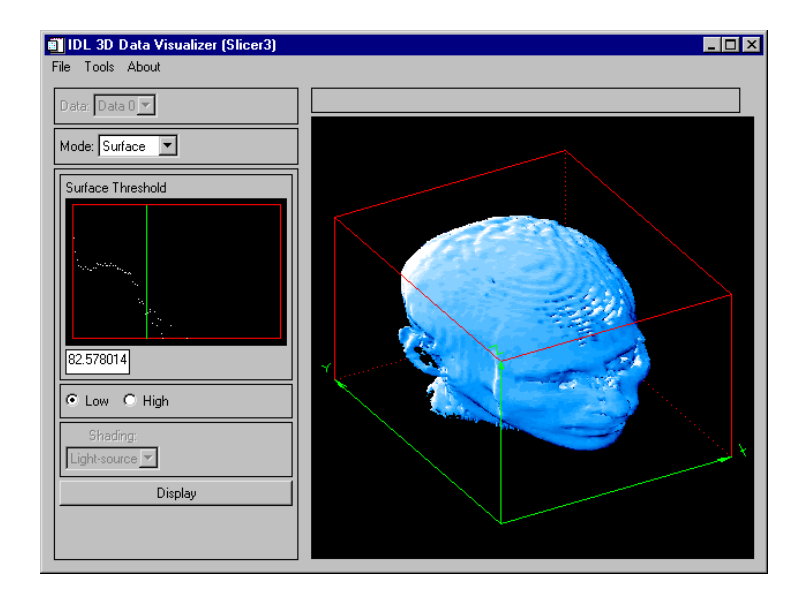

Figure 8-4: IDL Slicer3 with a surface

#### **Dismiss the Slicer and Volume Windows**

When you are done experimenting with the Slicer, before continuing with other chapters in this book, you should dismiss the Slicer window.

1. To exit the volume window, enter the following at the Command Line:

2. To exit the IDL Slicer, choose the path  $\text{File} \rightarrow \text{Quit}$ .

## **More Information on Volume Visualization**

More information on the SHADE\_VOLUME procedure can be found in Chapter 12, "Plotting Multi-Dimensional Arrays" of *Using IDL*. Also, see SCALE3, SHADE\_VOLUME, and TV in the *IDL Reference Guide*.

A complete description of the slicer's capabilities is beyond the scope of this tutorial. Click the Slicer's **Help** button or see SLICER3 in the *IDL Reference Guide* for more information.

# Chapter 9: Mapping

This chapter describes the following topics:

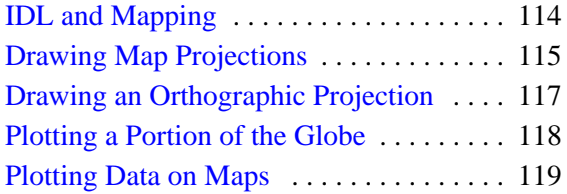

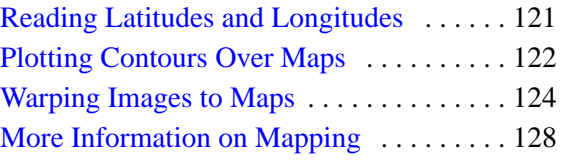

# <span id="page-113-0"></span>**IDL and Mapping**

IDL's mapping facilities allow you to plot data over different projections of the globe. This chapter shows how to display various map projections and plot data over them.

In this chapter, we will enter statements at the IDL Command Input Line. This demonstrates IDL's interactive capability, and shows how easy it is to manipulate your data.

#### **Note**

To simplify obtaining useful results from the examples in this manual, create a bitmap buffer for your graphic windows and to use a maximum of 256 colors by entering the following command at the IDL command prompt:

DEVICE, RETAIN=2, DECOMPOSED=0

### <span id="page-114-0"></span>**Drawing Map Projections**

Drawing continental outlines and plotting data in different projections is easy using IDL's mapping routines. The MAP\_SET routine is the heart of the mapping package. It controls the type of projection and the limits of the global region to be mapped.

1. Reset the graphics window to default size:

WINDOW

2. Display a cylindrical projection map of the world:

MAP\_SET,/CYLINDRICAL,/GRID,/CONTINENTS,/LABEL

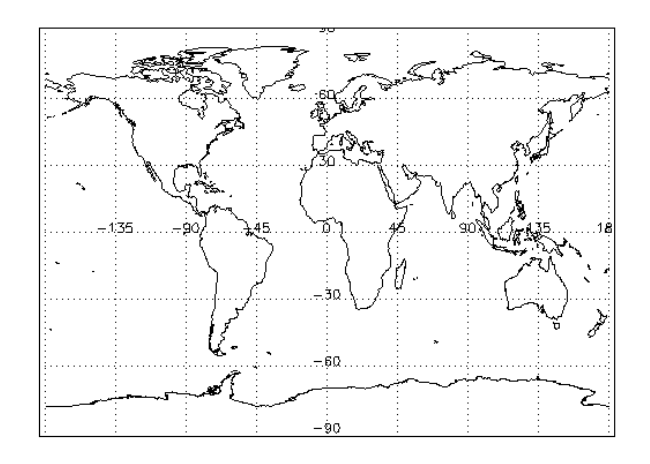

Figure 9-1: A cylindrical projection

The CYLINDRICAL keyword tells MAP\_SET to use the cylindrical projection. The GRID keyword causes the latitude and longitude lines to be drawn. The LABEL keyword adds the latitude and longitude labels. The CONTINENTS keyword tells MAP\_SET to draw continental outlines.

A similar map could be created by entering a series of separate commands to set up the type of projection, draw the continent outlines, and then draw the grid lines.

Although the single-line MAP\_SET command is quicker to enter, by using the separate MAP\_SET, MAP\_GRID, and MAP\_CONTINENTS commands, you exercise more control over the map colors, fills, and so on.

3. Load a new color table.

LOADCT,39

4. Display a Miller cylindrical projection of the world.

MAP\_SET,/MILLER

5. Draw the continent outlines. The FILL keyword fills in the continents using the color specified by the COLOR keyword.

MAP\_CONTINENTS, COLOR=220, /FILL

6. Draw the grid lines. The COLOR keyword specifies the color of the grid lines. The LABEL keyword labels the lines.

135.

MAP\_GRID, COLOR=160, /LABEL

Figure 9-2: Miller cylindrical projection with MAP\_CONTINENTS and MAP\_GRID

The order of MAP\_GRID and MAP\_CONTINENTS depends on how you wish to display your map. In the above example, if you call MAP\_GRID before MAP\_CONTINENTS, the filled continents are drawn over the labeled grid lines.

7. Dismiss the graphics window:

# <span id="page-116-0"></span>**Drawing an Orthographic Projection**

To draw a map that looks more like a globe, use the orthographic projection.

1. Open a graphics window for viewing:

WINDOW

2. Enter the following at the Command Line:

MAP\_SET,30,-100,0,/ORTHOGRAPHIC,/ISOTROPIC,/GRID, \$ /CONTINENTS,/LABEL,/HORIZON

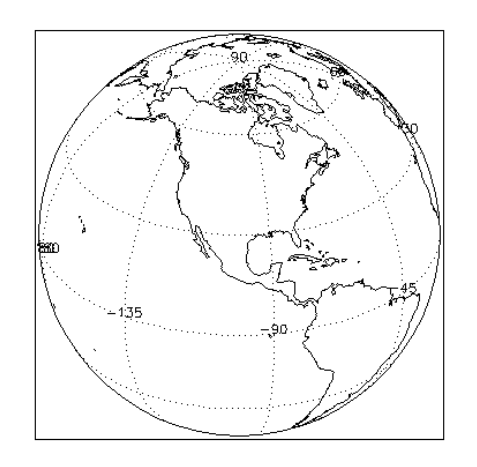

Figure 9-3: Orthographic projection showing North America at the center

The numbers following the MAP\_SET command (30, -100, and 0) are the latitude and longitude to be centered and the angle of rotation for the North direction. The ISOTROPIC keyword creates a map that has the same scale in the vertical and horizontal directions, so we get a circular map in a rectangular window. IDL keywords (but not function and procedure names) can always be abbreviated to their minimum unique length. The GRID, COLOR, and LABEL keywords work the same as before. The HORIZON keyword draws the line at which the horizon exists. Without the HORIZON keyword, MAP\_SET only draws the grid and the continents.

3. Dismiss the graphics window:

# <span id="page-117-0"></span>**Plotting a Portion of the Globe**

You do not always have to plot the entire globe, you can plot a section of the globe by using the LIMIT keyword which specifies a region of the globe to plot.

1. Open a graphics window for viewing:

WINDOW

2. Enter the following at the Command Line:

```
MAP_SET,32,-100,/AZIM,LIMIT=[10, -130, 55, -70], $
   /GRID,/CONT,/LABEL
```
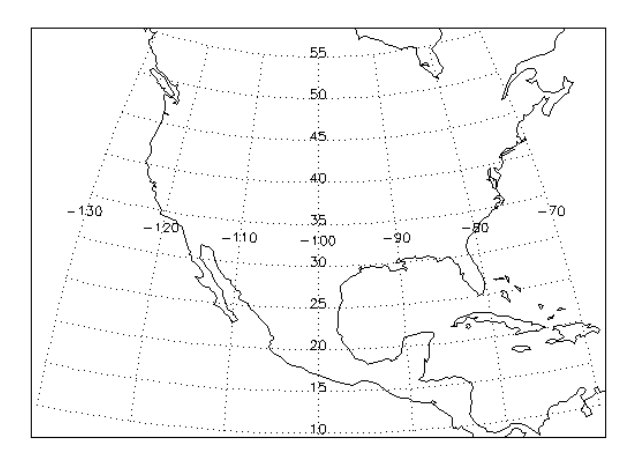

Figure 9-4: Azimuthal equidistant projection

The azimuthal equidistant projection shows the United States and Mexico. The AZIM keyword selects the azimuthal equidistant projection. The keyword LIMIT is set equal to a four-element vector containing the minimum latitude, minimum longitude, maximum latitude, and maximum longitude.

3. Dismiss the graphics window:

#### <span id="page-118-0"></span>**Plotting Data on Maps**

You can annotate plots easily in IDL. To plot the location of selected cities in North America, as shown in the following figure, you need to create three arrays: one to hold latitudes, one to hold longitudes, and one to hold the names of the cities being plotted.

1. Open a graphics window for viewing:

WINDOW

2. Create a 5-element array of floating-point values representing latitudes in degrees North of zero.

LATS=[40.02,34.00,38.55,48.25,17.29]

3. The values in LONS are negative because they represent degrees West of zero longitude.

LONS=[-105.16,-119.40,-77.00,-114.21,-88.10]

4. Create a five-element array of string values. Text strings can be enclosed in either single quotes ('text') or double quotes ("text").

CITIES=['Boulder, CO','Santa Cruz, CA',\$ 'Washington, DC','Whitefish, MT','Belize, Belize']

5. Draw a Mercator projection featuring the United States and Mexico.

MAP\_SET,/MERCATOR,/GRID,/CONTINENT,LIMIT=[10,-130,60,-70]

6. Place a plotting symbol at the location of each city.

PLOTS,LONS,LATS,PSYM=4,SYMSIZE=1.4,COLOR=220

7. Place the names of the cities near their respective symbols.

```
XYOUTS,LONS,LATS,CITIES,COLOR=80, $
   CHARTHICK=2,CHARSIZE=1.25,ALIGN=0.5
```
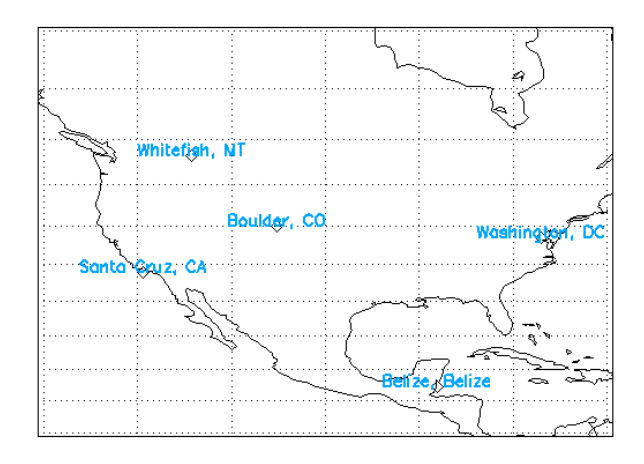

Figure 9-5: Annotating a map projection

The PSYM keyword makes PLOTS use diamond-shaped plotting symbols instead of connecting lines. The SYMSIZE keyword controls the size of the plotting symbols. XYOUTS draws the characters for each element of the array CITIES at the corresponding location specified by the array elements of LONS and LATS. The CHARTHICK keyword controls the thickness of the text characters and the CHARSIZE keyword controls their size (1.0 is the default size). Setting the ALIGN keyword to 0.5 centers the city names over their corresponding data points.

#### <span id="page-120-0"></span>**Reading Latitudes and Longitudes**

If a map projection is displayed, IDL can return the position of the cursor over the map in latitude and longitude coordinates.

1. Enter the command:

CURSOR, LON, LAT & PRINT, LAT, LON

The CURSOR command reads the "X" and "Y" positions of the cursor when the mouse button is pressed and returns those values in the LON and LAT variables. Use the mouse to move the cursor over the map window and click on any point. The latitude and longitude of that point on the map are printed in the Output Log.

2. When you are finished with your map, dismiss the graphics window:

# <span id="page-121-0"></span>**Plotting Contours Over Maps**

Contour plots can easily be drawn over map projections by using the OVERPLOT keyword to the CONTOUR routine. See the map in the figure below. Enter the following at the Command Line:

1. Open a graphics window for viewing:

WINDOW

2. Create a dataset to plot:

A=DIST(91)

3. Create an X value vector containing 91 values that range from -90 to 90 in 2 degree increments:

LAT=FINDGEN(91)\*2-90

4. Create a Y value vector containing 91 values that range from -180 to 180 in 4 degree increments:

LON=FINDGEN(91)\*4-180

5. Create a new sinusoidal map projection over which to plot the data:

MAP\_SET,/GRID,/CONTINENTS,/SINUSOIDAL,/HORIZON

6. Draw a twelve-level contour plot of array A over the map:

CONTOUR,A,LON,LAT,/OVERPLOT,NLEVELS=12

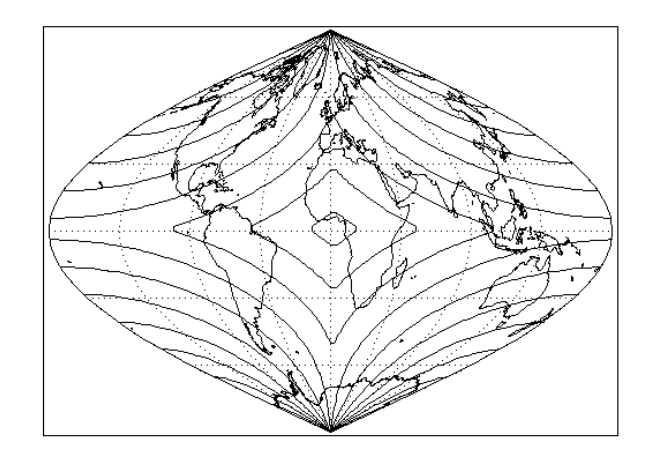

Figure 9-6: Plotting contours over maps

Since latitudes range from -90 to 90 degrees and longitudes range from -180 to 180 degrees, you created two vectors containing the "X" and "Y" values for CONTOUR to use in displaying the array A. If the X and Y values are not explicitly specified, CONTOUR will plot the array A over only a small portion of the globe.

7. When you are finished with the map, dismiss the graphics window:

## <span id="page-123-0"></span>**Warping Images to Maps**

Image data can also be displayed on maps. The MAP\_IMAGE function returns a warped version of an original image that can be displayed over a map projection. In this example, elevation data for the entire globe is displayed as an image with continent outlines and grid lines overlaid.

1. Define the template for the file worldelv.dat. This file contains a 360 by 360 square array of byte values.

```
WORLDTEMPLATE=BINARY_TEMPLATE(FILEPATH('worldelv.dat', $
  SUBDIR=['examples', 'data']))
```
- 2. When the binary template dialog box appears, name the template "WORLDTEMPLATE" and then click **New Field**.
- 3. In the **New Field** dialog, enter "W" for the **Field Name**, be sure to specify that you have two dimensions and that the field sizes are 360 and 360.
- 4. Also select **Byte (unsigned)** in the **Type** field. Now click **OK** in the **New Field** dialog. Click "OK" to close the binary template dialog as well. Next, read the file by entering:

WORLDELV\_BINARY=READ\_BINARY(FILEPATH('worldelv.dat', \$ SUBDIR=['examples', 'data']),TEMPLATE=WORLDTEMPLATE)

5. Load a color table.

loadct, 26

6. View the data as an image.

TV, WORLDELV\_BINARY.W

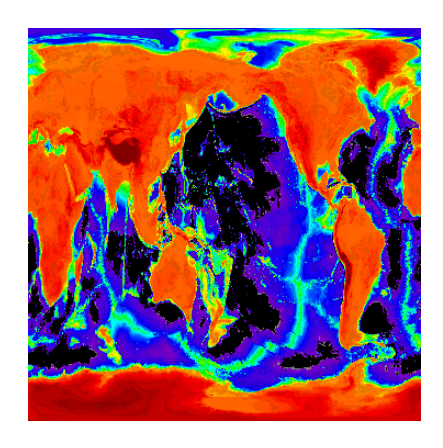

Figure 9-7: worldelv.dat visualized with TV

The first column of data in this image corresponds to 0 degrees longitude. Because MAP\_IMAGE assumes that the first column of the image being warped corresponds to -180 degrees, we'll use the SHIFT function on the dataset before proceeding.

7. Shift the array 180 elements in the row direction and 0 elements in the column direction to make -180 degrees the first column in the array.

WORLDELV\_BINARY.W=SHIFT(WORLDELV\_BINARY.W, 180, 0)

8. View the data as an image.

TV, WORLDELV\_BINARY.W

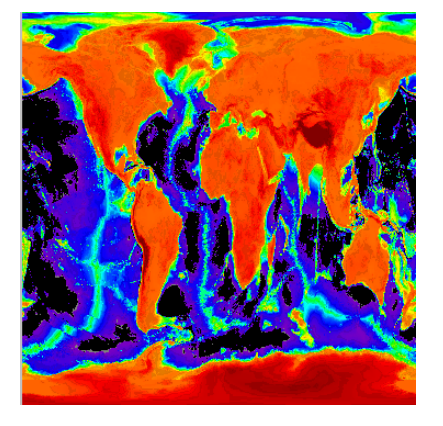

Figure 9-8: Shifting the array

From the image contained in the data, we can create a warped image to fit any of the available map projections. A map projection must be defined before using MAP\_IMAGE, because MAP\_IMAGE uses the currently defined map parameters.

9. Create a Mollweide projection with continents and gridlines.

MAP\_SET,/MOLLWEIDE,/CONT,/GRID,COLOR=100

10. Warp the image using bilinear interpolation and save the result in the variable new.

NEW=MAP\_IMAGE(WORLDELV\_BINARY.W,SX,SY,/BILIN)

The SX and SY in the command above are output variables that contain the X and Y position at which the image should be displayed. Setting the BILIN keyword causes bilinear interpolation to be used, resulting in a smoother warped image.

11. Display the new image over the map:

TV,NEW,SX,SY

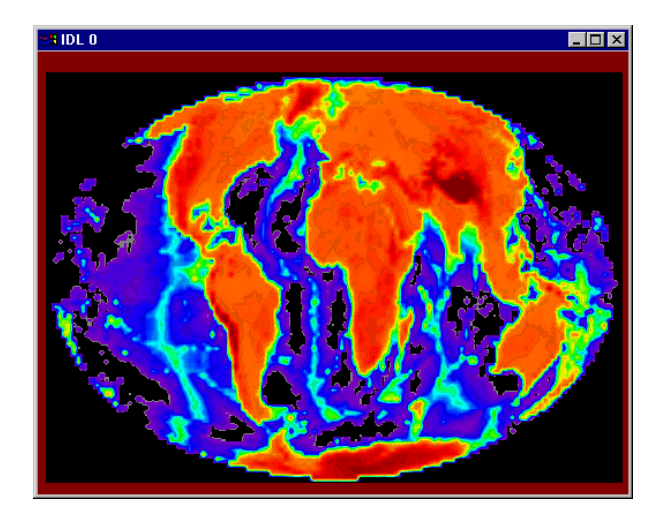

Figure 9-9: Warping an image to a map

The SX and SY variables provide TV with the proper starting coordinates for the warped image. TV usually displays images starting at position (0, 0). See

the map in the previous figure. Note that the warped image gets displayed over the existing continent and grid lines.

12. The continent outlines and thick grid lines can be displayed, as shown next, by entering:

MAP\_CONTINENTS MAP\_GRID, GLINETHICK=3

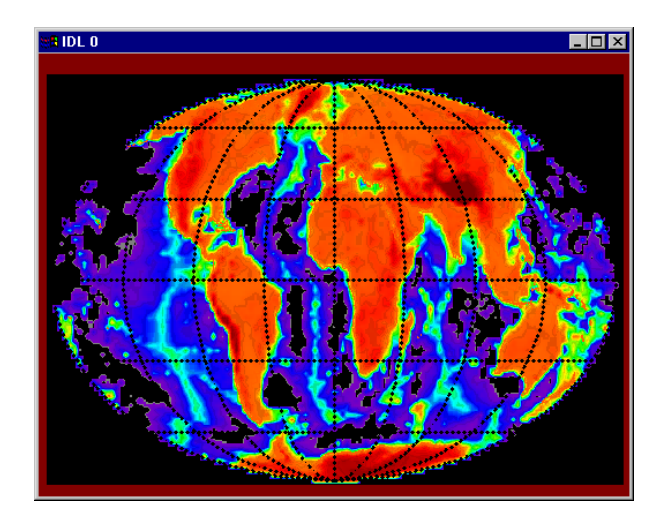

Figure 9-10: Showing gridlines and continents

# <span id="page-127-0"></span>**More Information on Mapping**

More information on the IDL mapping routines can be found in *Using IDL* and in the *IDL Reference Guide*.

# Chapter 10: Plotting Irregularly-Gridded Data

This chapter describes the following topics:

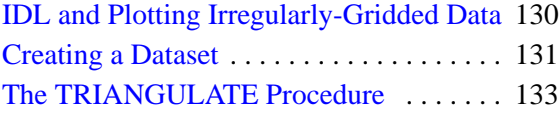

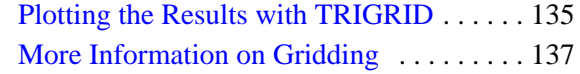

# <span id="page-129-0"></span>**IDL and Plotting Irregularly-Gridded Data**

IDL can be used to display and analyze irregularly-gridded data. IDL routines allow you to easily fit irregularly-sampled data to a regular grid. This regularly-gridded data can then be sent to IDL's plotting routines. In this chapter, we will see how easy it is to manipulate your irregularly-gridded data.

#### **Note**

To simplify obtaining useful results from the examples in this manual, create a bitmap buffer for your graphic windows and to use a maximum of 256 colors by entering the following command at the IDL command prompt:

DEVICE, RETAIN=2, DECOMPOSED=0

#### <span id="page-130-0"></span>**Creating a Dataset**

Create a set of 32 irregularly-gridded data points in 3-D space that we can use as arguments to the TRIGRID and TRIANGULATE functions.

1. Open a window for viewing:

WINDOW

- 2. Set SEED to the longword value 1. SEED is used to generate random points. SEED=1L
- 3. Set the number of points to be randomly generated.

 $N=32$ 

4. Create a set of X values for each of the 32 data points.

X=RANDOMU(SEED,N)

- 5. Create a set of Y values for each of the 32 data points. Y=RANDOMU(SEED,N)
- 6. Create a set of Z values for each of the 32 data points from the X and Y values.  $Z=EXP(-3*( (X-0.5)^2+(Y-0.5)^2))$

7. Plot the XY positions of the random points.

```
PLOT,X,Y,PSYM=1,TITLE='Random XY Points'
```
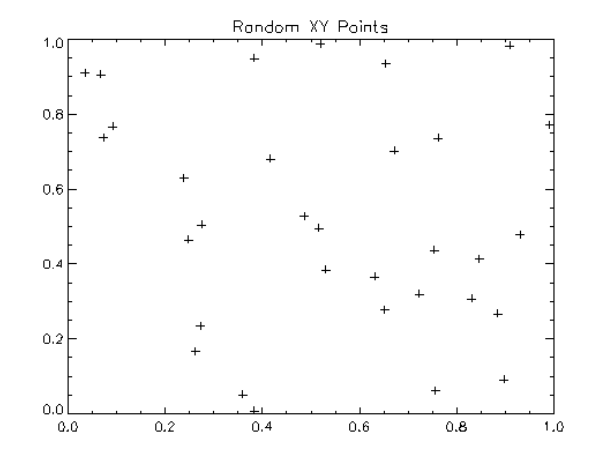

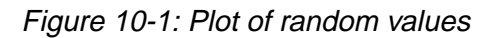

8. Dismiss the graphics window:

### <span id="page-132-0"></span>**The TRIANGULATE Procedure**

The TRIANGULATE procedure constructs a Delaunay triangulation of a planar set of points. After a triangulation has been found for a set of irregularly-gridded data points, the TRIGRID function can be used to interpolate surface values to a regular grid.

1. Open a window for viewing:

WINDOW

2. To return a triangulation in the variable TR, enter the command:

TRIANGULATE,X,Y,TR

The variable TR now contains a three-element by 54-element longword array (you may see this by typing "Help, TR" at the IDL Command Line).

#### **Note**

This is not always a 54-element array, it may vary based on the number of points.

3. To produce a plot of the triangulation, shown below, enter the following commands:

PLOT,X,Y,PSYM=1,TITLE='Triangulation'

FOR  $i=0,N$  ELEMENTS(TR)/3 - 1 DO BEGIN & T= \$ [TR[\*, i],TR[0, i]] & PLOTS,X[T],Y[T] & ENDFOR

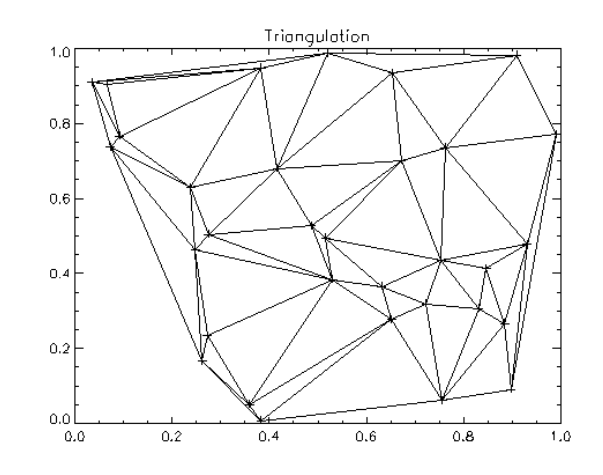

Figure 10-2: The triangulation of the random values

4. Dismiss the graphics window

## <span id="page-134-0"></span>**Plotting the Results with TRIGRID**

Now that we have the triangulation TR, the TRIGRID function can be used to return a regular grid of interpolated Z values.

1. Display a surface plot of the gridded data by passing the result of the TRIGRID function to SURFACE, using the default interpolation technique and add a title to the plot, shown below, by entering:

```
SURFACE, TRIGRID(X, Y, Z, TR)
XYOUTS,.5,.9,'Linear Interpolation',ALIGN=.5,/NORMAL
```
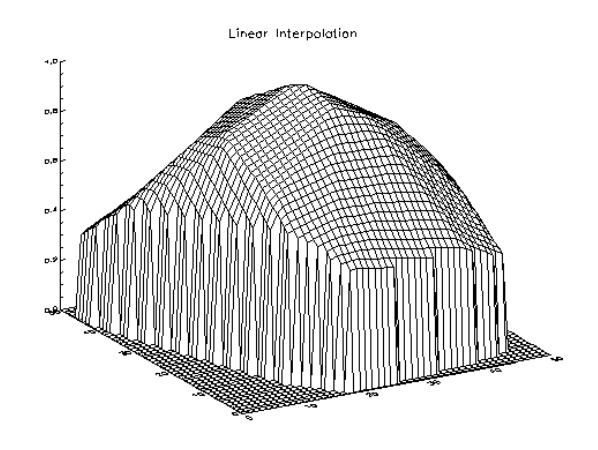

Figure 10-3: Linear interpolation of triangulated data

The TRIGRID function can also return a smoothed interpolation. Set the QUINTIC keyword to use a quintic polynomial method when interpolating the grid.

2. Display the results of the quintic gridding method, shown below, by entering:

```
SURFACE,TRIGRID(X,Y,Z,TR,/QUINTIC)
XYOUTS, .5,.9,'Quintic Interpolation',ALIGN=.5,/NORMAL
```
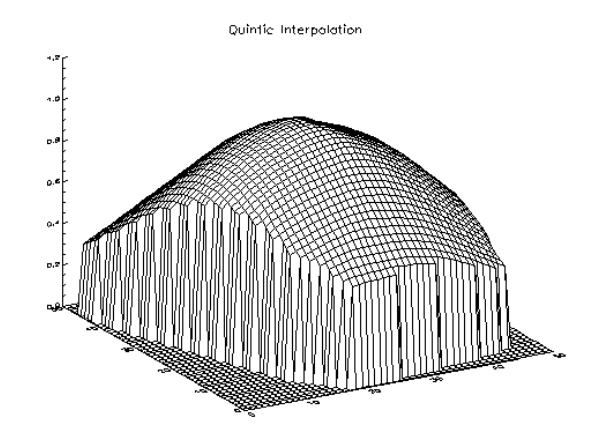

Figure 10-4: Quintic interpolation of triangulated data

## <span id="page-136-0"></span>**More Information on Gridding**

More information on the TRIGRID and TRIANGULATE routines as well as other triangulation routines, can be found in the *IDL Reference Guide*.

More Information on Gridding Getting Started with IDL Getting Started with IDL

# Chapter 11: Animation

This chapter describes the following topics:

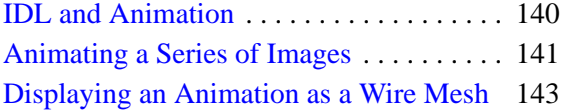

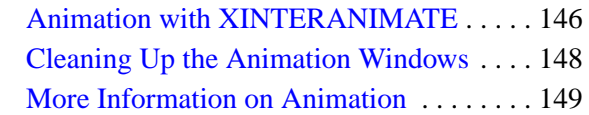

## <span id="page-139-0"></span>**IDL and Animation**

IDL can help you visualize your data dynamically by using animation. An animation is just a series of still frames shown sequentially. In IDL, a series of frames can be represented by a 3-D array (for example, a 3-D array could hold forty, 300 pixel by 300 pixel images). This chapter shows you how to create an array of images and play them back as an animated sequence.

#### **Note**

To simplify obtaining useful results from the examples in this manual, create a bitmap buffer for your graphic windows and to use a maximum of 256 colors by entering the following command at the IDL command prompt:

DEVICE, RETAIN=2, DECOMPOSED=0

### <span id="page-140-0"></span>**Animating a Series of Images**

To create an animation that shows a series of images that represent an abnormal heartbeat, first read in the images to be displayed. The file holds 16 images of a human heart as 64 by 64 element arrays of bytes.

1. Enter the following commands at the IDL Command Line:

```
HEARTTEMPLATE=BINARY_TEMPLATE(FILEPATH('abnorm.dat',$
   SUBDIR=['examples', 'data']))
```
- 2. When the binary template dialog box appears, name the template "Animation" and then click **New Field**.
- 3. Enter "H" for the **Field Name**, be sure to specify that you have three dimensions and that the sizes are 64, 64 and 16.
- 4. Also select **Byte** in the **Type** field. Now click **OK** for both open dialogs.
- 5. Next, read the images into variable HEART\_BINARY:

```
HEART_BINARY=READ_BINARY(FILEPATH('abnorm.dat',SUBDIR= $
   ['examples', 'data']), TEMPLATE=HEARTTEMPLATE)
```
6. Load an appropriate color table:

LOADCT, 3

7. Display the first "slice" of our 3-D array:

TV,HEART\_BINARY.H[\*, \*, 0]

The asterisks (\*) in the first two element positions tell IDL to use all of the elements in those positions. Hence, the TV procedure displays a 64 by 64 byte image. The image is rather small.

8. Now resize each image in the array with bi-linear interpolation by entering:

H=REBIN(HEART\_BINARY.H,320,320,16)

9. Then display:

 $TV, H[*, *, 0]$ 

Each image in H is 5 times its previous size.

Now a simple FOR statement can be used to "animate" the images. (A more robust and convenient animation routine, XINTERANIMATE, is described next.)

10. To animate, enter:

```
FOR I=0,15 DO TVSCL,H[*,*,i]
```
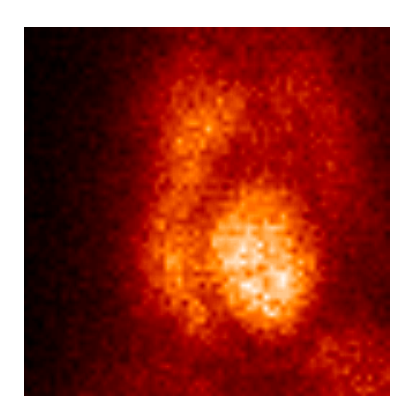

#### Figure 11-1: Representation of an abnormal heartbeat

IDL displays the 16 images in the array *H* sequentially. To repeat the animation, press the "up arrow" key to recall the command and press enter.

#### **Note**

If the IDLDE screen covers and existing IDL window, you may want to delete the current IDL window before recalling the FOR statement in order to clearly see the animation.

11. Dismiss the window:

## <span id="page-142-0"></span>**Displaying an Animation as a Wire Mesh**

The same series of images can be displayed as different types of animations. For example, each frame of the animation could be displayed as a SURFACE plot.

1. Create a new array to hold the heartbeat data:

```
S=REBIN(HEART_BINARY.H,32,32,16)
```
*S* now holds 32 byte by 32 byte versions of the heartbeat images. SURFACE plots are often more legible when made from a resized version of the dataset with fewer data points in it.

2. Display the first image in *S*, as a wire-mesh surface by entering:

```
SURFACE,S[*,*,0]
```
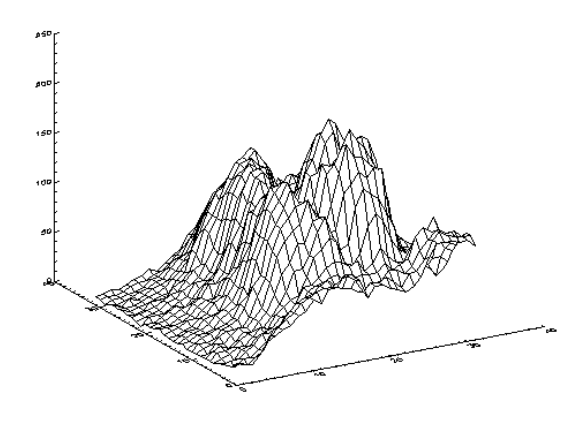

Figure 11-2: Surface visualization of heartbeat data

Now create a whole series of SURFACE plots, one for each image in the original dataset.

3. To do this, first create a three-dimensional array to hold all of the images by entering:

```
FRAMES=BYTARR(300,300,16)
```
The variable *frames* will hold sixteen, 300 by 300 byte images.

4. Now create a 300 by 300 pixel window in which to display the images:

WINDOW,1,TITLE='IDL Animation',xsize=300,ysize=300

A blank IDL Animation screen will appear.

The next command will draw each frame of the animation. A SURFACE plot is drawn in the window and then the TVRD function is used to read the image from the plotting window into the *frames* array. The FOR loop is used to increment the array indices. The lines which follow are actually a single IDL command. The dollar sign (\$) works as a continuation character in IDL and the ampersand  $(\&)$  allows multiple commands in the same line.

5. Enter:

```
FOR I=0,15 DO BEGIN SURFACE, S[* , * , i ], ZRANGE=[0,250]$
   & FRAMES[0,0,i]=TVRD()&END
```
You should see a series of SURFACE plots being drawn in the animation window, as shown in below. The ZRANGE keyword is used to keep the "height" axis the same for each plot.

6. Now display the new images in series by entering:

```
FOR I=0,15 DO TV, FRAMES[*,*,i]
```
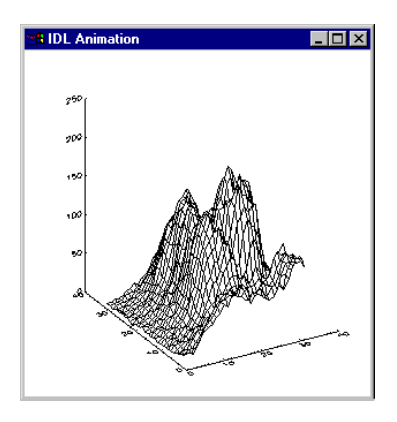

Figure 11-3: One of the SURFACE plots of the animation window
#### **Note**

Once again, if the IDLDE screen covers and existing IDL window, you may want to delete the current IDL window before recalling the FOR statement in order to clearly see the animation.

# **Animation with XINTERANIMATE**

IDL includes a powerful, widget-based animation tool called XINTERANIMATE. Sometimes it is useful to view a single wire-mesh surface or shaded surface from a number of different angles. Let's make a SURFACE plot from one of the S dataset frames and view it rotating through 360 degrees. by entering:

1. Save the first frame of the S dataset in the variable A to simplify the next set of commands:

 $A = S[ * , * , 0 ]$ 

2. Create a window in which to display your surface:

WINDOW,0,XSIZE=300,YSIZE=300

3. Display A as a wire-mesh surface:

SURFACE,A,XSTYLE=4,YSTYLE=4,ZSTYLE=4

Setting the XSTYLE, YSTYLE, and ZSTYLE keywords equal to 4 turns axis drawing off. Usually, IDL automatically scales the axes of plots to best display all of the data points sent to the plotting routine. However, for this sequence of images, it is best if each SURFACE plot is drawn with the same size axes. The SCALE3 procedure can be used to control various aspects of the threedimensional transformation used to display plots.

4. Force the X and Y axis ranges to run from 0 to 32 and the Z axis range to run from 0 to 250:

SCALE3,XRANGE=[0,31],YRANGE=[0,31],ZRANGE=[0,250]

5. Set up the XINTERANIMATE routine to hold 40, 300 by 300 byte images:

XINTERANIMATE,SET=[300,300,40],/SHOWLOAD

6. Generate each frame of the animation and store it for the XINTERANIMATE routine. Once a 3-D transformation has been established, most IDL plotting routines can be made to use it by including the T3D keyword. The [XYZ]STYLE keywords are shortened to [XYZ]ST:

```
FOR I=0,39 DO BEGIN SCALE3, AZ= -i * 9 & SURFACE, A, $
   /T3D,XSTYLE=4,YSTYLE=4,ZSTYLE=4 & XINTERANIMATE,$
  FRAME=I,WIN=0 & END
```
7. Play images back as an animation after all the images have been saved in the XINTERANIMATE routine:

XINTERANIMATE

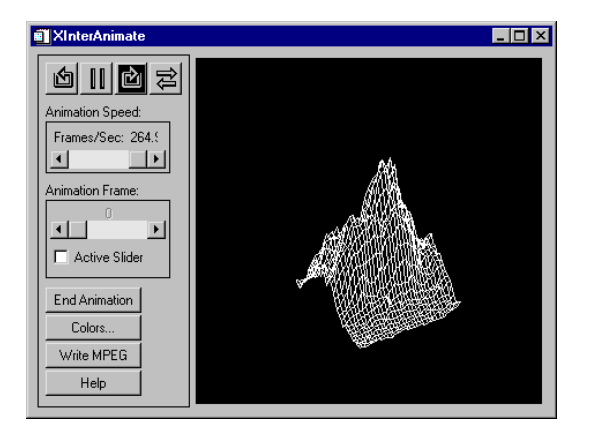

#### Figure 11-4: The XINTERANIMATE window

The XINTERANIMATE window should appear, as shown above. "Tape recorder" style controls can be used to play the animation forward, play it backward, or stop. Individual frames can also be selected by moving the "Animation Frame" slider. The "Options" menu controls the style and direction of image playback. Click on "End Animation" when you are ready to return to the IDL Command Line.

# **Cleaning Up the Animation Windows**

Before continuing with the rest of the tutorials, delete the two windows you used to create the animations. The WDELETE procedure is used to delete IDL windows.

1. Delete both window 0 and window 1 by entering:

WDELETE, 0 WDELETE, 1

# **More Information on Animation**

With just a few IDL commands, you've created a number of different types of animation. For a list of other animation related commands, see the *IDL Reference Guide*.

# Chapter 12: Programming in IDL

This chapter describes the following topics:

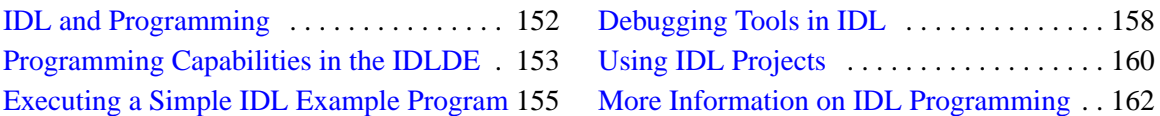

# <span id="page-151-0"></span>**IDL and Programming**

IDL has a complete set of program control statements to write sophisticated programs and applications. These control statements are similar to, if not identical to, those found in other programming languages. This chapter demonstrates just some of IDL's basic programming capabilities.

#### **Note**

For best performance when using these examples, create a bitmap buffer for your graphic windows and to use a maximum of 256 colors by entering the following command at the IDL command prompt:

DEVICE, RETAIN=2, DECOMPOSED=0

# <span id="page-152-0"></span>**Programming Capabilities in the IDLDE**

IDL offers you the ability to program applications with ease. The term "IDL Application" is used very broadly; any program written in the IDL language is treated as an IDL application. IDL applications range from the very simple (a MAIN program entered at the IDL command line, for example) to the very complex (large programs with graphical user interfaces). Whether you are writing a small program to analyze a single data set or a large-scale application for commercial distribution, it is useful to understand the programming concepts used by the IDL language. IDL even allows you to call IDL from other programs written in other languages and call other programs from IDL.

### **Built-In Editor**

The IDL Editor is a programmer's-style editor—if you indent a line using the Tab key, the following lines will be indented as well. Use the Shift-Tab key to move left one tab stop. You can move the cursor position within an IDL Editor window using either the mouse or the keyboard. IDL Editor window key definitions are listed in *Using IDL*.

#### **Chromacoded editor**

IDL Editor windows support chromacoding—different types of IDL statements appear in different colors. By default, the IDL Editor uses chroma-coding. The **Editor** tab from **Preferences** in the **File** menu displays the colors used for different words recognized by IDL. Change the Foreground color to change the color of the word itself. Highlight the word by specifying the Background color.

### **Types of IDL Programs**

#### **Main Program**

A main program unit consists of a sequence of IDL statements that end in an END statement. Only one main program unit may exist in IDL at any time. All commands (except executive statements) that can be entered at the IDL Command Line can also be contained in an IDL program.

#### **Procedure**

A procedure is a self-contained sequence of IDL statements that performs a welldefined task. A procedure is identified by a procedure definition statement where the procedure name is the name of the IDL statement you are creating and the parameters are named variables that are used in the procedure.

#### **Function**

A function is a self-contained sequence of IDL statements that performs a welldefined task and returns a value to the calling program unit when it is executed. All functions return a function value which is given as a parameter in the RETURN statement used to exit the function.

## **BEGIN/END Statements**

Used to form a "compound statement"

- BEGIN
- END (ENDCASE, ENDFOR, ENDWHILE, ENDELSE, ENDIF, ENDREP)

## **IDL Supported Statements**

- IF ... THEN ... ELSE
- FOR loops
- WHILE loops
- REPEAT... UNTIL loops
- CASE Statements
- GOTO Statements
- COMMON Blocks

#### **Note**

For more information about these and other IDL Supported Statements, see Chapter 10, "Statements" in *Building IDL Applcations*.

# <span id="page-154-0"></span>**Executing a Simple IDL Example Program**

To show IDL's programming capabilities, enter a program here which will remove the bridges from the image of Manhattan Island in New York City using IDL's erosion and dilation power.

- 1. From the IDLDE, open a new IDL Editor window by selecting **File**  $\rightarrow$  **New**  $\rightarrow$ **Editor** (or for Macintosh, simply **File**  $\rightarrow$  **New**).
- 2. Type (or copy) the following lines of code into the new Editor window to form a program:

```
pro remove_bridges
;
;Read an image of New York.
xsize = 768 ; pixels.vsize = 512 ; pixels.img = read_binary( $
     filepath('nyny.dat', subdir=['examples', 'data']), $
   data dims=[xsize, ysize])
;
;Increase image's contrast.
img = bytscl(img)
;
;Create an image mask from thresholded image.
threshold_level = 70 ; determined empirically.
mask = img lt threshold_level
;
;Make a disk-shaped "structuring element."
disk_size = 7 ; determined empirically.
se = shift(dist(disk_size), disk_size / 2, disk_size / 2)
se = se le disk_size / 2
;
;Remove details in the mask's shape.
mask = dilate(erode(mask, se), se)
;
;Fuse gaps in the mask's shape.
mask = erode(dilate(mask, se), se)
;
;Remove all but the largest region in the mask.
label_1 img = label region(mask)
labels = label_img[where(label_img ne 0)] ; Remove background.
label = where(histogram(label_img) eq max(histogram(labels)))
mask = label img eq label[0];
;Generate a new image consisting of local area minimums.
new_img = dilate(erode(img, se, /gray), se, /gray)
```

```
;Replace new image with original image, where not masked.
new img[where(maxk eq 0)] = img[where(maxk eq 0)];
;View result, comparing the new image with the original.
print, 'Hit any key to end program.'
window, xsize=xsize, ysize=ysize
flick, img, new_img
wdelete
end
```
#### **Note**

;

Semicolons (;) in IDL code are indicators of the beginning of comment lines, which explain what the actual code lines are doing and/or to help you understand your code (while being ignored by IDL itself).

#### **Note**

The dollar sign (\$) at the end of the first line is the IDL continuation character. It allows you to enter long IDL commands as multiple lines.

#### **Note**

For the current settings for the various colors represented in the chromacoded editor go to **File** → **Preferences** and then select the **Editor** tab (on Macintosh, select **File**  $\rightarrow$  **Preferences**  $\rightarrow$  **Syntax Coloring.** 

## **Saving, Compiling and Running your Program**

Now to see the program in action, IDL requires a few more simple steps.

- 1. Save the file as remove\_bridges.pro by selecting File  $\rightarrow$  Save As and then entering "remove\_bridges.pro".
- 2. Compile the program by selecting  $\textbf{Run} \rightarrow \textbf{Compile remove\_bridges.}$  for (or on Macintosh, simply  $\text{Run} \rightarrow \text{Compile}$ .

3. Run the program by selecting  $\text{Run} \rightarrow \text{Run remove\_bridges.}$  pro (or for Macintosh, simply  $Run \rightarrow Run$ ). You'll see the following:

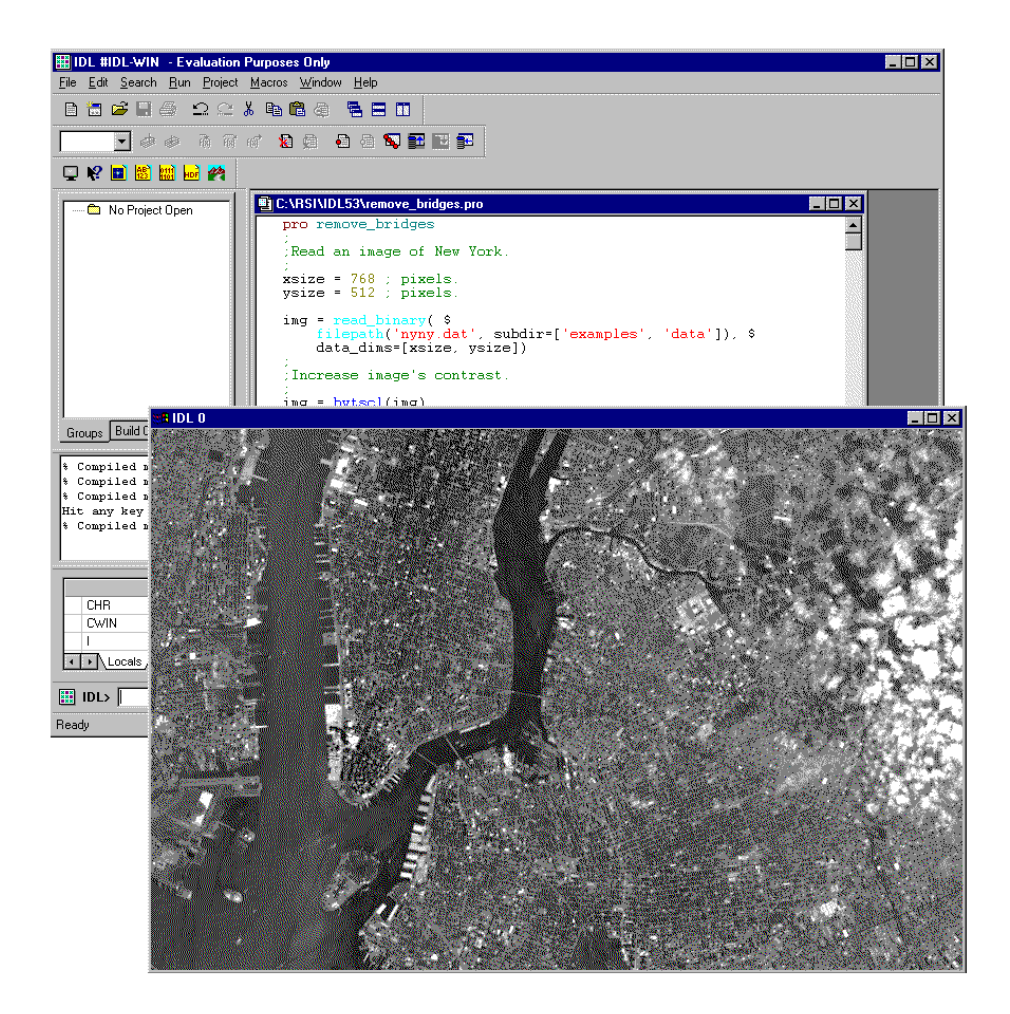

Figure 12-1: Running your IDL Program

#### **Note**

If your program encounters an error in running be sure to double check your code for typographical errors.

# <span id="page-157-0"></span>**Debugging Tools in IDL**

Many features are included to help you debug your IDL programs. These features are discussed in the following sections:

## **Breakpoints**

This allows you to set points in your program to stop the execution of the program. You can then check the value of variables at those points to see what is happening in your program and then continue execution of the program.

| 図<br><b>Set Complex Breakpoint</b> |     |        |        |            |       |     |           |  |  |
|------------------------------------|-----|--------|--------|------------|-------|-----|-----------|--|--|
|                                    | E/D | Module | Line   | File       | After | One | Condition |  |  |
|                                    | ☑   |        |        |            | П     |     |           |  |  |
|                                    |     |        |        |            |       |     |           |  |  |
|                                    |     |        |        |            |       |     |           |  |  |
|                                    |     |        |        |            |       |     |           |  |  |
|                                    |     |        |        |            |       |     |           |  |  |
|                                    |     |        |        |            |       |     |           |  |  |
|                                    |     |        |        |            |       |     |           |  |  |
|                                    |     | Add    | Remove | Remove All | Goto  |     | Cancel    |  |  |

Figure 12-2: Complex Breakpoint Dialog

## **Variable Watch window**

This window displays current variable values after IDL has completed execution. If the calling context changes during execution — as when stepping into a procedure or function — the variable table is replaced with a table appropriate to the new context.

While IDL is at the main program level, the Watch window remains active and displays any variables created.

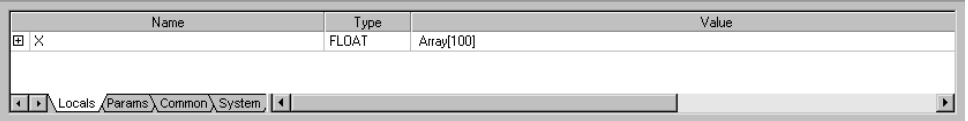

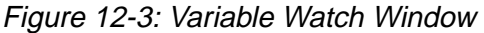

## **The IDL Code Profiler**

The IDL Code Profiler helps you analyze the performance of your applications. You can easily monitor the calling frequency and execution time for procedures and functions. The Profiler can be used with programs entered from the command line as well as programs run from within a file.

| <b>Profile</b><br>$\overline{\mathbf{x}}$ |                                                                                                    |  |  |  |  |  |
|-------------------------------------------|----------------------------------------------------------------------------------------------------|--|--|--|--|--|
| User Modules                              | System Modules<br><b>JABS</b><br><b>ACOS</b><br>IALOG<br>ALOG10<br>ARG_PRESENT<br><b>ASIN</b><br><b>IASSOC</b><br><b>ATAN</b><br>AXIS<br>BEEP<br><b>Incorps</b> |  |  |  |  |  |
| All User Modules                          | All System Modules                                                                                                    |  |  |  |  |  |
| Clear All<br>Profile All                  | Report<br>Reset<br>QK                                                                                                    |  |  |  |  |  |

Figure 12-4: Profile Dialog

# <span id="page-159-0"></span>**Using IDL Projects**

IDL Projects allow you to easily develop applications in IDL. You can manage, compile, run, and create distributions of all the files you will need to develop your IDL application. All of your application files can be organized so that they are easier to access and easier to export to other developers, colleagues, or users.

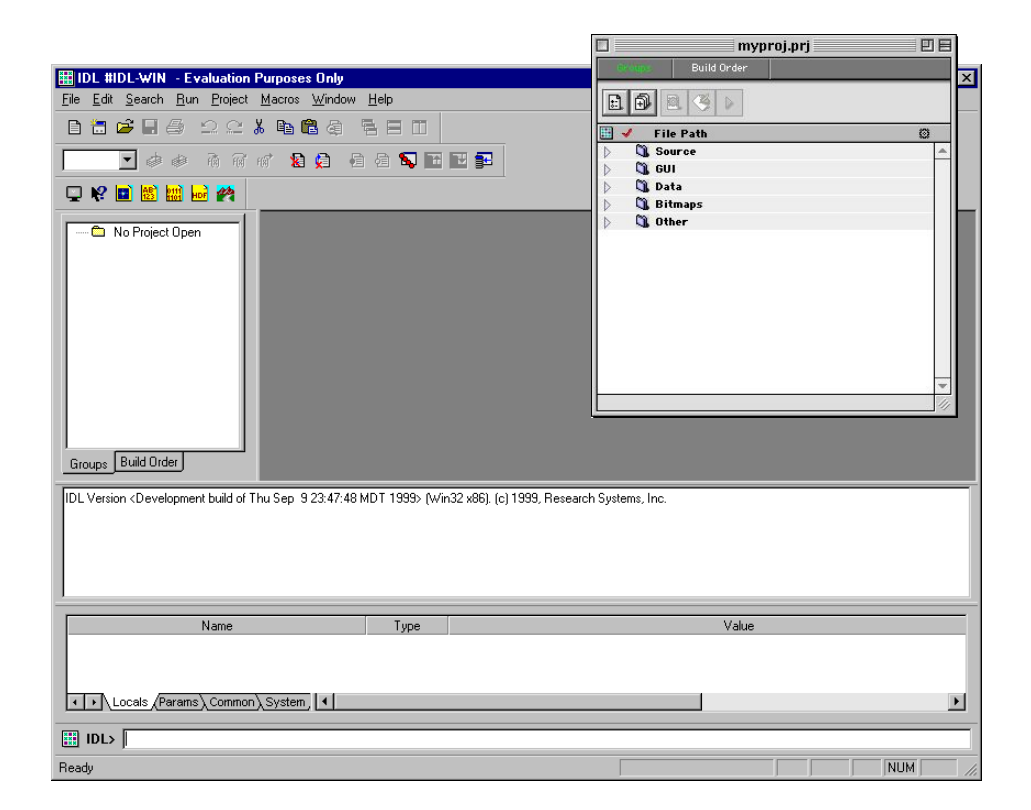

Figure 12-5: Projects Window for Macintosh (upper right) and Windows (lower left)

## **Access to all Files in Your Application**

IDL Projects have an easy to use interface for grouping:

- **IDL** source code files (.pro)
- GUI files (.prc) created with the IDL GUIBuilder
- Data files (ASCII text or binary)
- Image files (.tif, .gif, .bmp, etc.)
- Other files (help files, .sav files, etc.)

After you add all of your files to your project, you can simply double click on .pro files to open them in the IDL editor or .prc files to open them in the IDL GUIBuilder.

## **Working with Files in Your Project**

IDL projects makes it easy to add, remove, move, edit, compile, and test files in your project.

All of your workspace information is saved as well. If you save and exit your project with the files you are working on open, when you open your project, those same files will be opened automatically for you.

IDL projects also store breakpoint information. There is no need to reset breakpoints every time you open the project.

## **Compiling and Running Your Application**

Compiling and running applications is fast and easy. You can compile all of your source files or just the files that you have modified and then run your application through the Projects menu. You can customize how your application is compiled and run by specifying options for your project.

## **Building Distributions**

Once you have completed your application, you can quickly and easily create a distribution. If you have purchased the IDL Developer's Kit, your application is automatically licensed for distribution.

## **Exporting Your Applications**

You can easily move your application to another platform or distribute your source code to colleagues by exporting your project. All your source code, GUI files, data files, and image files are copied to a directory you specify. You also have the option of creating an IDL Run Time distribution with your application.

# <span id="page-161-0"></span>**More Information on IDL Programming**

For more information on programming in IDL, see the *Building IDL Applcations* manual. Also see the documentation for specific routines in the *IDL Reference Guide.*

# Chapter 13: Manipulating Data

This chapter describes the following topics:

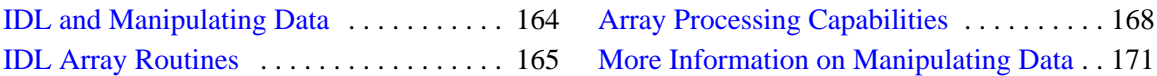

# <span id="page-163-0"></span>**IDL and Manipulating Data**

IDL has been specifically designed to process arrays easily and naturally. You can get excellent performance in your applications by using the built-in array processing routines instead of other methods like FOR loops. This chapter will show how easy it is to manipulate your data using IDL's capabilities.

# <span id="page-164-0"></span>**IDL Array Routines**

The following tables describe some of the array processing procedures and functions that are included in IDL.

## **Array Creation Routines**

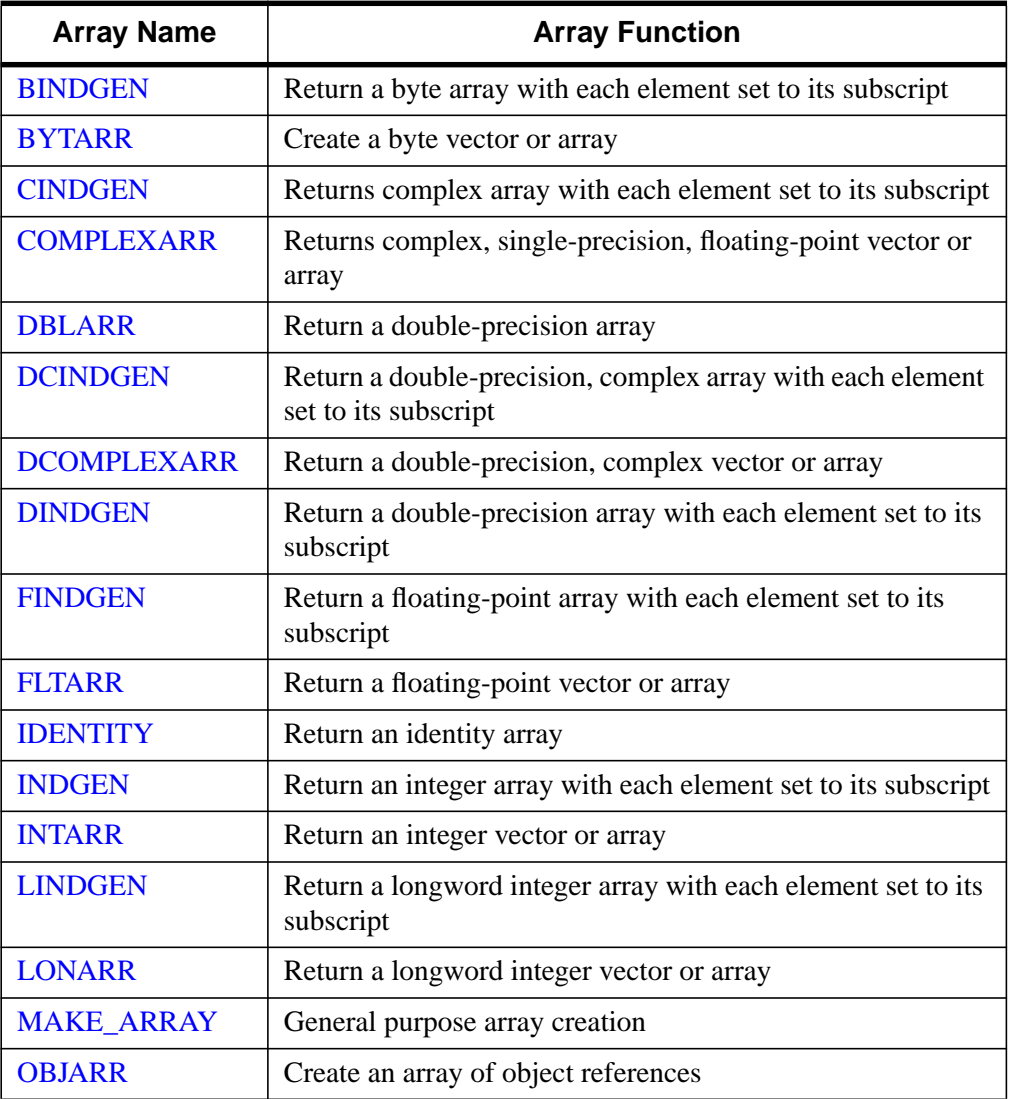

Table 13-1: Array Creation Routines

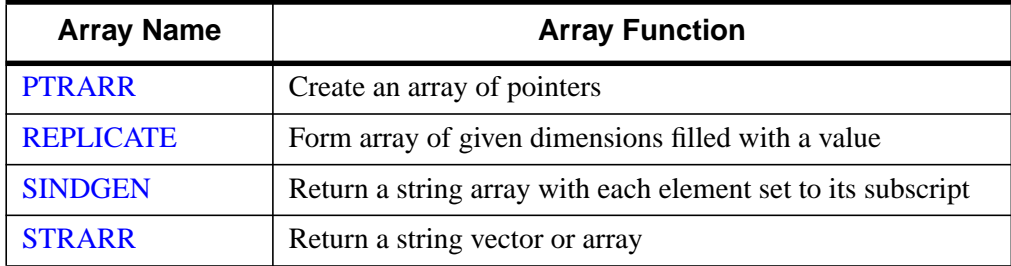

#### Table 13-1: Array Creation Routines

## **Array Manipulation Routines**

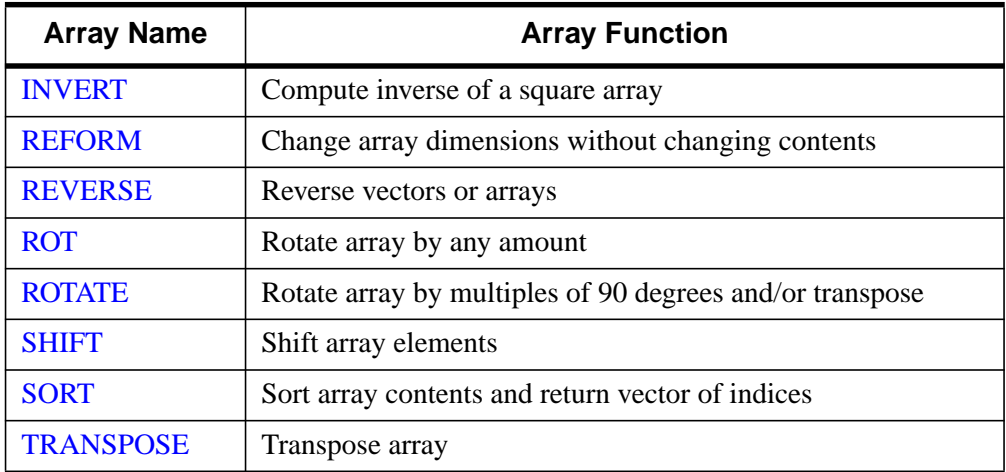

Table 13-2: Array Manipulation Routines

## **Array and Image Processing Routines**

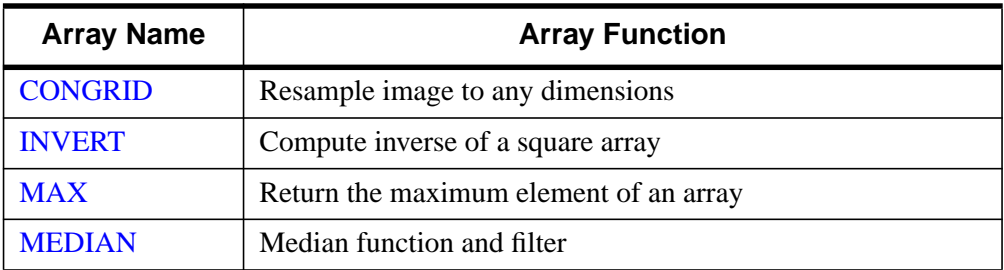

Table 13-3: Array and Image Processing Routines

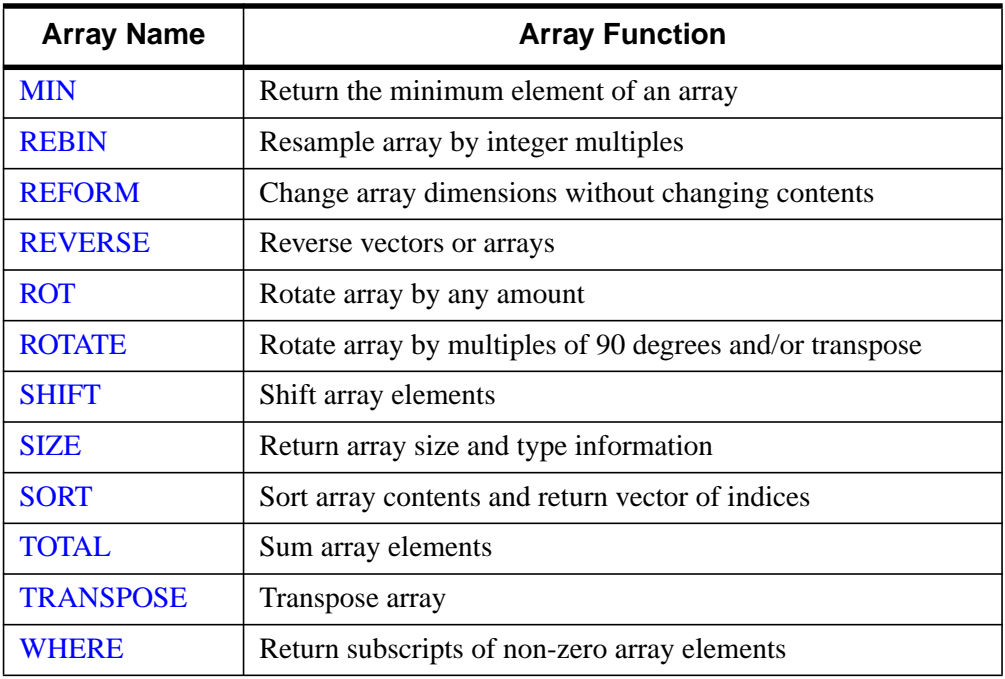

Table 13-3: Array and Image Processing Routines

# <span id="page-167-0"></span>**Array Processing Capabilities**

Programs with array expressions run faster than programs with scalars, loops, and IF statements. Some examples of slow and fast ways to achieve the same results follow.

### **Example— Avoiding IF Statements by Summing Elements**

The first example adds all positive elements of array B to array A.

• Using a loop will be slow:

```
FOR I=0, (N-1)DO IF B[I]GT 0 THEN A[I]=A[I] + B[I]
```
• Fast way: Mask out negative elements using array operations.

```
A=A + (B GT 0) * B
```
• Faster way: Add  $B > 0$ 

 $A=A + (B > 0)$ 

When an IF statement appears in the middle of a loop with each element of an array in the conditional, the loop can often be eliminated by using logical array expressions.

#### **Example— Avoiding IF Statements by Using Array Operators and the WHERE Function**

In the example below, each element of C is set to the square-root of A if  $A[I]$  is positive; otherwise, C[I] is set to minus the square-root of the absolute value of A[I].

• Using an IF statement is slow.

```
FOR I=0, (N-1) DO IF A[I] LE 0 THEN C[I] = -SQRT(-A[I]) ELSE
   C[I]=SORT(A[I])
```
• Fast way

 $C = ((A GT 0) * 2 - 1) * SQRT(ABS(A))$ 

The expression (A GT 0) has the value 1 if A[I] is positive and has the value 0 if A[I] is not. (A GT 0)  $*$  2 - 1 is equal to +1 if A[I] is positive or -1 if A[I] is negative, accomplishing the desired result without resorting to loops or IF statements.

Another method is to use the WHERE function to determine the subscripts of the negative elements of A and negate the corresponding elements of the result.

• Get subscripts of negative elements.

NEGS=WHERE(A LT 0)

• Take root of absolute value.

 $C = SQRT(ABS(A))$ 

• Negate elements in C corresponding to negative elements in A.

 $C[negs] = -C[negs]$ 

#### **Example— Using Vector and Array Operations**

Whenever possible, vector and array data should always be processed with IDL array operations instead of scalar operations in a loop. For example, consider the problem of flipping a  $512 \times 512$  image. This problem arises because approximately half the available image display devices consider the origin to be the lower-left corner of the screen, while the other half recognize it as the upper-left corner.

The following example is for demonstration only. The IDL system variable !ORDER should be used to control the origin of image devices. The ORDER keyword to the TV procedure serves the same purpose.

A programmer without experience in using IDL might be tempted to write the following nested loop structure to solve this problem:

FOR  $I = 0$ , 511 DO FOR  $J = 0$ , 255 DO BEGIN

• Temporarily save pixel:

TEMP=IMAGE[I, J]

• Exchange pixel in same column from corresponding row at bottom.

```
image[I, J] = image[I, 511 - J]image[I, 511-J] = tempENDFOR
```
A more efficient approach to this problem capitalizes on IDL's ability to process arrays as a single entity.

• Enter at the IDL Command Line:

FOR  $J = 0$ , 255 DO BEGIN

• Temporarily save current row.

 $temp = image[*, J]$ 

• Exchange row with corresponding row at bottom.

```
image[*, J] = image[*, 511-J]image[ * , 511-J] = tempENDFOR
```
At the cost of using twice as much memory, processing can be simplified even further by using the following statements:

• Get a second array to hold inverted copy.

image2 = BYTARR(512, 512)

• Copy the rows from the bottom up.

FOR  $J = 0$ , 511 DO image2[\*,  $J$ ] = image[\*, 511- $J$ ]

• Even more efficient is the single line:

```
image2 = image[*, 511 - INDGEN(512)]
```
that reverses the array using subscript ranges and array-valued subscripts.

• Finally, using the built-in ROTATE function is quickest of all:

```
image = ROTATE(image, 7)
```
This works because inverting the image is equivalent to transposing it and rotating it 270 degrees clockwise.

#### **Note**

Another way to invert the image is to enter: image = REVERSE(image, 2)

# <span id="page-170-0"></span>**More Information on Manipulating Data**

IDL has many more array processing capabilities than the ones shown in this chapter. To take advantage of all of IDL's powerful capabilities in manipulating data, look for more information in *Building IDL Applcations*.

# Chapter 14: Using the IDL **GUIBuilder**

This chapter describes the following topics:

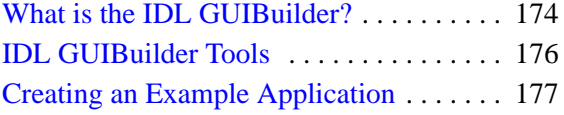

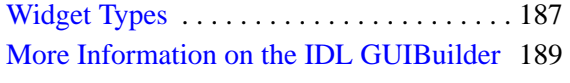

# <span id="page-173-0"></span>**What is the IDL GUIBuilder?**

The IDL GUIBuilder is part of the IDLDE for Windows. The IDL GUIBuilder supplies you with a way to interactively create user interfaces and then generate the IDL source code that defines that interface and contains the event-handling routine place holders.

#### **Note**

The IDL GUIBuilder is supported on Windows only. However, the code it generates is portable to other platforms and will run on the same version of IDL or higher.

The IDL GUIBuilder has several tools that simplify application development. These tools allow you to create the widgets that make up user interfaces, define the behavior of those widgets, define menus, and create and edit color bitmaps for use in buttons.

#### **Note**

When using code generated by the IDL GUIBuilder on other non-Windows platforms, more consistent results are obtained by using a row or column layout for your bases instead of a bulletin board layout. By using a row or column layout, problems caused by differences in the default spacing and decorations (for example, beveling) of widgets on each platform can be avoided

# **Using the IDL GUIBuilder**

These are the basic steps you will follow when building an application interface using the IDL GUIBuilder:

- 1. Interactively design and create a user interface using the components, or *widgets*, supplied in the IDL GUIBuilder. Widgets are simple graphical objects supported by IDL, such as sliders or buttons.
- 2. Set attribute properties for each widget. The attributes control the display, initial state, and behavior of the widget.
- 3. Set event properties for each widget. Each widget has a set of events to which it can respond. When you design and create an application, it is up to you to decide if and how a widget will respond to the events it can generate. The first step to having a widget respond to an event is to supply an event procedure name for that event.
- 4. Save the interface design to an IDL resource file, \*.prc file, and generate the portable IDL source code files. There are two types of generated IDL source code: widget definition code (\*.pro files) and event-handling code (\*\_eventcb.pro files).
- 5. Modify the generated \*\_eventcb.pro event-handling code file using the IDLDE, then compile and run the \*.pro code. This code can run on any IDLsupported platform.

The \* eventcb.pro file contains place holders for all of the event procedures you defined for the widgets, and you complete the file by filling in the necessary event callback routines for each procedure.

#### **Warning**

Once you have generated the widget definition code (\*.pro files), you should not modify this file manually. If you decide to change your interface definition, you will need to regenerate the interface code, and will therefore overwrite that \*.pro file. The event handling code will not be overwritten but will instead be appended.

Chapter 18, "Widgets" in *Building IDL Applcations* contains complete information about IDL widgets, and it describes how to create user interfaces programmatically (without the IDL GUIBuilder).

# <span id="page-175-0"></span>**IDL GUIBuilder Tools**

You will use the following tools to design and construct a graphical interface using the IDL GUIBuilder:

- The IDL GUIBuilder Toolbar, which you use to create the widgets that make up your interface.
- Widget Properties dialog, which you use to set widget attributes and event properties.
- Widget Browser, which you can use to see the widget hierarchy and to modify certain aspects of the widgets in your application.
- The Menu Editor, which you use to define menus to top-level bases and buttons.
- The Bitmap Editor, which you use to create or modify bitmap images to be displayed on button widgets.
- The IDLDE to modify, compile, and run the generated code.

## **Using the IDL GUIBuilder Toolbar**

The IDL GUIBuilder has its own toolbar in the IDE, which you use to create the widgets for your user interface.

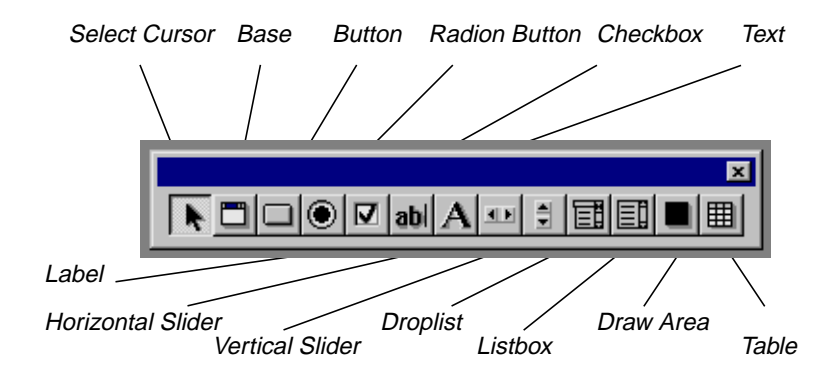

Figure 14-1: The IDL GUIBuilder Toolbar

# <span id="page-176-0"></span>**Creating an Example Application**

This simple example application contains a menu and a draw widget. When complete, the running application allows the user to open and display a graphics file in GIF format, change the color table for the image display, and perform smooth operations on the displayed image.

Now let's create a widget, set widget properties, and write IDL code to handle events.

1. Open a new IDL GUIBuilder window, from the IDLDE **File** menu, choose New, then choose GUI or Click the New GUI button on the IDLDE toolbar.

## **Defining Menus for the Top-Level Base**

To define the menu, follow these steps:

- 1. Open a new IDL GUIBuilder window by clicking on the New GUI button (window icon) on the IDLDE toolbar.
- 2. Drag out the window so that the top-level base to a reasonable size for displaying an image.

To view the property values, right-click on the base, and choose Properties from menu. In the **Properties** dialog, scroll down to view the X Size and Y Size property values.

- 3. Right-click on the top-level base in the IDL GUIBuilder window, then choose Edit Menu. This action opens the Menu Editor.
- 4. In the Editor's **Menu Caption** field, enter "File" and click Insert. Clicking Insert sets the entered value and adds a new line after the currently selected line, and the new line becomes the selected line.
- 5. To define the File menu items, do the following:
	- With the new line selected, click on the right arrow in the Menu Editor, which indents the line and makes it a menu item.
	- Click in the **Menu Caption** field and enter "Open".
	- Click in the **Event Procedure** field and enter "OpenFile". The OpenFile routine will be called when the user selects this menu.
	- To create a separator after the Open menu, click the line button at the right side of the dialog (above the arrow buttons).
- To set the values and move to a new line, click Insert.
- In the **Menu Caption** field, enter "Exit".
- In the **Event Procedure** field, enter "OnExit".
- To set the values and move to a new line, click Insert.
- 6. To define the **Tools** menu and its one item, do the following:
	- With the new line selected, click the left arrow to make the line a top-level menu.
	- In the **Menu Caption** field, enter "Tools", then click Insert.
	- Click the right arrow to make the new line a menu item.
	- In the **Menu Caption** field, enter "Load Color Table".
	- In the **Event Procedure** field, enter "OnColor".
	- To set the values and move to a new line, click Insert.
- 7. To define the **Analyze** menu and its one menu item, do the following:
	- With the new line selected, click the left arrow to make the line a top-level menu.
	- In the **Menu Caption** field, type "Analyze", then press Enter.
	- Click the right arrow to make the new line a menu item.
	- In the **Menu Caption** field, enter "Smooth".
	- In the **Event Procedure** field, enter "DoSmooth".

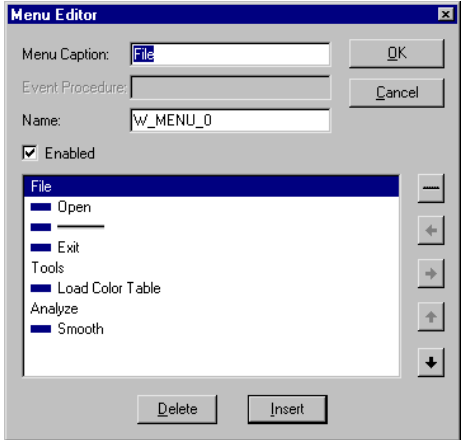

Figure 14-2: Menu Editor Dialog with Example Menus

- 8. Save your menu definitions by clicking OK in the Menu Editor.
- 9. At this time you can click on the menus to test them.
- 10. From the IDLDE File menu, choose Save, which opens the **Save As** dialog.
- 11. In the **Save As** dialog, select a location, enter "example.prc" in the File name field, and click Save. This action writes the portable resource code to the specified file.

To create a draw area that will display GIF image files, follow these steps:

- 1. Click on the **Draw Widget** tool button (the dark square icon), then drag out an area that fills the top-level base display area. Leave a small margin around the edge of the draw area when you drag it out.
- 2. Right click on the draw area, and choose **Properties**. This action opens the **Properties** dialog for the draw area; the draw widget properties are displayed in the dialog.
- 3. In the **Properties** dialog, click the push pin button (in the top right corner of the dialog box) so the dialog will stay open and on top.

#### **Note**

This **Properties** dialog floats and is re-sizeable.

4. In the **Properties** dialog, change the draw widget **Name** attribute value to "Draw".

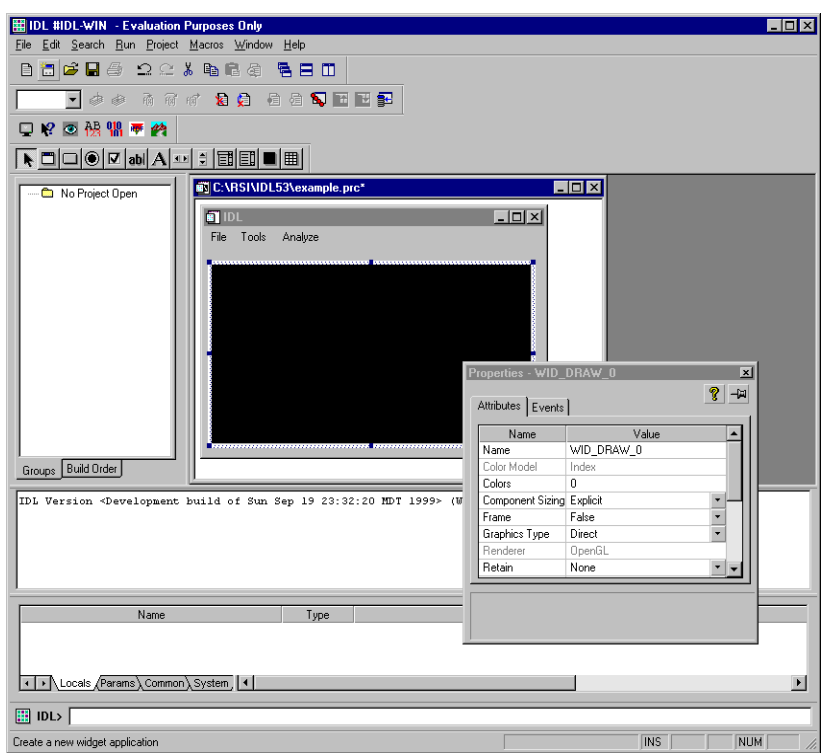

Figure 14-3: Changing the Name attribute to "Draw"

Later, you will write code to handle the display of the image in this draw area widget. Renaming the widget now will make it easier to write the code later; the "Draw" name is easy to remember and to type.

#### **Note**

The Name property must be unique to the widget hierarchy.
- <span id="page-180-0"></span>5. In the IDL GUIBuilder window, click on the top-level base widget to select it. When you do so, the **Properties** dialog will update and display the attributes for this base widget.
- 6. In the **Properties** dialog, locate the **Component Sizing** property, and select **Default** from the droplist values. This action sizes the base to the draw widget size you created.

When you first dragged out the size of the base, the **Component Sizing** property changed from **Default** to **Explicit**—you explicitly sized the widget. Now that the base widget contains items, you can return it to **Default** sizing, and IDL will handle the sizing of this top-level base.

7. From the File menu, choose Save.

## **Running the Application in Test Mode**

You can run the application in test mode, which allows you to test the display of widgets and menus.

To run your application in test mode:

• From the **Run** menu, choose **Test GUI**.

This action displays the interface as it will look when it runs.

To exit test mode:

• Press the **Esc** key or Click the close X in the upper-right corner of the test application window.

## **Generating the IDL Code**

To generate the code for the example application, follow these steps:

- 1. From the File menu, choose Generate .pro. This action opens the Save As dialog.
- 2. In the Save As dialog, find the location where you want the files saved, enter "example.pro" in the File name field, and click Save.

This action generates an "example.pro" widget definition file and an "example\_eventcb.pro" event-handling file.

The "example.pro" file contains the widget definition code, and you should never modify this file. If you decide later to change your interface, you will need to regenerate this interface code, and thus overwrite the widget code file.

<span id="page-181-0"></span>The "example eventcb.pro" contains place holders for all the event procedures you defined in the IDL GUIBuilder Menu Editor and Properties dialog. You must complete these event procedures by filling in event callback routines. This file will only be appended to when new event handlers are added so changes made will not be lost.

#### **Note**

You should modify *only* the generated event-handling file (\*\_eventcb.pro); you should never modify the generated interface code (the \*.pro file).

## **Handling the Open File Event**

You can now modify the generated "example eventcb.pro" file to handle the events for the application. First, you will modify the OpenFile routine.

When the user selects **Open** from the File menu of the example application, the appropriate event structure is sent, and the OpenFile routine handles the event. For this application, the **Open** menu item will launch an **Open** dialog to allow the user to choose a GIF file, and then the routine will check the selected file's type, read the image, and display it in the draw area.

To open the file and add the code to handle the OpenFile event, follow these steps:

- 1. From the **File** menu in the IDLDE, choose **Open**, which launches the **Open** dialog.
- 2. In the **Open** dialog, locate and select the "example\_eventcb.pro" file, and click **Open**. This file contains the event handling routine place holders, which you will now complete.
- 3. In the "example\_eventcb.pro" file, locate the OpenFile routine calling sequence, which looks like this:

```
pro OpenFile, Event
end
```
4. Add the following code to handle the event (the comments describe the added code):

```
pro OpenFile, Event
   ; If there is a file, draw it to the draw widget.
   sFile = Dialog_Pickfile(filter='*.gif')
   if(sFile ne '')then begin
```

```
; Find the draw widget, which is named Draw.
      wDraw = Widget_Info(Event.top, find_by_uname='Draw');
      ; Make sure something was found.
      if(wDraw gt 0)then begin
         ; Make the draw widget the current, active window.
         widget control, wDraw, get value=idDraw
         wset,idDraw
         ; Read in the image.
         read_gif,sFile, im
         ; Size the image to fill the draw area.
         im = congrid(im, !d.x_size, !d.y_size)
         ; Display the image.
         tv, im
         ; Save the image in the uvalue of the top-level base.
         widget_control, Event.top, set_uvalue=im, /no_copy
      endif
  endif
end
```
#### **Note**

In the added code, you used the FIND\_BY\_UNAME keyword to find the draw widget using its name property. In this example, the widget name, "Draw", is the one you gave the widget in the IDL GUIBuilder Properties dialog. The widget name is case-sensitive.

Now re-save "example.pro" to be sure that the changes are retained.

## **Handling the Exit Event**

To add the code that causes the example application to close when the user chooses Exit from the File menu, follow these steps:

1. Locate the OnExit routine place holder, which looks like this:

```
pro OnExit, Event
end
```
2. Add the following statement to handle the destruction of the application:

```
pro OnExit, Event
  widget_control, Event.top, /destroy
end
```
## <span id="page-183-0"></span>**Handling the Load Color Table Event**

To add the code that causes the example application to open the IDL color table dialog when the user chooses Load Color Table from the Tools menu, follow these steps:

1. Locate the OnColor routine place holder, which looks like this:

```
pro OnColor, Event
end
```
2. Add the following procedure to open the IDL XLoadct color table dialog:

pro OnColor, Event

xloadct

end

This procedure opens a dialog from which the user can select from a set of predefined color tables. When the user clicks the name of a color table, it is loaded and the displayed GIF file changes appropriately.

#### **Note**

The IDL XLoadct color table dialog affects only 8-bit display devices.

## **Handling the Smooth Event**

When the user selects Smooth from the Analyze menu, a smooth operation is performed on the displayed GIF image. The smooth operation displays a smoothed image with a boxcar average of the specified width, which in the example code is 5.

To add the callback routines to handle the smooth operation, follow these steps:

1. Locate the DoSmooth routine place holder, which looks like this:

```
pro DoSmooth, Event
```
end

2. Add the following code to handle the smooth operation:

pro DoSmooth, Event

; Get the image stored in the uvalue of the button widget. widget\_control, Event.top, get\_uvalue=image, /no\_copy

```
; Make sure the image exists.
if(n_elements(image) gt 0)then begin
   ; Smooth the image.
   image = smooth(image, 5); Display the smoothed image.
   tv, image
   ; Place the new image in the uvalue of the button widget.
   widget_control, Event.top, set_uvalue=image, /no_copy
endif
```
end

3. From the File menu, choose Save, which saves all your changes to the example\_eventcb.pro file.

## **Compiling and Running the Example Application**

To compile and run your example application, follow these steps:

1. At the IDL> command prompt, type the following:

example

- 2. This action compiles and runs the example application thus opening the GUI interface that has been created.
- 3. Now open a GIF image to try out the new application. From the **File** menu choose **Open** and locate the file rsi/idl/idl53/examples/data/mineral.gif and click "Open".

4. You will now see the image opened in your GUI window, you may click **Tools**/**Load Color Table** as well to manipulate the color schemes as shown in the following figure. You can also perform the smooth procedure on the image.

**EN**IDL

File Tools Analyze

 $H<sub>0</sub>$ 

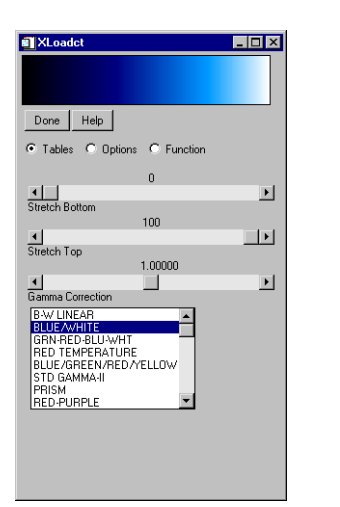

Figure 14-4: The GUI window with mineral.gif loaded (right) and the color table (left)

# <span id="page-186-0"></span>**Widget Types**

Here is a quick description of the widget types you can create using the IDL GUIBuilder toolbar:

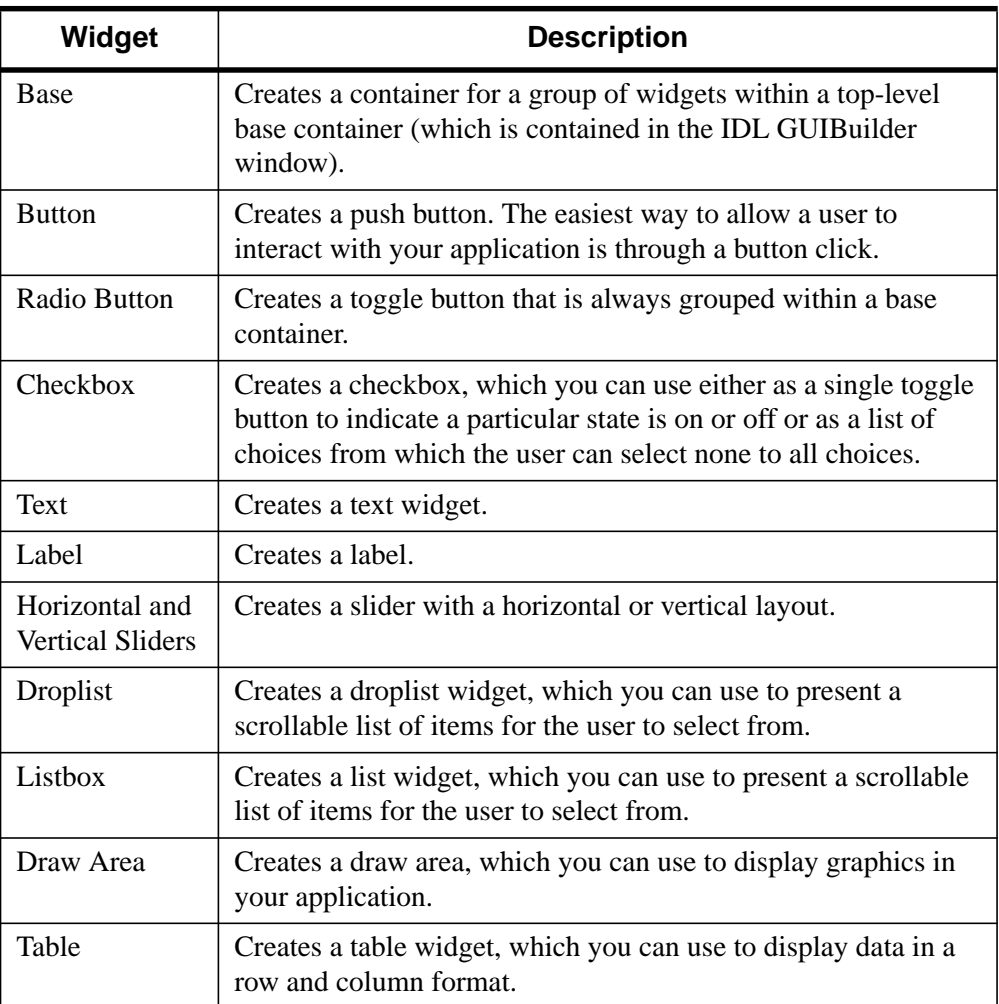

Table 14-1: Widget Types

#### **Note**

The Select Cursor button returns the cursor to its standard state, and it indicates that the cursor is in that state. After you click on another button and create the selected widget, the cursor returns to the selection state.

## **Widget Properties**

For each widget type, there is a set of attribute values and a set of event values you can set using the IDL GUIBuilder Properties dialog. When you select a widget in the IDL GUIBuilder window or in the Widget Browser, the Properties dialog is updated to contain the properties for the selected widget. These properties include those common to all widgets and those specific to the selected widget.

On the Attributes tab of the Properties dialog (right click on the draw area, and choose Properties. This action opens the Properties dialog for the draw area) the attributes are set to default values and are arranged in the following order:

- The Name property.
- An alphabetical list of common and widget-specific properties, combined.

On the Events tab, the possible events for a widget are listed in alphabetical order, with the common and the widget-specific events combined. By default, no event values are set initially. When you enter a routine name for an event property, you are responsible for making sure that event procedure exists. IDL does not validate the existence of the specified routine.

# <span id="page-188-0"></span>**More Information on the IDL GUIBuilder**

For more information on the IDL GUIBuilder, see the *Building IDL Applcations* manual*.*

# Chapter 15: Where to Go From Here

Using just a few examples, you've now gained a brief glimpse at the many and powerful options that IDL offers you for data analysis, visualization, and crossplatform application development. But the power of IDL has only begun and IDL offers you many options to aid you in learning more and more about its incredible functionality.

# **Learning More about IDL**

A multitude of resources are made available to you to assist you as you learn the many capabilities of IDL. IDL manuals are offered both printed and online (in PDF version). IDL also includes an online help system directly accessible from the IDL Development Environment.

## **IDL Documentation Set**

If you have just purchased IDL, you will receive part of the documentation set (depending upon which products you have purchased) in printed form with your order. All IDL manuals are available in PDF form on your product CD-ROM. For more information, see "[Online Manuals" on page 194.](#page-193-0)

## **What's New in IDL 5.3**

*What's New in IDL* describes the new features added in the latest release of IDL.

## **Installation Guide for Windows® and Macintosh®**

*IDL Installation Guides* describe how to install and license IDL on your Windows, Macintosh, UNIX, or VMS platform

## **Installation Guide for UNIX®**

*IDL Installation Guides* describe how to install and license IDL on your UNIX platform

## **Installation Guide for VMS®**

*IDL Installation Guides* describe how to install and license IDL on your VMS platform

## **Getting Started with IDL**

*Getting Started* describes the basics of IDL as well as tutorials that teach IDL concepts and techniques.

## **Using IDL**

*Using IDL* explains IDL from an interactive user's point of view. It contains information about the IDL environment, the structure of IDL, and how to use IDL to analyze and visualize your data.

## **Building IDL Applications**

*Building IDL Applications* explains how to use the IDL language to write programs from simple procedures to large, complex applications. It contains information on the structure of the IDL language, programming techniques, and tools you can use to create applications in IDL.

## **IDL Reference Guide**

The *IDL Reference Guide* contains detailed information about all of IDL's procedures, functions, objects, system variables, and other useful reference materials.

## **External Development Guide**

The *External Development Guide* explains how to use IDL to develop applications that interact with programs written in other programming languages.

#### **Scientific Data Formats**

*Scientific Data Formats* contains detailed information about IDL's routines for dealing with Common Data Format (CDF), Hierarchical Data Format (HDF), Earth Observing System extensions to HDF (HDF-EOS), and Network Common Data Format (NetCDF) files.

#### **IDL DataMiner Guide**

The *IDL DataMiner Guide* contains information on using IDL to interact with databases using the Open Database Connectivity (ODBC) interface.

#### **License Management Guide**

*License Management Guide* describes the different types of licensing available for IDL and how to manage licensing on your system.

#### **Obsolete IDL Features**

*Obsolete Routines* describes routines that have become obsolete by enhancements to the IDL language. While these routines continue to exist, RSI recommends that you do not use routines that have become obsolete in new code.

## **IDL HandiGuide**

The *IDL HandiGuide* is a handy quick reference that contains calling-sequence information on all IDL routines.

#### <span id="page-193-0"></span>**IDL Master Index**

The *IDL Master Index* is a combined and comprehensive index covering all manuals in the IDL documentation set.

#### **Note**

Additional documentation can be ordered from Research Systems by contacting RSI Sales at (303) 786-9900 or by visiting [www.rsinc.com](http://www.rsinc.com).

## **Online Manuals**

All volumes of the IDL documentation set are also available in Adobe Acrobat Portable Document Format (PDF). These PDF files are automatically installed on your machine with IDL. Remember that in order to view these manuals, you will need a copy of Adobe's Acrobat Reader with Search software (version 3.0 or later). A copy of Adobe Acrobat Reader is included on your product CD-ROM. For more information on Adobe Acrobat Reader, visit their World Wide Web site at www.adobe.com.

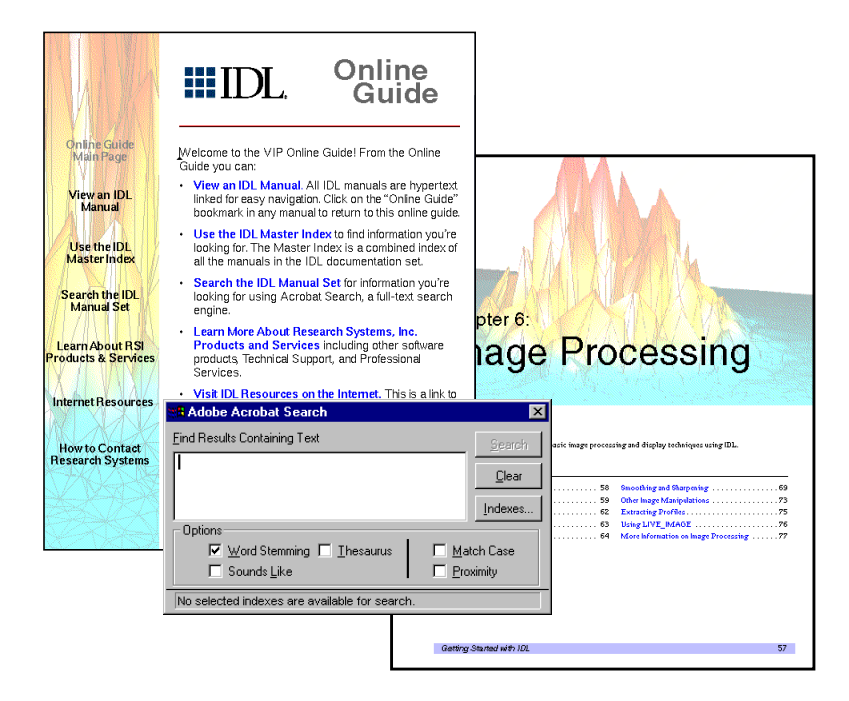

Figure 15-1: The Online Guide and Search Dialog

## **How to Access IDL Online Manuals**

To access the IDL online manuals after you have installed IDL:

On Windows, select Start  $\rightarrow$  Programs  $\rightarrow$  Research Systems IDL 5.3  $\rightarrow$  IDL Online Manuals.

On Macintosh, a shortcut can be found in the *rsi-directory*:RSI:IDL 5.3 folder named *IDL Online Manuals*.

On UNIX, execute the following at the UNIX prompt:

idlman

The IDL online manuals can also be found in the info directory of your product CD-ROM.

## **Navigation of the IDL Online Manuals**

The online IDL manuals are fully hypertext linked for easy navigation. An Online Guide (onlguide.pdf) file is also included which is your guide to the IDL documentation set. It has links for all manuals in the documentation set as well as links on how to get more information from Research Systems.

## **Searching within the Online Manual Set**

The IDL online manuals are set up to search for any information you might need within the IDL manual set. To search the IDL manual set, you can click on the binocular/page button in the Acrobat Reader tool bar after you have opened any IDL manual in the set including the Online Guide.

## <span id="page-195-0"></span>**Online Help**

IDL is equipped with extensive on-line help facilities that provide two kinds of information: documentation of IDL procedures, functions, and keywords, and information on the status of the IDL environment. There are several ways to access these help facilities from within the IDL Development Environment.

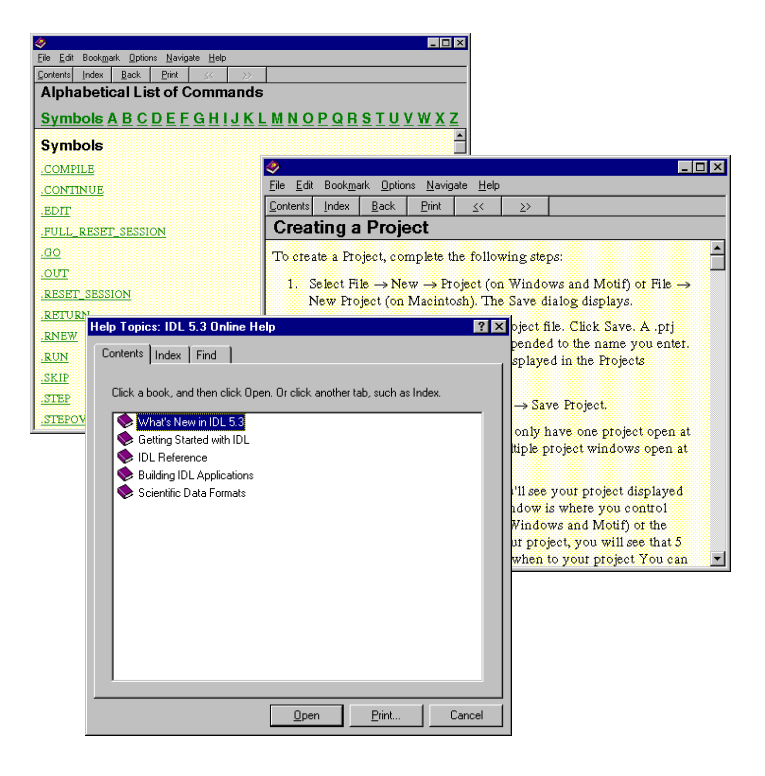

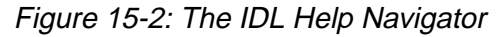

## **The IDL Development Environment Help Menu**

On way is to start Help by selecting "Contents" from the "Help" pull-down menu in the IDL Development Environment. You can also search using the "Find Topic" selection on the same menu.

## **The Question Mark**

You can access the IDL Help by entering a question mark (?) at the IDL prompt. The IDL Online Help window appears. The most current documentation on any aspect of IDL is available through this command.

Although the help window has buttons for performing searches, you can also perform a keyword search from the command line by entering "?" followed by a keyword for which you want to search. For example, to search for topics related to contouring when starting the help system, you could enter:

? CONTOUR

#### **IDL Help Outside of the IDL Development Environment**

You may also access the IDL Help system outside of the IDL Development Environment.

On Windows, select **Start** → **Programs** → **Research Systems IDL 5.3** → **IDL Help**.

On Macintosh, a shortcut can be found in the *rsi-directory*:RSI:IDL 5.3 folder named *IDL Help*.

On UNIX, execute the following at the UNIX prompt:

idlhelp

#### **HELP Command**

The HELP procedure gives information about the IDL session. Enter:

HELP

with no additional parameters to display an overview of the current IDL session including one-line descriptions of all variables and the names of all compiled procedures and functions. Enter:

HELP, variable

to display information about that variable's type.

Many keyword parameters can be used with the HELP procedure to retrieve more specific information.

# **IDL Demo Applications and Examples**

The IDL Demo Applications illustrate some of the many ways IDL can help visualize data. The IDL Demo Applications are a series of programs written in the IDL language that demonstrate different aspects of IDL. To Start the Demo Applications, complete the following steps:

For Windows, by clicking the Windows Start button and selecting:

#### **Start** → **Programs** → **Research Systems IDL 5.3** → **IDL Demo**.

For Macintosh, drag the *IDL Demo* icon located in the *rsi-directory*:RSI:IDL 5.3 folder onto the IDL icon.

For UNIX, enter the following at the UNIX prompt:

idldemo

#### **Note**

If you have already started IDL, you can simply type in DEMO at the IDL prompt.

IDL> DEMO

Another way to access the IDL Demo System is to use the "Run Demo" toolbar button on the IDLDE toolbar. To use this feature simply click the button and the dialog for running the demo will appear.

IDL also comes with many built-in examples such as source code and example data files. These can be found in the *rsi-directory*/examples where *rsi-directory* is the directory in which you have installed IDL.

# **Contacting RSI**

## **Address**

Research Systems, Inc. 4990 Pearl East Circle Boulder, CO 80301

## **Phone**

(303) 786-9900 (303) 413-3920 (Technical support)

## **Fax**

(303) 786-9909

## **E-mail**

Sales inquiries: info@rsinc.com Technical support: support@rsinc.com Training information: training@rsinc.com

## **World Wide Web**

Visit Research Systems' web site at: [www.rsinc.com](http://www.rsinc.com)

Contacting RSI Getting Started with IDL

# Index

## Symbols

!P.MULTI system variable, [60](#page-59-0) \$, continuation character, [144](#page-143-0) &, multiple command character, [144](#page-143-0)

## **Numerics**

2D plot, [53](#page-52-0) 3D transformation, [146](#page-145-0)

# A

abbreviating keywords, [117](#page-116-0) Adobe Acrobat Portable Document Format (PDF), [194](#page-193-0)

animation, [140](#page-139-0) wire mesh surface, [143](#page-142-0) annotating maps, [119](#page-118-0) arrays creating, [53](#page-52-0) axes turning off, [146](#page-145-0) azimuthal equidistant map projection, [118](#page-117-0) AZIMUTHAL keyword, [118](#page-117-0)

## B

base widgets using, [187](#page-186-0) button widgets using, [187](#page-186-0)

#### 202

byte scaling, [66,](#page-65-0) [91](#page-90-0) BYTSCL function, [91](#page-90-0)

## C

CHARSIZE keyword, [90](#page-89-0) checkboxes using, [187](#page-186-0) chromacoded editor, Windows, [153](#page-152-0) code IDL GUIBuilder generated, [181](#page-180-0) modifying generated, [182](#page-181-0) color tables example, [184](#page-183-0) loading, [90](#page-89-0) colors byte scaling, [91](#page-90-0) contrast enhancement, [70](#page-69-0) filling contours, [95](#page-94-0) scaling, [66](#page-65-0) Command Input Line IDLDE for Motif, [20](#page-19-0) Contents button, [196](#page-195-0) contours, [93,](#page-92-0) [189](#page-188-0) filling, [95](#page-94-0) levels, [94](#page-93-0) 3D perspective, [96](#page-95-0) tickmarks, [95](#page-94-0) contrast enhancement, [70](#page-69-0) creating data, [53,](#page-52-0) [87](#page-86-0) customizing routines, [97](#page-96-0)

## $\mathsf{D}$

data irregularly-gridded, [130](#page-129-0) datasets creating, [53,](#page-52-0) [87,](#page-86-0) [131](#page-130-0) differentiated smoothing, [77,](#page-76-0) [77](#page-76-0) dismissing windows, [66](#page-65-0), [67,](#page-66-0) [68,](#page-67-0) [69](#page-68-0), [79,](#page-78-0) [80](#page-79-0) DOWNHILL keyword, [95](#page-94-0) draw widgets example application using, [179](#page-178-0) using, [187](#page-186-0) drawing latitude and longitude lines, [117](#page-116-0) droplist widgets using, [187](#page-186-0)

## E

efficiency vector and array operations, [169](#page-168-0) elevation levels. contours, [94](#page-93-0) events handling in IDL GUIBuilder code, [182](#page-181-0)

## F

FFT function, [57](#page-56-0) files IDL GUIBuilder generated, [181](#page-180-0) modifying generated, [182](#page-181-0) reading image data, [65](#page-64-0) FILL keyword, [95](#page-94-0) filling contours, [95](#page-94-0) filtering techniques, [57](#page-56-0) FINDGEN function, [53](#page-52-0) FOR loop, [144](#page-143-0) FOR statement, [141](#page-140-0) Fourier transform filtering, [57](#page-56-0) frequency domain filtering, [57](#page-56-0)

## G

globe, drawing, [117](#page-116-0) graphics window resizing, [69](#page-68-0) windows, dismissing, [66,](#page-65-0) [67,](#page-66-0) [68,](#page-67-0) [69,](#page-68-0) [79](#page-78-0), [80](#page-79-0) GRID keyword, [117](#page-116-0)

gridding latitude and longitude lines, [117](#page-116-0) quintic, [135](#page-134-0)

## $H$

help on IDL, [196](#page-195-0) highpass filter, [59](#page-58-0) HORIZON keyword, [117](#page-116-0)

## I

IDL Code Profiler, [159](#page-158-0) getting help, [196](#page-195-0) IDL GUIBuilder base widgets, using, [187](#page-186-0) button widgets, using, [187](#page-186-0) checkbox widgets, using, [187](#page-186-0) color table example, [184](#page-183-0) compiling and running example, [185](#page-184-0) creating draw area, example, [179](#page-178-0) defining menus, example, [177](#page-176-0) draw widgets, using, [187](#page-186-0) droplists, using, [187](#page-186-0) generating code, [181](#page-180-0) horizontal slider, using, [187](#page-186-0) label widgets, using, [187](#page-186-0) listbox widgets, using, [187](#page-186-0) modifying code, example, [182](#page-181-0) radio button widgets, using, [187](#page-186-0) smooth example, [184](#page-183-0) starting, [177](#page-176-0) table widgets, using, [187](#page-186-0) test mode, [181](#page-180-0) text widgets, using, [187](#page-186-0) toolbar, [176](#page-175-0) tools, [176](#page-175-0) vertical slider, using, [187](#page-186-0) writing event-handling code, [182](#page-181-0)

images contrast enhancement, [70](#page-69-0) displaying, [66](#page-65-0) opening, [65](#page-64-0) PROFILES procedure, [81](#page-80-0) reading, [65](#page-64-0) rotating, [80](#page-79-0) sharpening, [75](#page-74-0) smoothing, [75](#page-74-0) input and output, [26](#page-25-0) interpolation linear, [135](#page-134-0) quintic, [135](#page-134-0) irregularly-gridded data, [130](#page-129-0) iso-surfaces, [12](#page-11-0)

## K

keywords abbreviating, [117](#page-116-0)

## L

label widgets using, [187](#page-186-0) latitude lines, [117](#page-116-0) levels, contour, [94](#page-93-0) LIMIT keyword, [118](#page-117-0) mapping limiting region mapped, [118](#page-117-0) lines drawing latitude and longitude, [117](#page-116-0) horizon, [117](#page-116-0) listbox widgets using, [187](#page-186-0) LIVE\_PLOT procedure, [48](#page-47-0) LIVE\_SURFACE procedure, [98](#page-97-0) LOADCT procedure, [141](#page-140-0) longitude lines, [117](#page-116-0) lowpass filter, [57](#page-56-0)

## M

mapping, [114](#page-113-0) annotations, [119](#page-118-0) grid of latitude and longitude lines, [117](#page-116-0) horizon line, [117](#page-116-0) limiting region mapped, [118](#page-117-0) projection azimuthal equidistant, [118](#page-117-0) orthographic, [117](#page-116-0) multiple plot displays, [60](#page-59-0)

## N

NLEVELS keyword, [94](#page-93-0)

## $\Omega$

opening image files, [65](#page-64-0) operators, relational, [70,](#page-69-0) [72](#page-71-0) ORTHOGRAPHIC keyword, [117](#page-116-0) orthographic map projection, [117](#page-116-0) Output Log IDLDE for Motif, [21](#page-20-0) OVERPLOT keyword, [95](#page-94-0) overplotting, [95](#page-94-0)

## P

PDF files, [194](#page-193-0) performance analyzing, [159](#page-158-0) pixel brightness profile, [81,](#page-80-0) [81](#page-80-0) pixels scaling, [72](#page-71-0) plotting annotating maps, [119](#page-118-0) contours, [93,](#page-92-0) [189](#page-188-0)

displaying multiple plots, [60](#page-59-0) irregularly-gridded data, [130](#page-129-0) overplotting, [95](#page-94-0) surfaces, [86,](#page-85-0) [88,](#page-87-0) [152](#page-151-0) symbols, [132](#page-131-0) text size, [90](#page-89-0) 3D transformation, [146](#page-145-0) titles, [56,](#page-55-0) [90](#page-89-0) PROFILES procedure, [81](#page-80-0) profiling, [159](#page-158-0) projections, map azimuthal equidistant, [118](#page-117-0) orthographic, [117](#page-116-0) projects overview, [20,](#page-19-0) [160](#page-159-0) PSYM keyword, [132](#page-131-0)

## $\Omega$

quintic interpolation, [135](#page-134-0) QUINTIC keyword, [135](#page-134-0)

## R

radio button widgets using, [187](#page-186-0) random values, [54](#page-53-0) RANDOMU function, [54](#page-53-0) reading images, [65](#page-64-0) real-world test data, [54](#page-53-0) REBIN function, [141](#page-140-0) relational operators, [70,](#page-69-0) [72](#page-71-0) resizing graphics windows, [69](#page-68-0) Robert's gradient, [77](#page-76-0) ROBERTS function, [77](#page-76-0) ROTATE function, [80](#page-79-0) rotating images, [80](#page-79-0)

## S

SCALE3 procedure, [105](#page-104-0), [146](#page-145-0) SCALE3D procedure, [105](#page-104-0) scaling pixels, [72](#page-71-0) scientific data formats, [27](#page-26-0) SHADE\_SURF procedure, [90](#page-89-0), [104](#page-103-0) sharpening images, [75](#page-74-0) SHOW3 procedure, [97](#page-96-0) SIN function, [53](#page-52-0) sinewave function, [53](#page-52-0) slider widgets using, [187](#page-186-0) SMOOTH function, [75](#page-74-0) smoothing example, [184](#page-183-0) smoothing images, [75](#page-74-0) SOBEL function, [77](#page-76-0) Sobel operator, [77](#page-76-0) standard image file formats, [27](#page-26-0) Status Bar IDLDE for Motif, [21](#page-20-0) SURFACE procedure, [88](#page-87-0), [104](#page-103-0), [143](#page-142-0) surfaces constant-density, [12](#page-11-0) iso-surfaces, [12](#page-11-0) plotting, [86,](#page-85-0) [88](#page-87-0), [152](#page-151-0) wire mesh animation, [143](#page-142-0) SURFR procedure, [96,](#page-95-0) [105](#page-104-0)

## $\tau$

T3D keyword, [96](#page-95-0), [104,](#page-103-0) [146](#page-145-0) T3D procedure, [105](#page-104-0) table widgets using, [187](#page-186-0) test data, [54](#page-53-0) test mode, IDL GUIBuilder, [181](#page-180-0) text size, [90](#page-89-0)

text widgets using, [187](#page-186-0) three-dimensional contour plot, [96](#page-95-0) surface, [88](#page-87-0) thresholding, [70](#page-69-0) TITLE keyword, [56,](#page-55-0) [90](#page-89-0) toolbars IDL GUIBuilder, [176](#page-175-0) IDLDE for Windows, [19](#page-18-0) tutorials, [14](#page-13-0) TV procedure, [66](#page-65-0), [141](#page-140-0) TVRD function, [144](#page-143-0) TVSCL procedure, [66](#page-65-0)

## $\overline{U}$

uniformly-distributed random values, [54](#page-53-0) unsharp masking, [76](#page-75-0)

## $\overline{V}$

Variable Watch Window, [158](#page-157-0) variables displaying current, [158](#page-157-0)

## W

WDELETE procedure, [66,](#page-65-0) [67,](#page-66-0) [68,](#page-67-0) [69,](#page-68-0) [79,](#page-78-0) [80,](#page-79-0) [148](#page-147-0) widgets bases, using, [187](#page-186-0) buttons, using, [187](#page-186-0) checkboxes, using, [187](#page-186-0) creating in IDL GUIBuilder, [176](#page-175-0) draw, using, [187](#page-186-0) droplists, using, [187](#page-186-0) labels, using, [187](#page-186-0) listbox, using, [187](#page-186-0) radio buttons, using, [187](#page-186-0)

#### 206

slider, using, [187](#page-186-0) table, using, [187](#page-186-0) text, using, [187](#page-186-0) WINDOW procedure, [69](#page-68-0) windows deleting, [148](#page-147-0) dismissing, [66,](#page-65-0) [67](#page-66-0), [68](#page-67-0), [69,](#page-68-0) [79](#page-78-0), [80](#page-79-0) resizing, [69](#page-68-0) wire mesh surface animation, [143](#page-142-0)

XINTERANIMATE procedure, [146](#page-145-0) XSIZE keyword, [69](#page-68-0) XYOUTS procedure, [135,](#page-134-0) [136](#page-135-0) [XYZ]RANGE keyword, [106](#page-105-0) [XYZ]STYLE keyword, [146](#page-145-0)

## Y

YSIZE keyword, [69](#page-68-0)

## Z

ZRANGE keyword, [144](#page-143-0)

## X

XINTERANIMATE animation routine, [141](#page-140-0) XINTERANIMATE application, [146](#page-145-0)